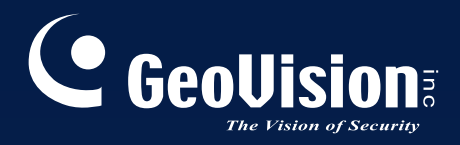

# Surveillance<br>System

# Installation Guide V8.3

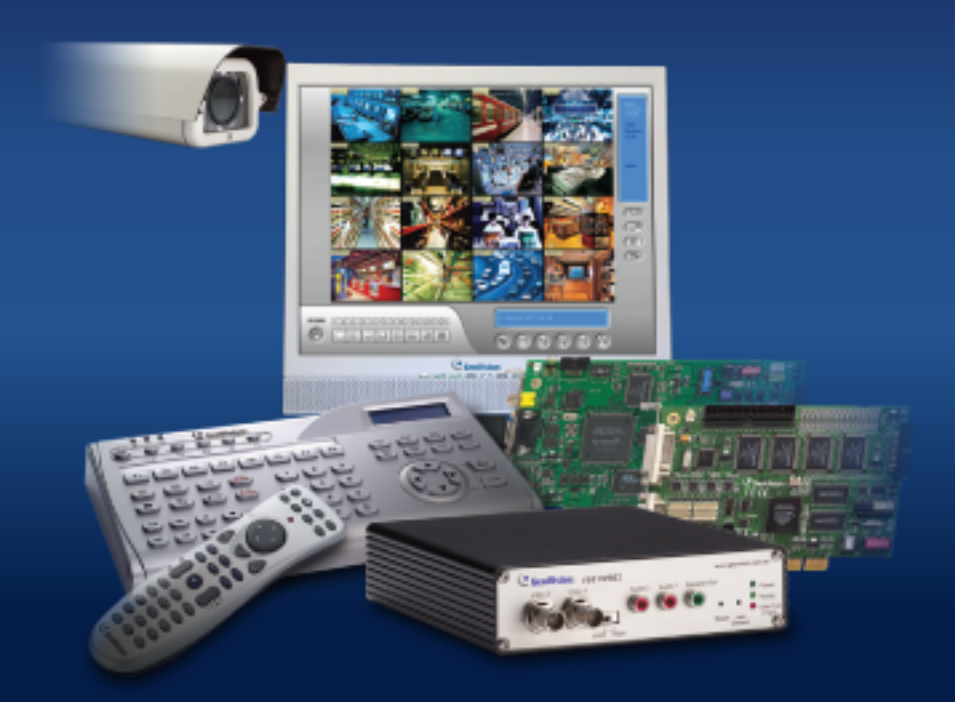

Before attempting to connect or operate this product, please read these instructions carefully and save this manual for future use.

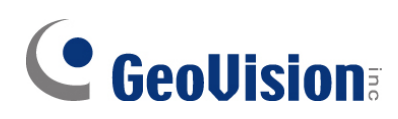

#### **© 2009 GeoVision, Inc. All rights reserved.**

Under the copyright laws, this manual may not be copied, in whole or in part, without the written consent of GeoVision.

Every effort has been made to ensure that the information in this manual is accurate. GeoVision is not responsible for printing or clerical errors.

GeoVision, Inc. 9F, No. 246, Sec. 1, Neihu Rd., Neihu District, Taipei, Taiwan Tel: +886-2-8797-8377 Fax: +886-2-8797-8335 [http://www.geovision.com.tw](http://www.geovision.com.tw/)

Trademarks used in this manual: *GeoVision*, the *GeoVision* logo and GV series products are trademarks of GeoVision, Inc. *Windows* and *Windows XP* are registered trademarks of Microsoft Corporation.

January 2009

## **Contents**

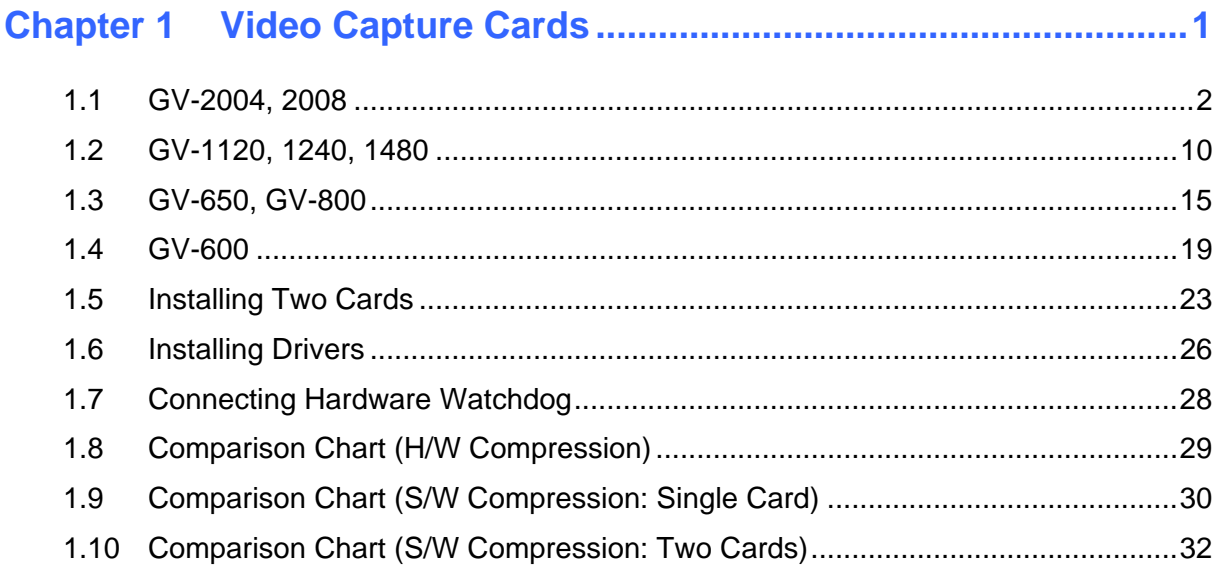

## 

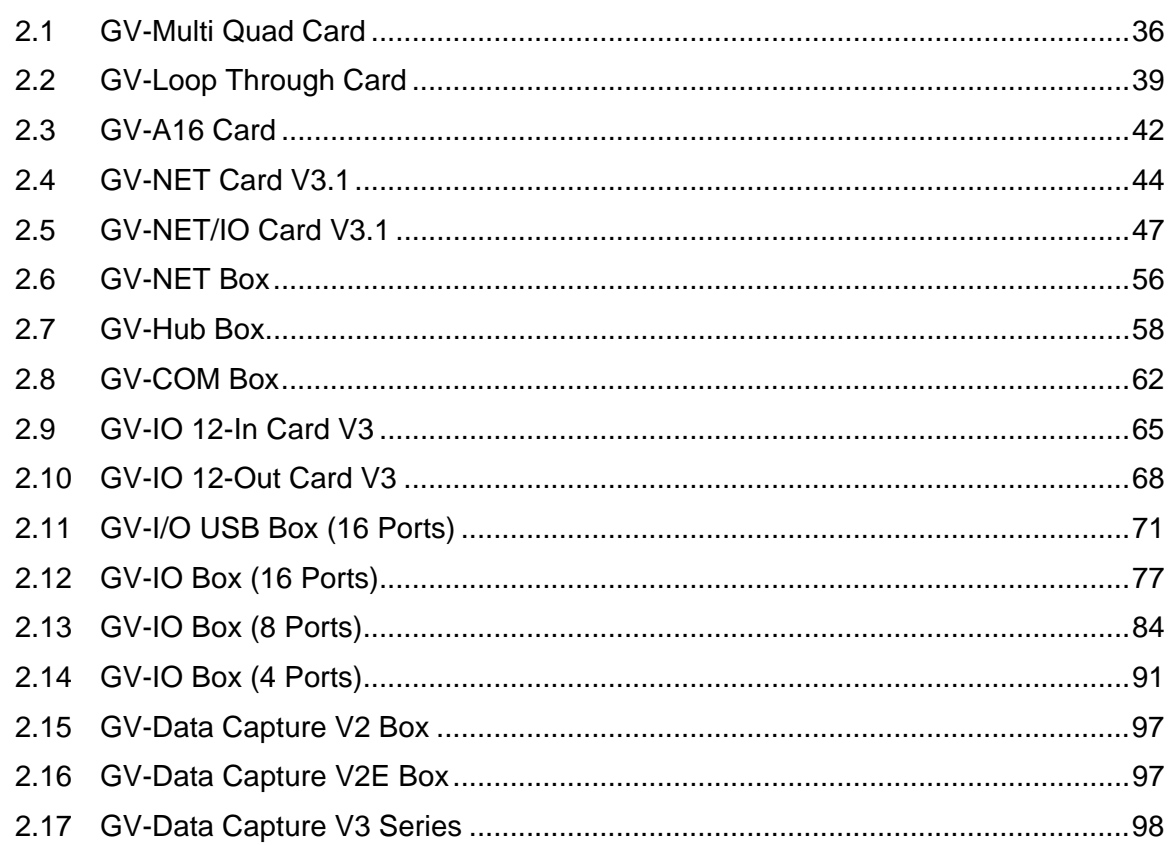

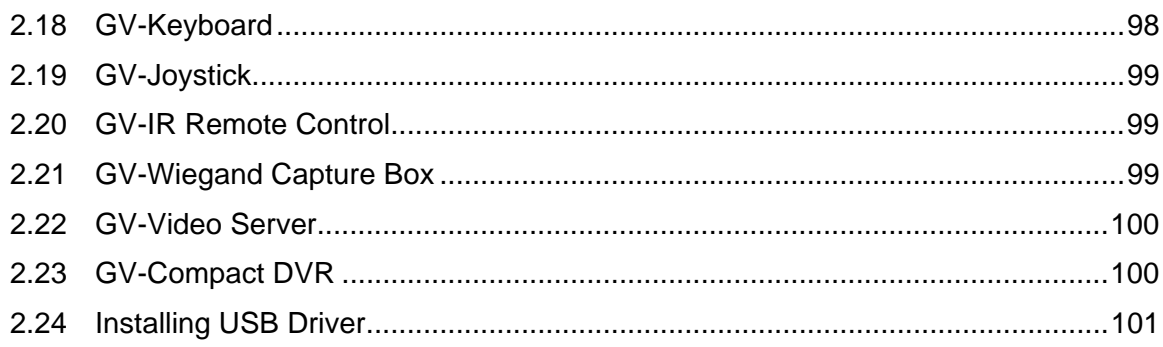

## 

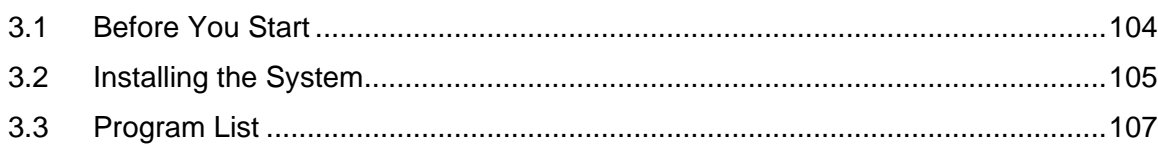

## 

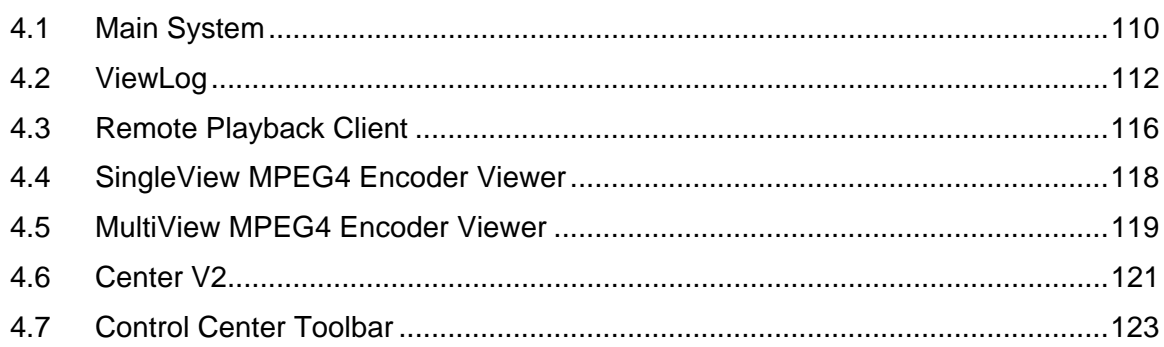

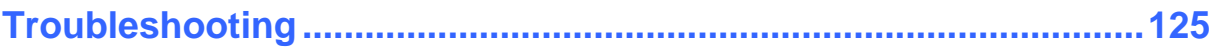

# **Chapter 1 Video Capture Cards**

*This chapter includes the following information:* 

- **Minimum system requirements**
- **Packing list**
- **Connection diagrams**
- **Specifications**
- **Driver installation**
- **Comparison chart**

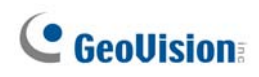

## **1.1 GV-2004, 2008**

The GV-2004 and GV-2008, as four-in-one combo cards, include the features of previous GV-Video Capture Card (recording of up to 16 video channels), GV-DSP Card (real-time display), GV-A16 Card (recording of up to 16 audio channels), and GV-Hybrid DVR Card (hardware compression). This economic device not only provides a single-card solution but also saves the PCI slots.

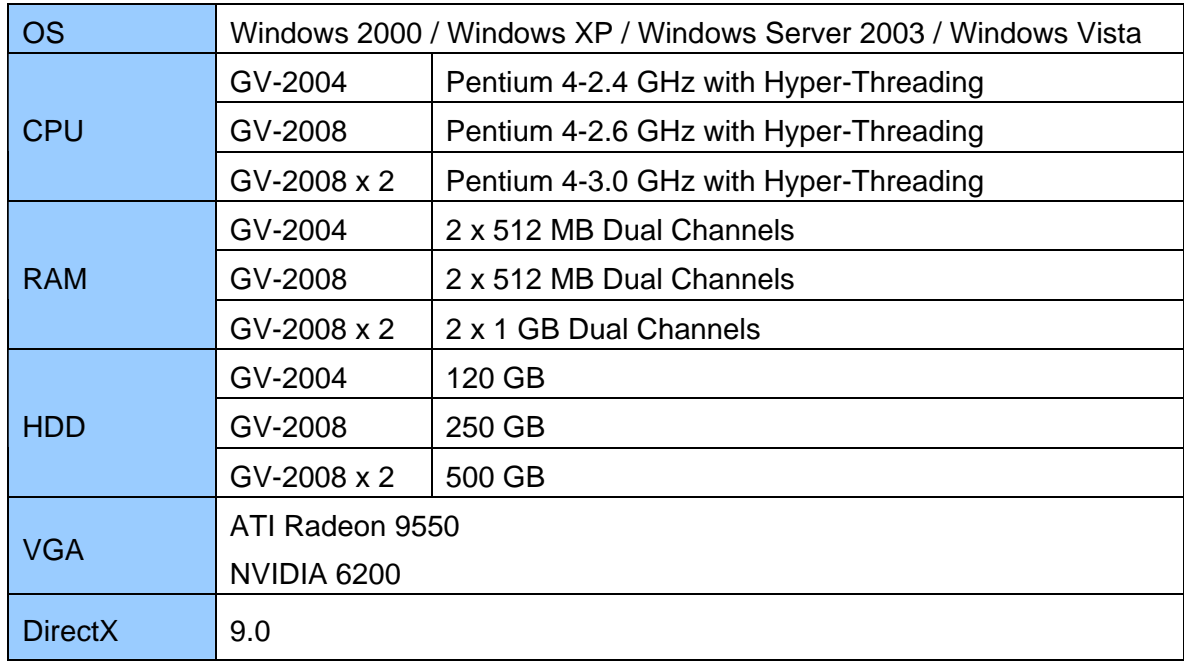

#### **Minimum System Requirements**

#### **Note:**

- 1. Currently GV-Video Capture Cards are not compatible with VIA-series, ATI-series chipset motherboards, and 64-bit Windows operating system.
- 2. To install two GV-2008 Cards, ensure the PC power supply is 400 Watts or above.

#### **Packing List**

- **1.** GV-2004 or GV-2008 Card x 1
- **2.** 1-4 D-Type Video and Audio Cable x 1
- **3.** 5-8 D-Type Video and Audio Cable x 1 (only supplied with the GV-2008 Card)
- **4.** 6-Pin Cable x 1

(only supplied with the GV-2008 Card)

- **5.** Hardware Watchdog Jumper Wire x1
- **6.** Software CD x 1
- **7.** Feature Guide x 1
- **8.** Installation Guide x 1

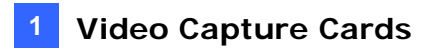

## **Connections (GV-2004)**

- Connect the D-Type video and audio cable to the GV-2004 Card.
- Connect the TV Monitor to the GV-2004 Card if needed.

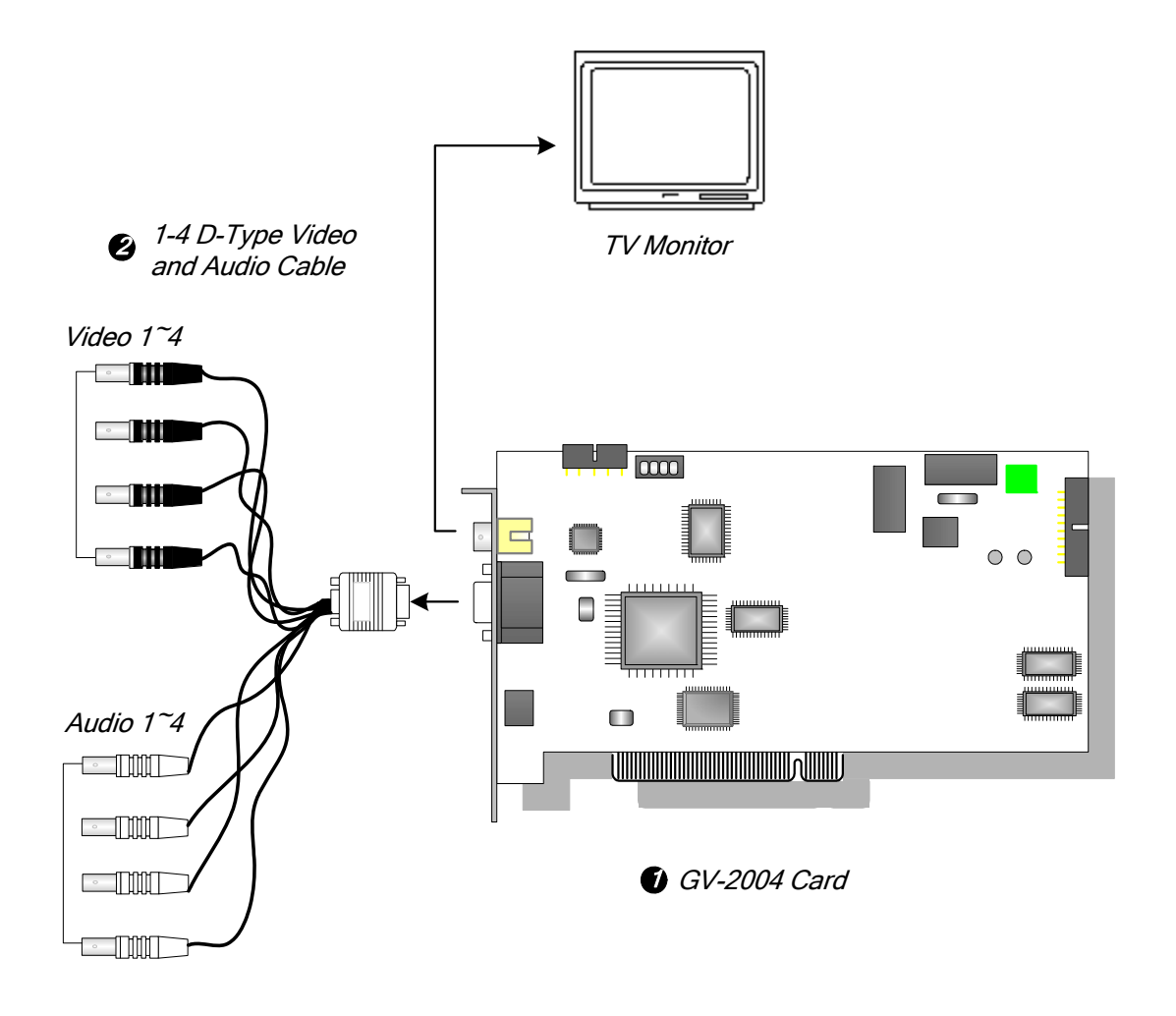

*Figure 1-1 GV-2004 Card connections*

## **Connections (GV-2008)**

For the GV-2008 Card, you can choose to install one or two GV-2008 Cards to meet your different needs. Connect the D-Type video and audio cable to the GV-2008 Card. If needed, connect the TV monitor to the GV-2008 Card.

When you install two GV-2008 Cards in a computer, you need to classify them as a master and a slave card. Insert them to their own slots determined by the PCI slot IDs. Use the 6 pin cable to connect the slave card to the master card. See Figure 1-3.

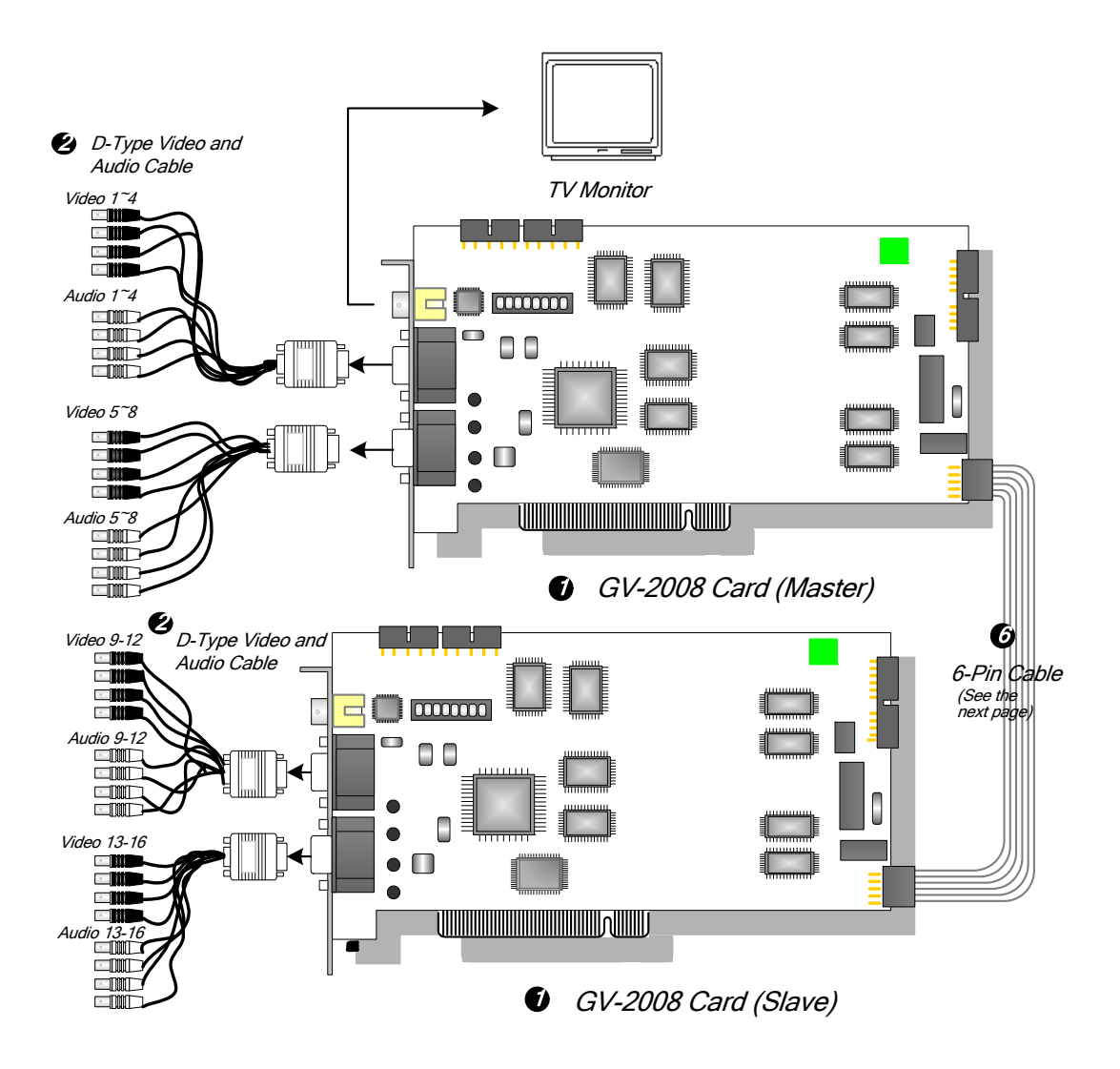

*Figure 1-2 Connections of Two GV-2008 Cards* 

### **Connecting Slave Card to Master Card**

- The card attached to the lower PCI slot number will act as Master, and the card attached to the higher PCI slot number will act as Slave.
- Connect both cards' inner pins with the 6-Pin Cable. See **(A)** connection in the Figure below.
- In a computer where two GV-2008 Cards are installed, only 8 channels are functional when the GV-System is running. It may be that the position of Master card and Slave card is reversed, so the 6-Pin Cable is connected to the wrong pin assignment. To solve the problem, please try to connect both cards' outer pins with the 6-Pin Cable. See **(B)** connection in the Figure below.

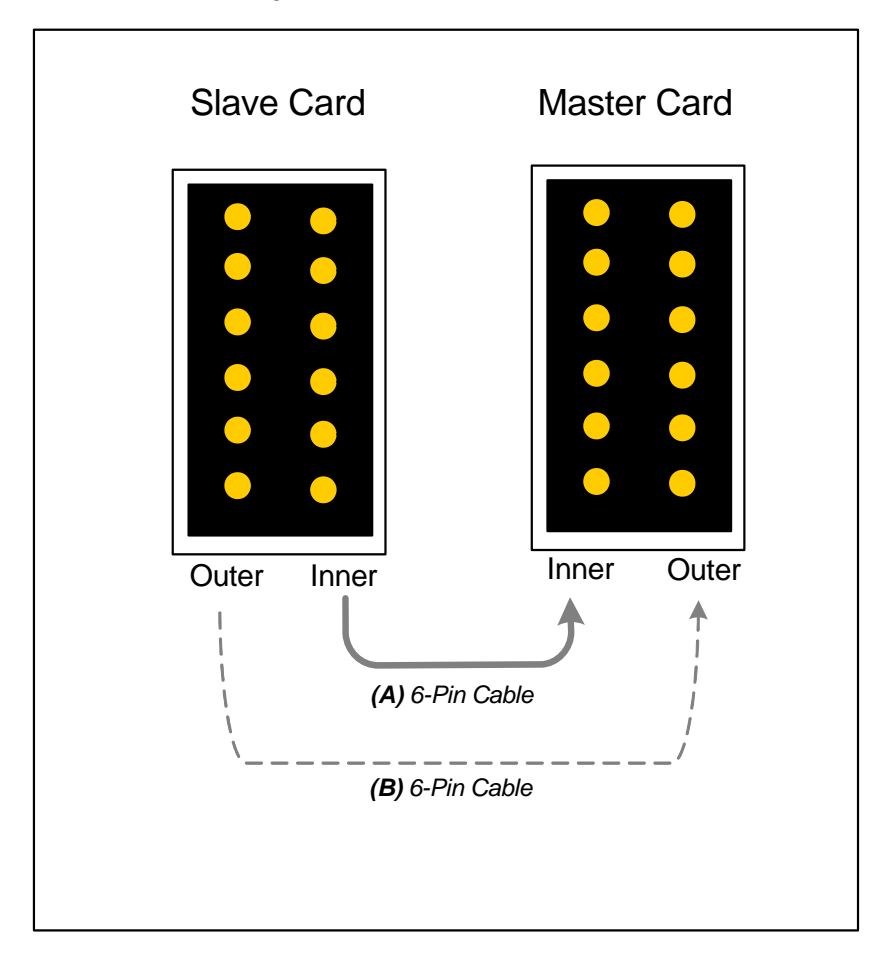

*Figure 1-3 Connecting the slave card to the master card* 

## **Adjusting the Video Settings in the Main System**

One distinct feature of GV-2004 and GV-2008 Cards is their ability of hardware compression, providing you with higher system performance and DVD recording quality.

To take full advantage of GV-2004 and GV-2008 Cards, you can adjust the video settings, including the codec, video resolution and frame rate, before running the GV-System.

#### **Set the video settings of the recorded files:**

Considering computer performance or recording quality, you may adjust the settings to meet your needs.

1. On the Main System, click the **Configure** button, point to **General Setting**, select **Camera / Audio Install**, and click **Hybrid Camera Install**. This dialog box appears.

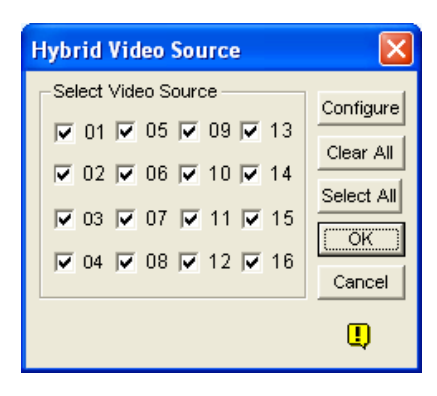

 *Figure 1-4* 

2. Check the cameras you want to set up, and click the **Configure** button. This dialog box appears.

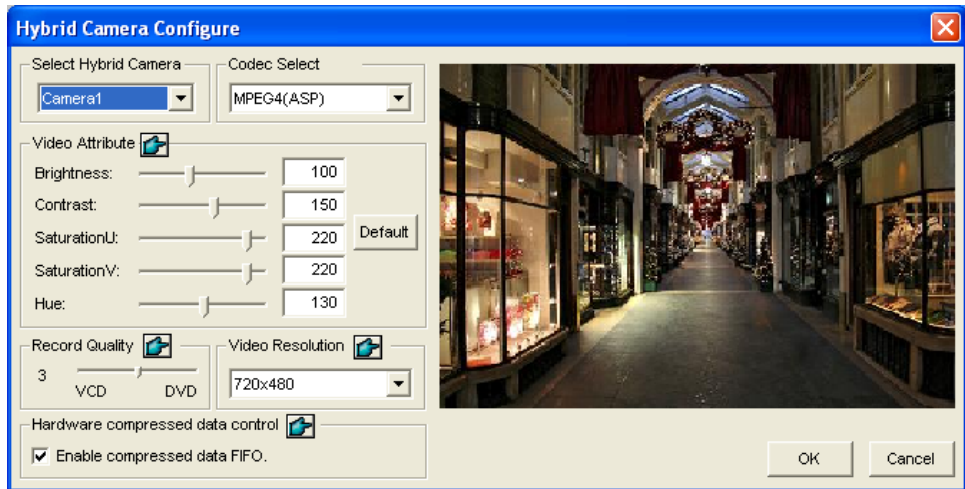

 *Figure 1-5* 

- 3. In the Select Hybrid Camera field, select one camera to be configured.
- 4. Select the desired codec, video attributes, recording quality and video resolution. If you want to apply the same setting to all selected cameras, click the Finger button in each field. However, the codec selection applies to all cameras. If you change the codec selection when you configure another camera, the newly selected codec will replace the previous selection.
- 5. The **Enable compressed data FIFO** option is enabled by default. The hardwarecompressed data from the video IP device, such as IP camera, video server and compact DVR, will be transmitted directly to remote servers instead of being compressed again on the DVR. The remote servers include CMS-related servers and WebCam Server. This feature can decrease the system load of DVR but increase that of remote servers.
- 6. To access the frame rate settings, on the Main System, click the **Configure** button, point to **General Setting**, select **System Configure**, and then click the **Camera Record Setting** tab. In the Rec Control section, click the Arrow button. The Hardware Rec. Frame Rate Setting dialog box appears.

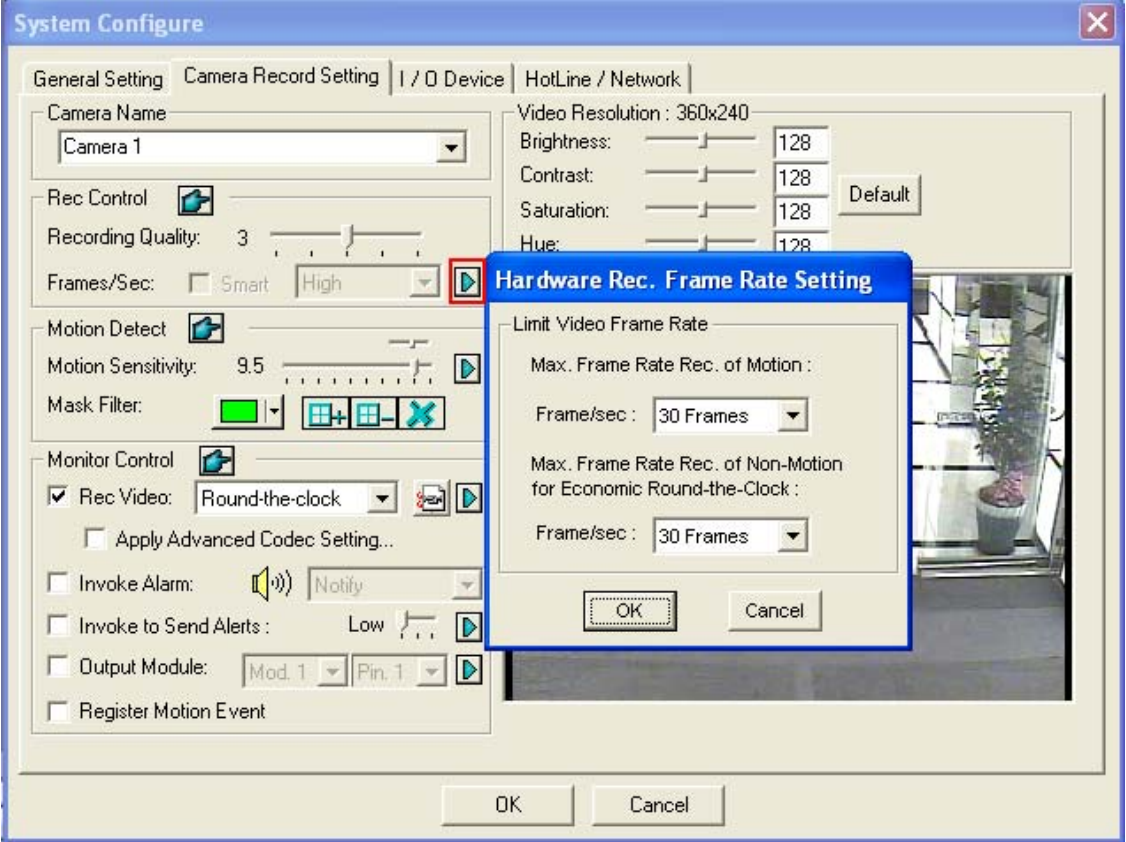

 *Figure 1-6* 

7. Set the maximum frame rate for motion and non-motion periods so as to save as much disk space as possible.

#### **Note:**

- 1. The default settings are as follows: Record Quality is 3, Video Resolution is 720 x 480 (NTSC) or 720 x 576 (PAL), Codec is MPEG 4 (ASP) and Frame Rate is 30 (NTSC) or 25 (PAL).
- 2. When the Codec is set at MPEG-2 on GV-System V8.2 or later, the Frame Rate is fixed at 30, and the Economic Round-the-Clock function cannot be used.

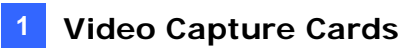

## **Specifications**

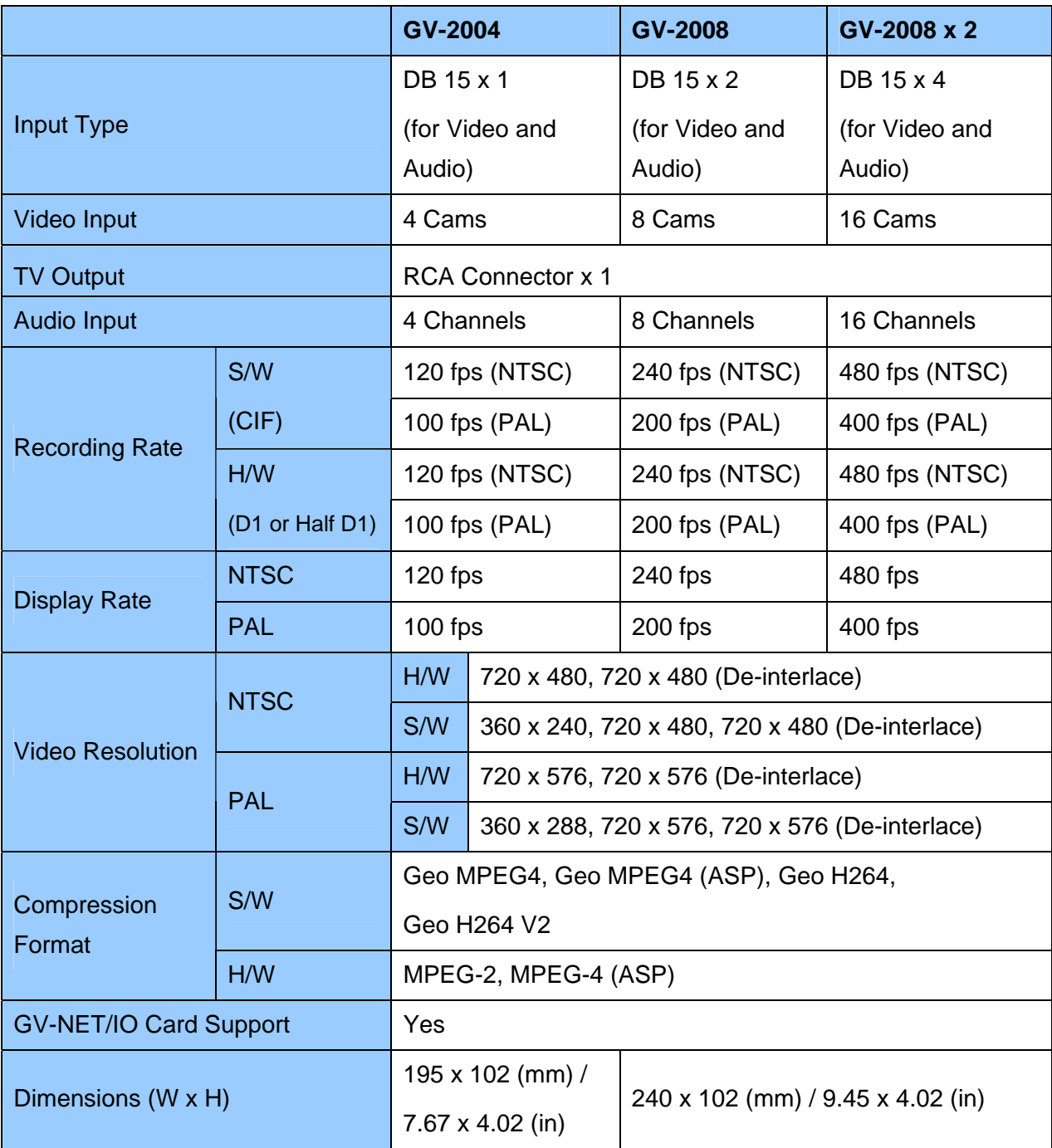

## **1.2 GV-1120, 1240, 1480**

GV-1120, GV-1240 and GV-1480 are the three-in-one combo cards, providing one single card solution for 16 video / audio recording, real-time display and TV-out display. To meet different needs, there are three types of GV-Combo cards: D-Type, DVI Type and PCI-E.

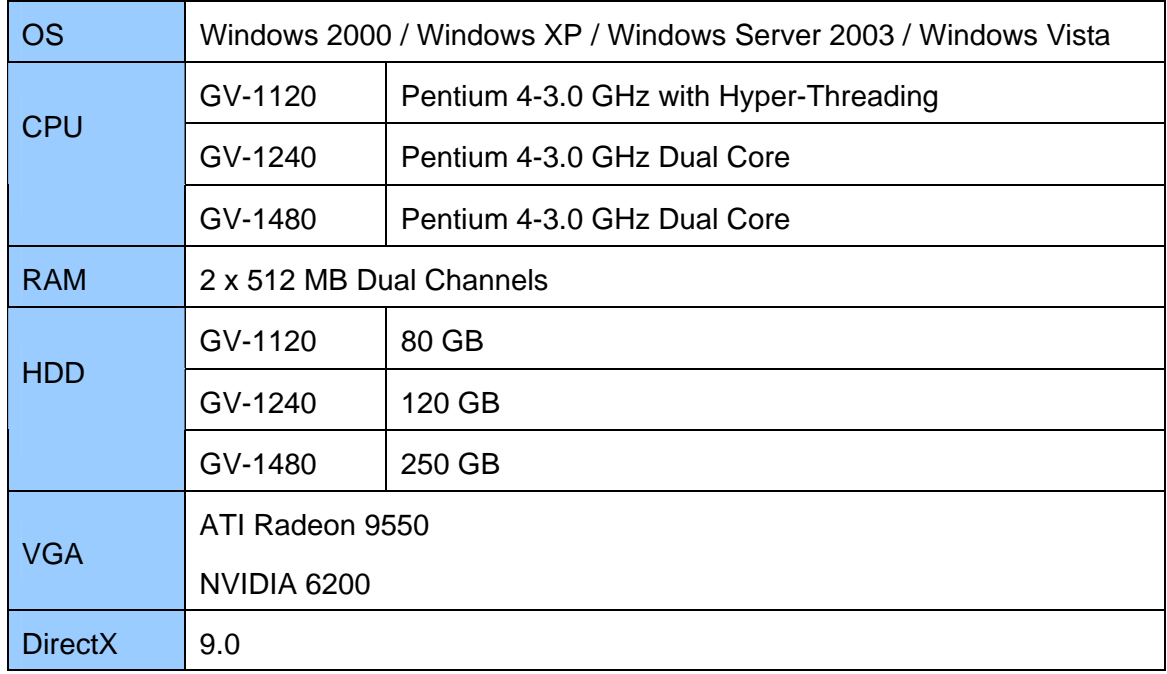

## **Minimum System Requirements**

**Note:** Currently GV-Video Capture Cards are not compatible with VIA-series, ATIseries chipset motherboards, and 64-bit Windows operating system.

## **Packing List (D-Type PCI and PCI-E)**

- **1.** GV-1120/1240/1480 Combo Card x 1
- **2.** Audio Extension Card x 1
- **3.** 1-8 D-Type Video Cable x 1
- **4.** 9-16 D-Type Video Cable x 1
- **5.** 1-8 D-Type Audio Cable x 1
- **6.** 9-16 D-Type Audio Cable x 1
- **7.** Internal Power Y Cable x 1
- **8.** Hardware Watchdog Jumper Wire x 1
- **9.** Software CD x 1
- **10.** Feature Guide x 1
- **11.** Installation Guide x1

## **Packing List (DVI Type PCI)**

- **1.** GV-1120/1240/1480 Combo Card x 1
- **2.** 1-16 DVI Video plus TV Out Cable x 1 **6.** Feature Guide x 1
- **3.** 1-16 DVI Audio Cable x 1
- **4.** Hardware Watchdog Jumper Wire x 1

## **Connections (D-Type PCI)**

- Plug the Audio Extension Card in the assigned connectors on the GV-Combo Card.
- Connect D-Type video and audio cables to the GV-Combo Card and Audio Extension Card respectively.
- Connect the TV monitor to the GV-Combo Card if needed.

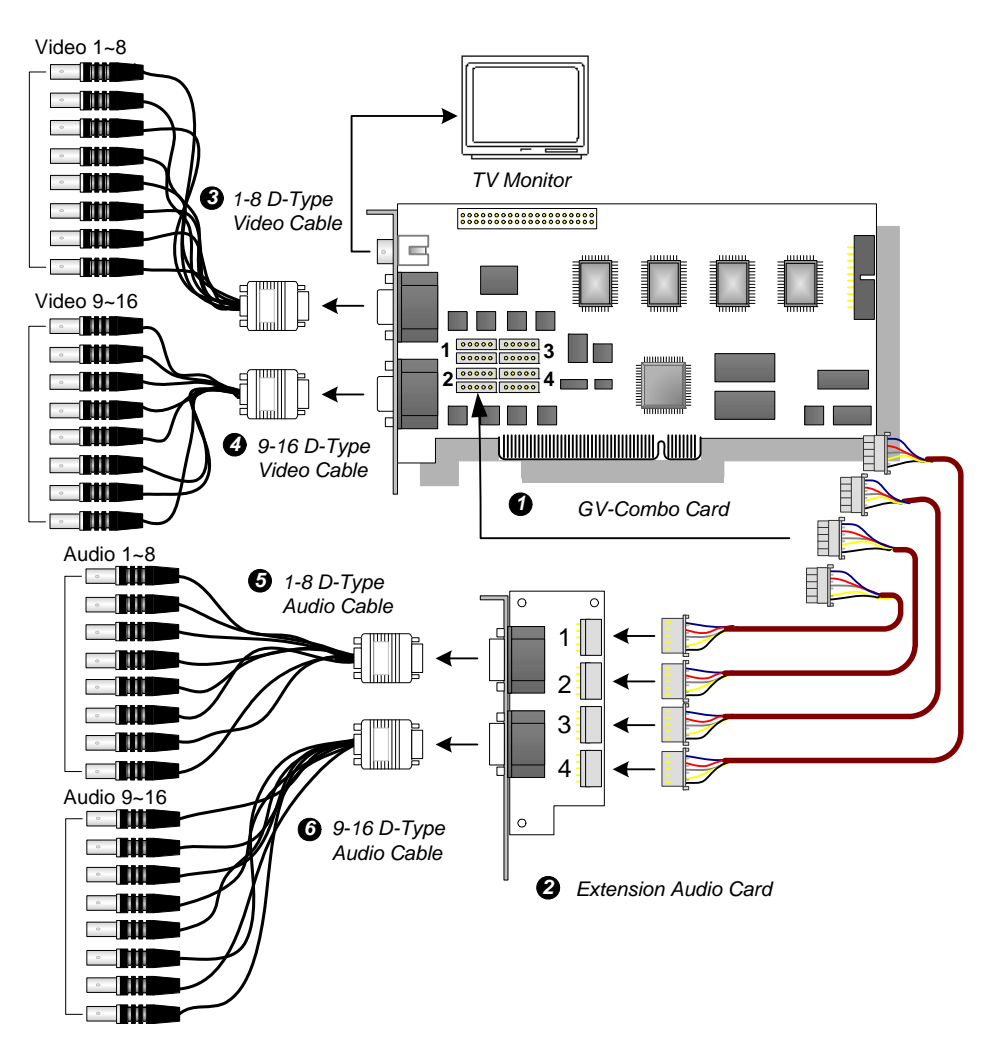

*Figure 1-7 GV-Combo Card (D-Type) connections* 

- **5.** Software CD x 1
	-
- **7.** Installation Guide x1

## **Connections (D-Type PCI-E)**

- Plug the Audio Extension Card in the assigned connectors on the GV-Combo Card.
- Connect D-Type video and audio cables to the GV-Combo Card and Audio Extension Card respectively.
- Connect the PC's internal power supply to the GV-Combo Card.
- Connect the TV monitor to the GV-Combo Card if needed.

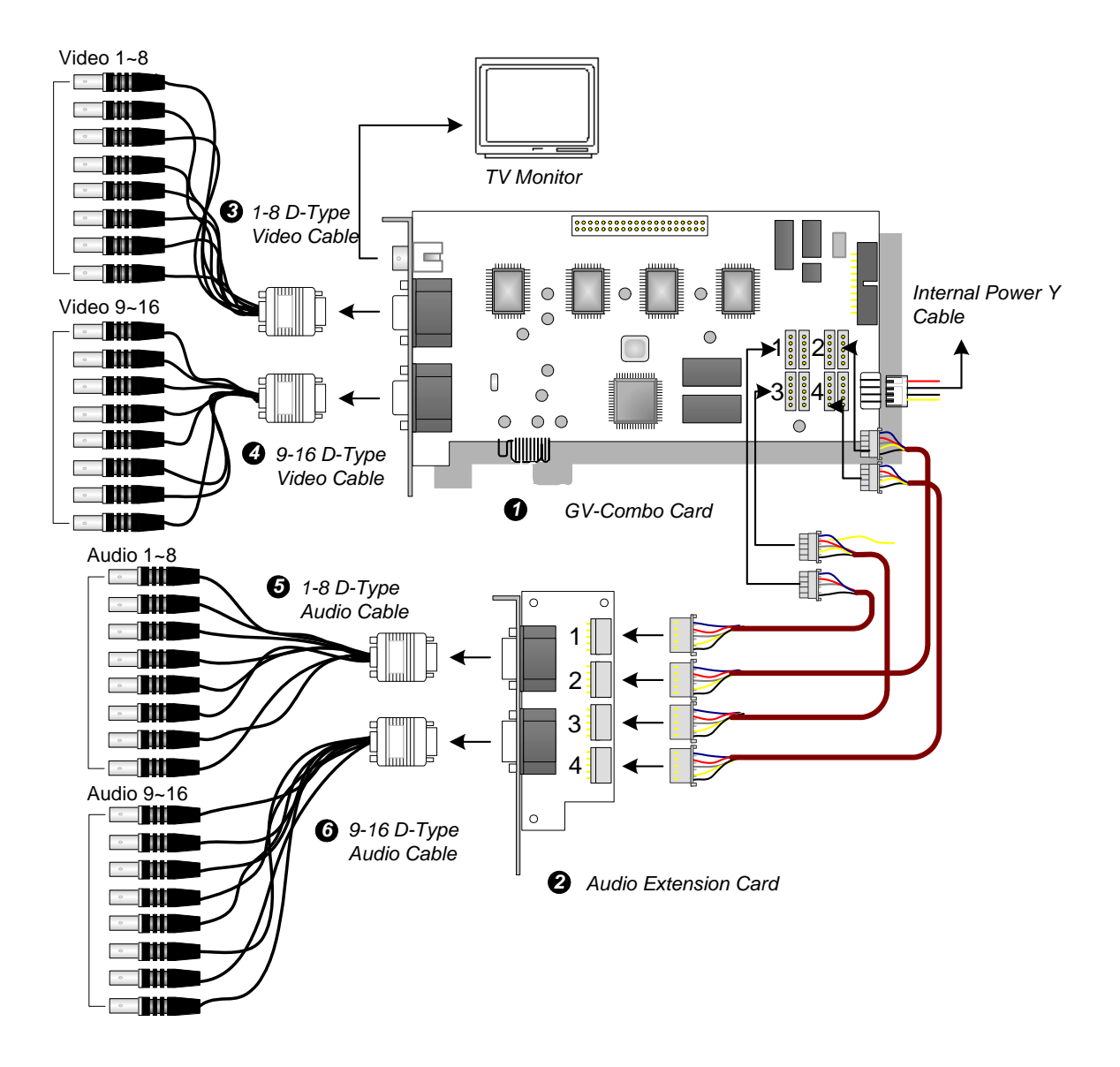

*Figure 1-8 GV-Combo Card (PCI-E) connections* 

**Note:**

- 1. The GV-Combo Card (PCI-E) has PCI Express x 1 interface, and it can be inserted into the PCI Express x1, x4, x8 or x16 slot.
- 2. This card only works when it connects to PC's power supply.

## **Connections (DVI-Type PCI)**

- Connect the DVI video and audio cables to the GV-Combo Card.
- Connect the DVI TV Out cable to the TV monitor if needed.

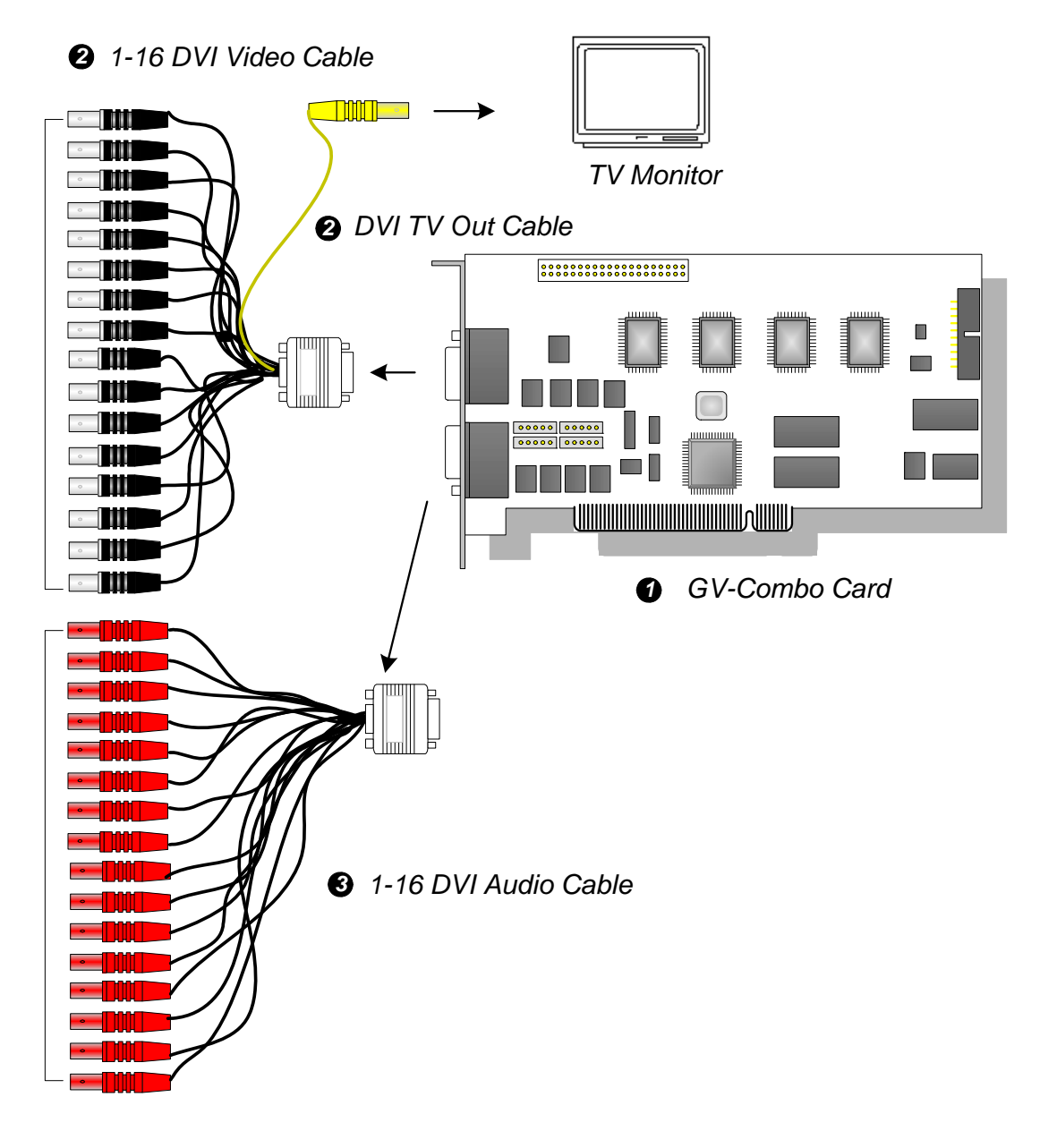

 *Figure 1-9 GV-Combo Card (DVI-Type) connections* 

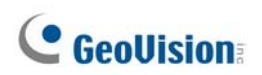

## **Specifications**

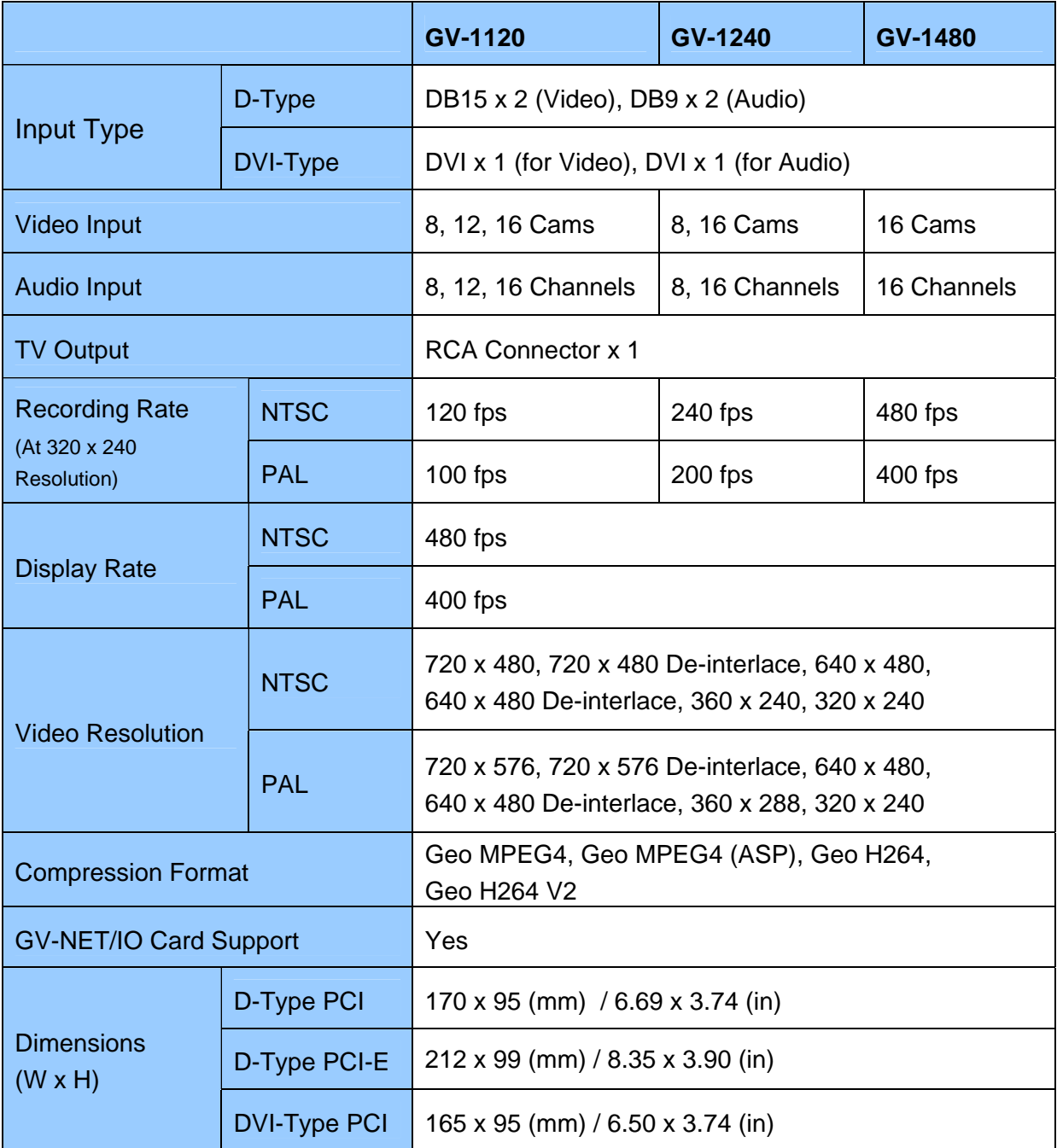

## **1.3 GV-650, GV-800**

The GV-650 and GV-800 Cards have similar appearances, system requirements and packing list so that we introduce both together in this section. However, you may choose between the two according to your need for recording rate and audio channels.

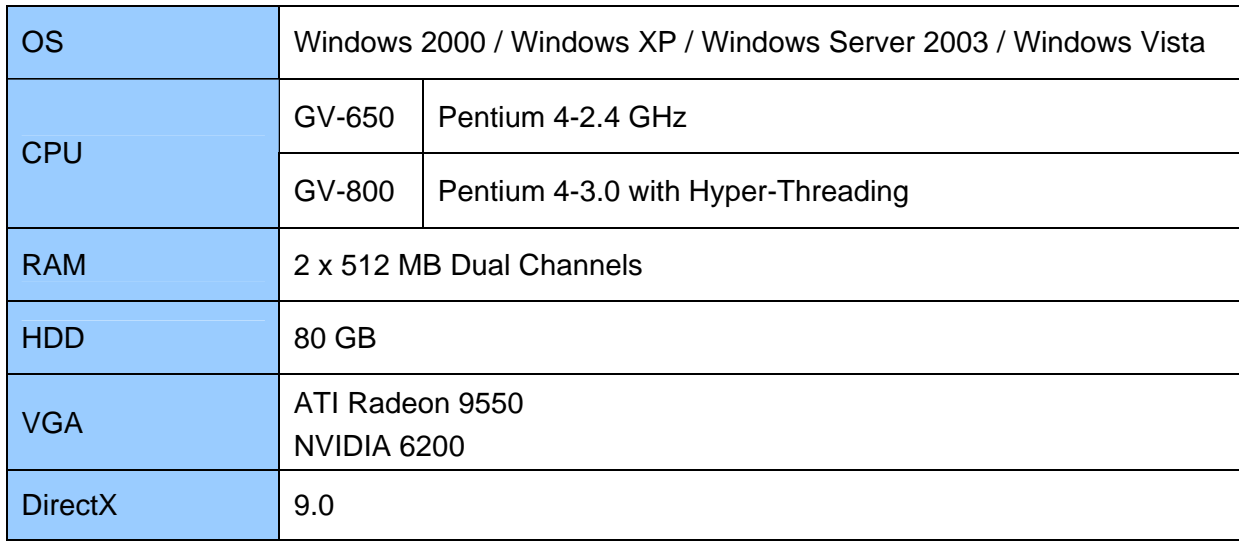

#### **Minimum System Requirements**

**Note:** Currently GV-Video Capture Cards are not compatible with VIA-series, ATI-series chipset motherboards, and 64-bit Windows operating system.

#### **Packing List**

- **1.** GV-800 or GV-650 Card x 1
- **2.** Audio Extension Card x 1 \*\*
- **3.** 1-8 Cams with 4-Port Audio D-Type Cable x 1
- **4.** 9-16 Cams D-Type Cable x 1 \*
- **5.** BNC Video Extension Card \*\*\*
	- (Quantity depends on model purchased)
- **6.** Hardware Watchdog Jumper Wire x 1
- **7.** Software CD x 1
- **8.** Feature Guide x 1
- **9.** Installation Guide x1
- \* Supplied with 12-16 Cams D-Type Video Capture Card
- \*\* Supplied with BNC Video Capture Card
- \*\*\* Supplied with 8-16 Cams BNC Video Capture Card

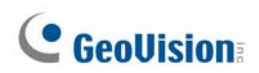

#### **Connections**

There are two types of GV-800 and GV-650 Cards: BNC and D-Type. BNC type only provides four video channels; video and audio extension cards are required for extension. D-Type can provide up to 16 video channels and four audio channels together.

For the D-Type video capture card, plug the black video/audio cable into the black connector on the GV-650/800 Card; the blue video cable into the blue connector, as illustrated below.

**Note:** The GV-650 Card only supports two audio channels so that only two audio ports can work in the supplied 1-8 Cams with 4-Port Audio D-Type cable.

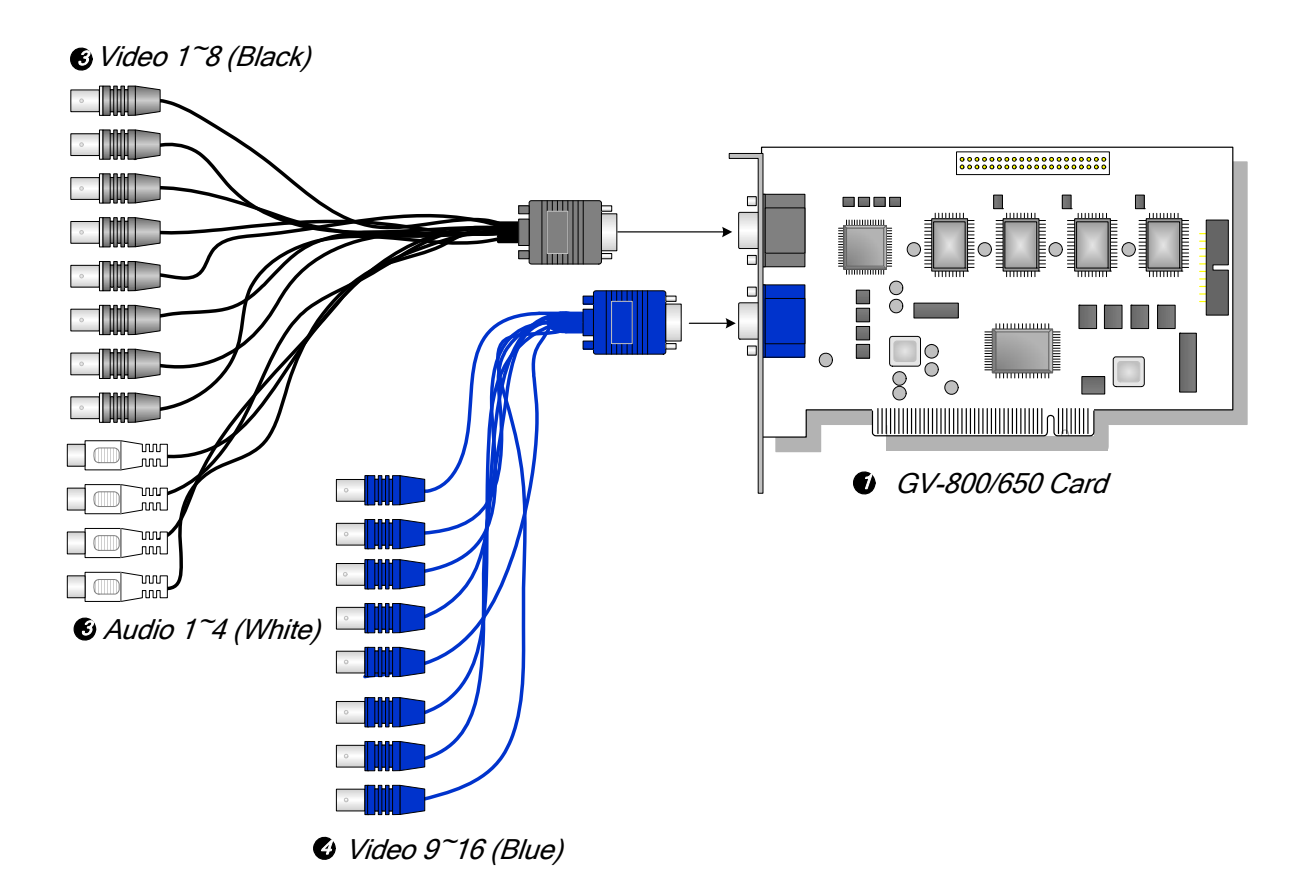

*Figure 1-10 D-Type GV-650 or GV-800 Card connections* 

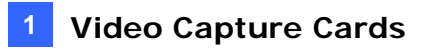

For the BNC-type video capture card, plug the Audio Extension Card into No. 1 or No. 2 connector on the GV-650/800 Card, as illustrated below. Both connectors are okay for connection.

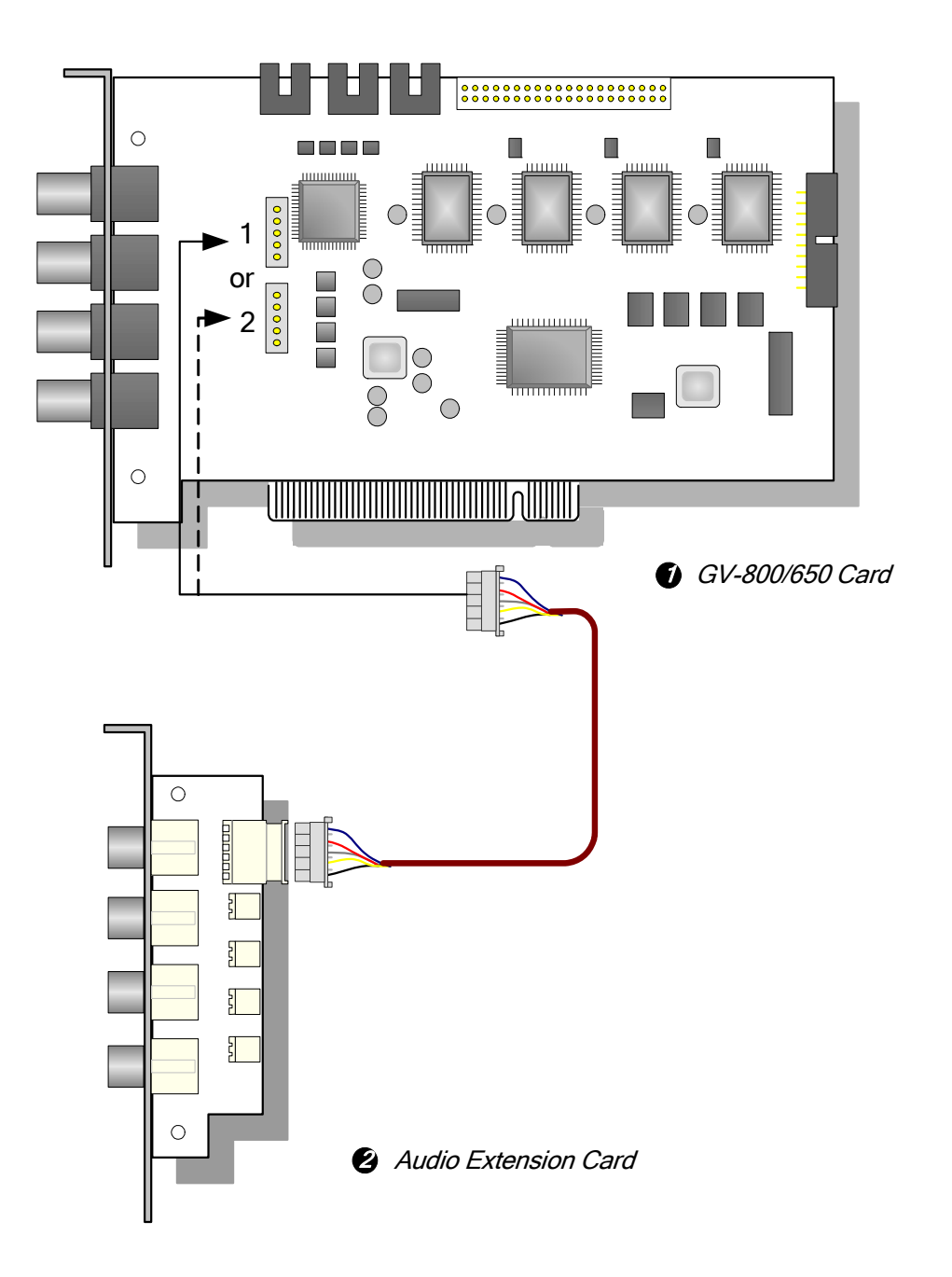

*Figure 1-11 BNC-type GV-650 or GV-800 Card connections* 

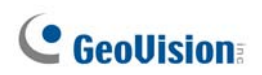

## **Specifications**

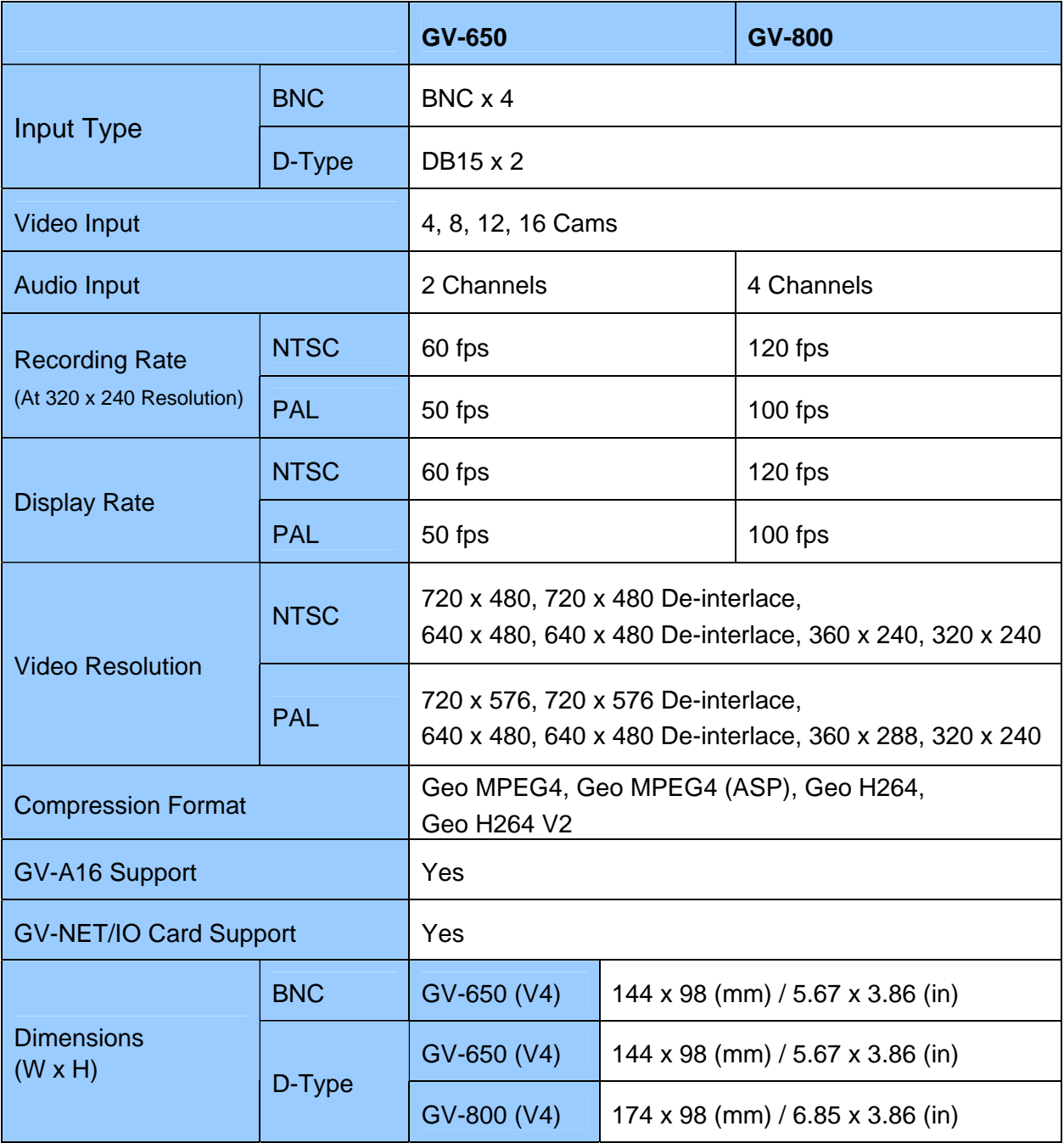

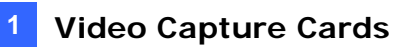

## **1.4 GV-600**

There are two types of GV-600 Cards: BNC and D-Type. BNC-Type only provides four video channels; video and audio extension cards are required for extension. D-Type can provide up to 16 video channels and one audio channel together.

#### **Minimum System Requirements**

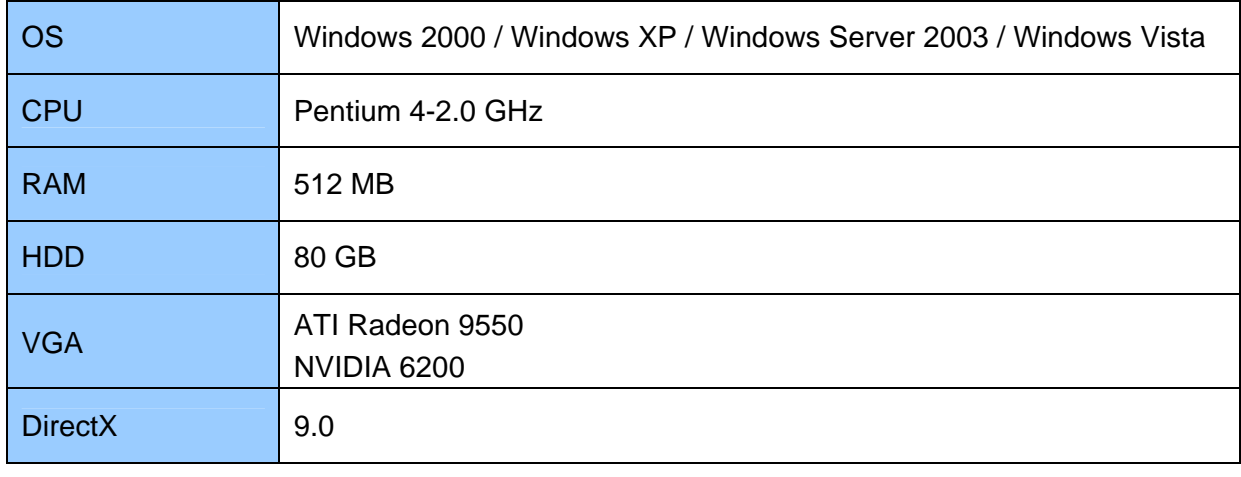

**Note:** Currently GV-Video Capture Cards are not compatible with VIA-series, ATI-series chipset motherboards, and 64-bit Windows operating system.

#### **Packing List**

- **1.** GV-600 Card x 1
- **2.** Audio Extension Card x 1 \*\*
- **3.** 1-8 Cams with 4-Port Audio D-Type
- **4.** 9-16 Cams D-Type Cable x 1 \*
- **5.** BNC Video Extension Card \*\*\*
- **6.** Hardware Watchdog Jumper
- **7.** Software CD x 1
- **8.** Feature Guide x 1
- **9.** Installation Guide x1
- (Quantity depends on model purchased)
- \* Supplied with 10-16 Cams D-Type Video Capture Card
- \*\* Supplied with BNC Video Capture Card
- \*\*\* Supplied with 6-16 Cams BNC Video Capture Card

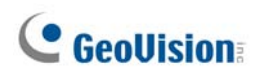

#### **Connections**

For the D-Type video capture card, plug the black video/audio cable into the black connector on the GV-600 Card; the blue video cable into the blue connector, as illustrated below.

**Note:** The GV-600 Card only supports one audio channel so that only one audio port can work in the supplied 1-8 Cams with 4-Port Audio D-Type cable.

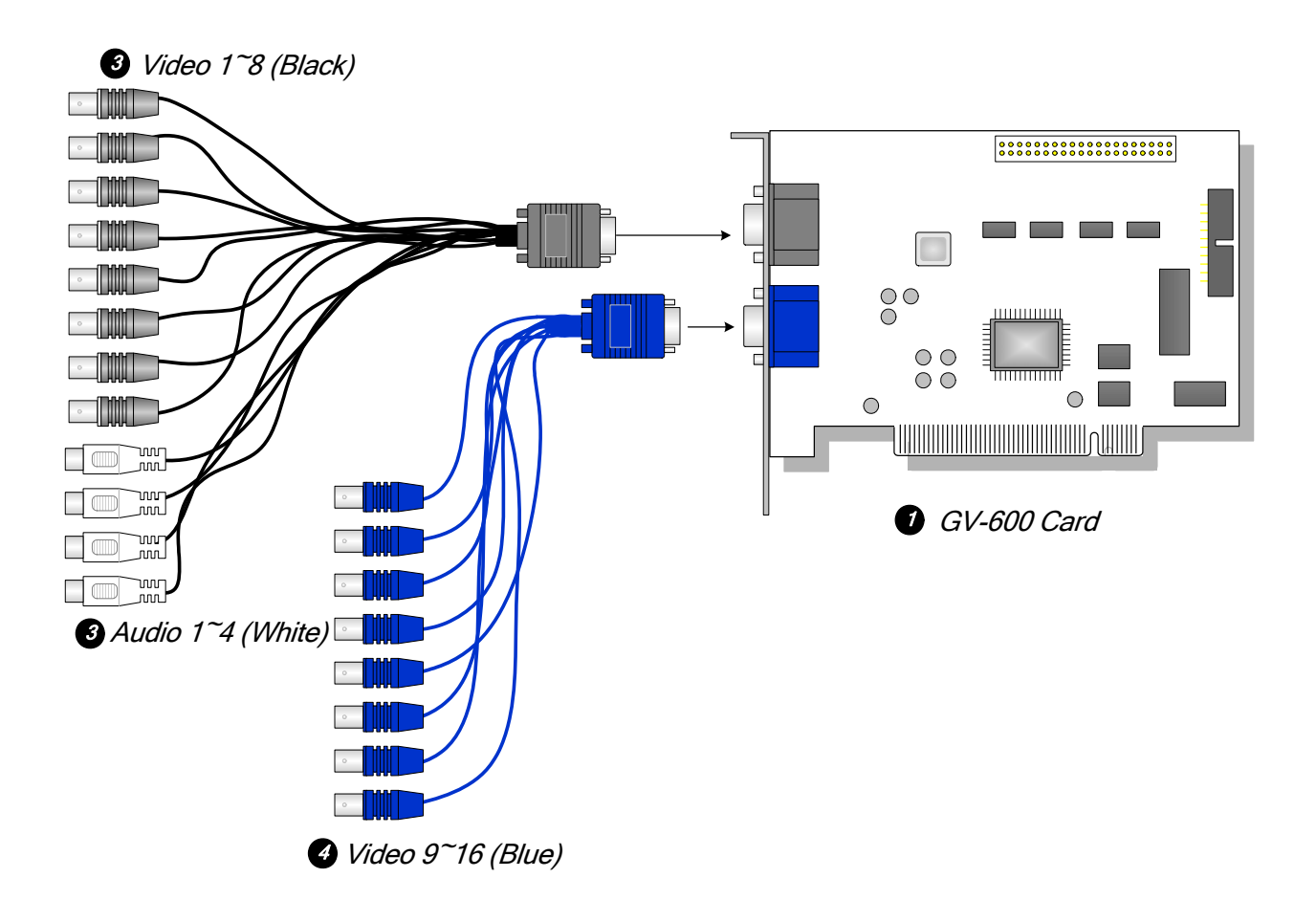

*Figure 1-12 D-Type GV-600 Card connections* 

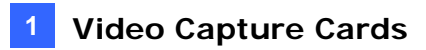

For the BNC-Type video capture card, plug the Audio Extension Card into No. 1 or No. 2 connector on the GV-600 Card, as illustrated below. Both connectors are okay for connection.

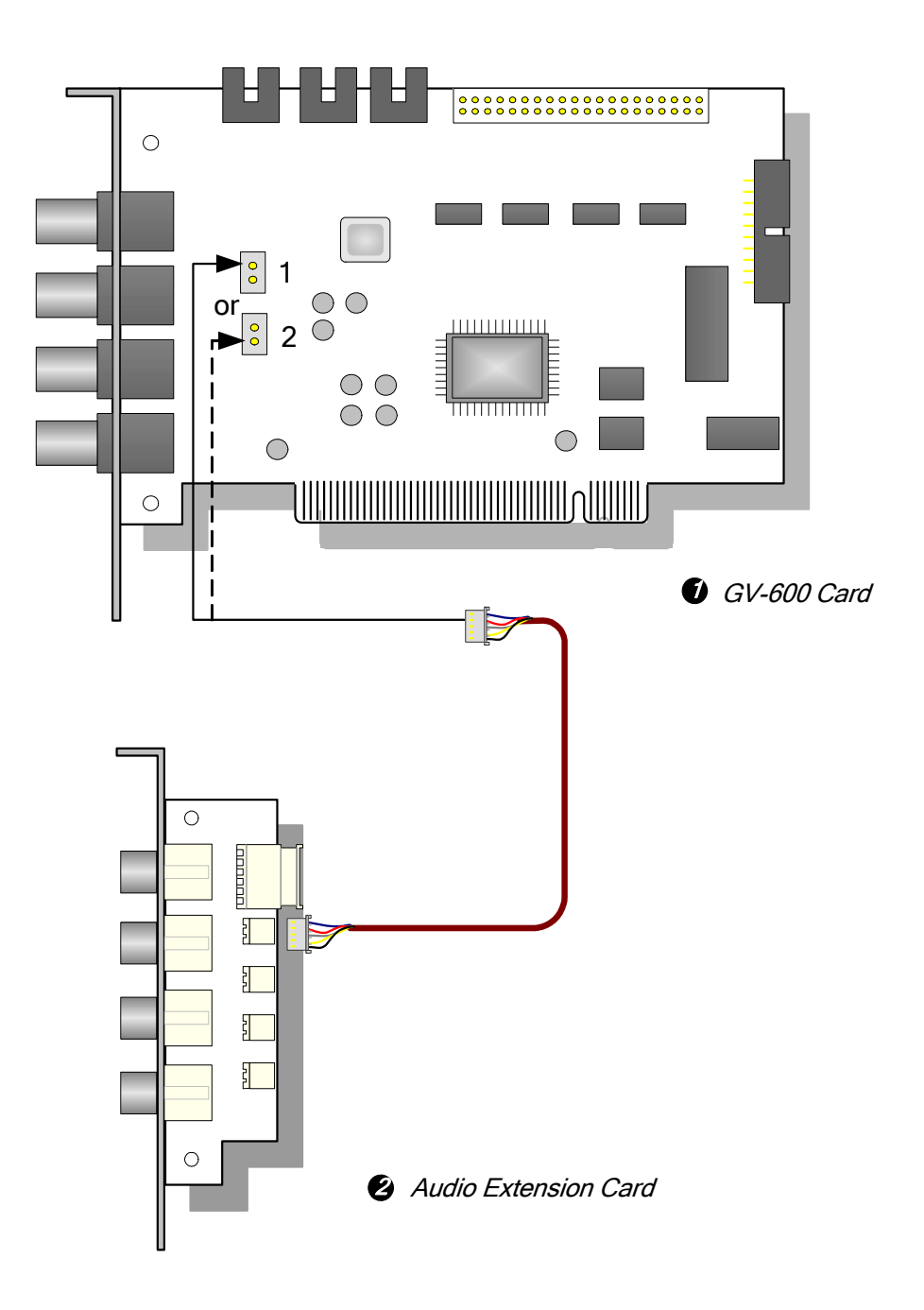

*Figure 1-13 BNC-Type GV-600 Card connections* 

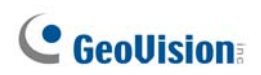

## **Specifications**

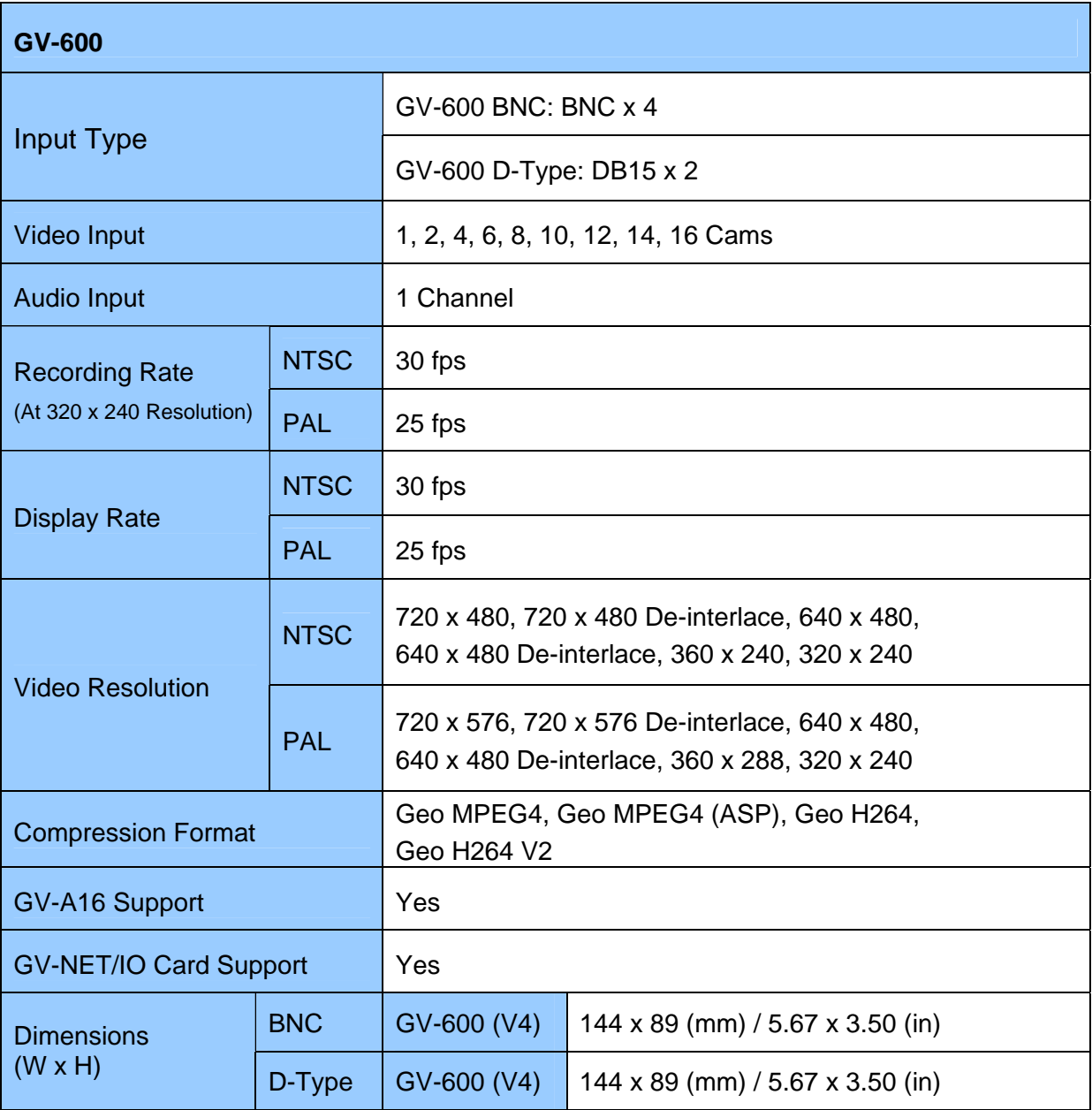

## **1.5 Installing Two Cards**

You can install two video capture cards of the same model for a total of 32 channels. For example, 2 x GV-650 Cards (16 channels) = 32 channels.

It is also possible to implement two video capture cards of different channels. For example, GV-650 Card (12 channels) + GV-650 Card (16 channels) = 28 channels.

**Note:** Besides **GV-250** and **GV-800\_4A** Cards, all GV video capture cards support twocard mode.

#### **Minimum System Requirements**

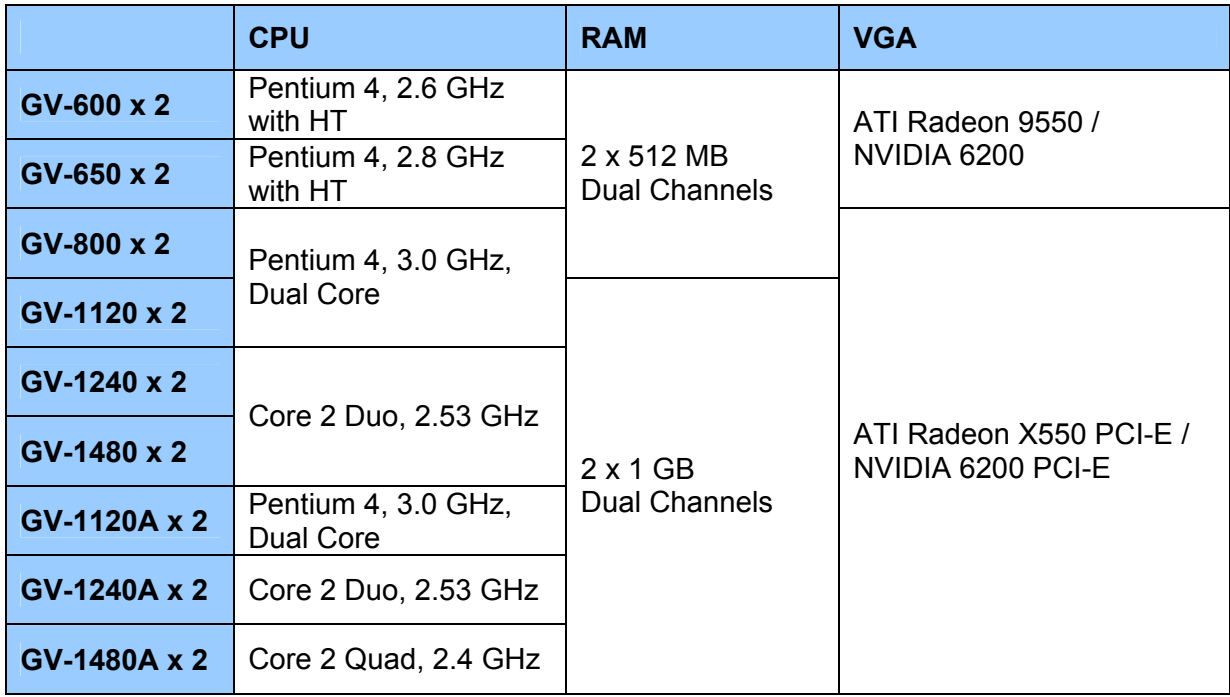

#### **Rules to Use Two Cards**

GV video capture cards have two interface types: PCI and PCI Express (PCI-E). When you install two video capture cards, ensure they are installed in the right slots as instructed in the following tables.

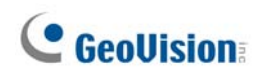

#### • **GV-600, GV-650, GV-800**

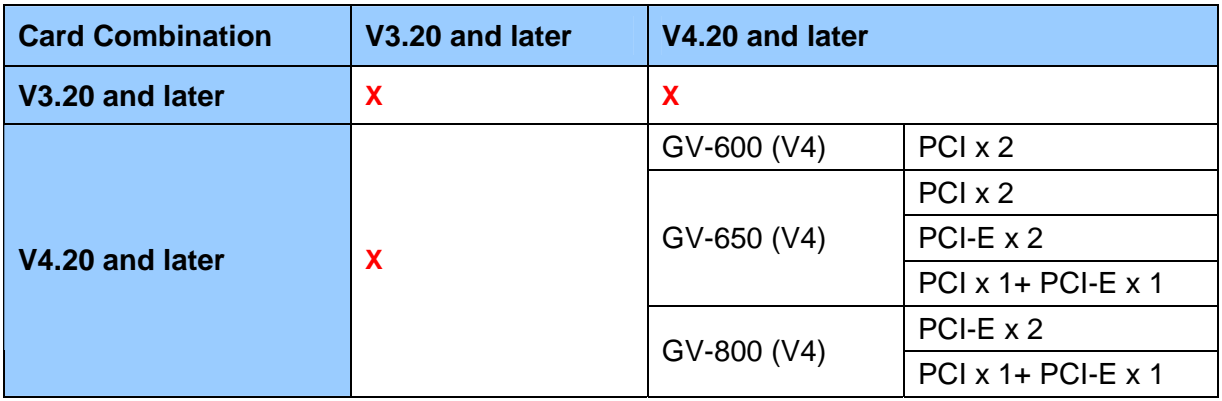

- 1. The V3.20 (and later) Cards or the combination of V3.20 and V4.20 (and later) Cards do not support two-card mode.
- 2. For GV-600 (V4) cards, it is required to use two PCI slots.
- 3. For GV-650 (V4) cards, you can use two PCI slots, two PCI Express slots, or the combination of PCI and PCI Express slots.
- 4. For GV-800 (V4) cards, it is required to use two PCI Express slots, or the combination of PCI and PCI Express slots.

**Note:** GV-800\_4A (4 Ports) Card does not support two cards.

#### • **GV-1120, GV-1240, GV-1480**

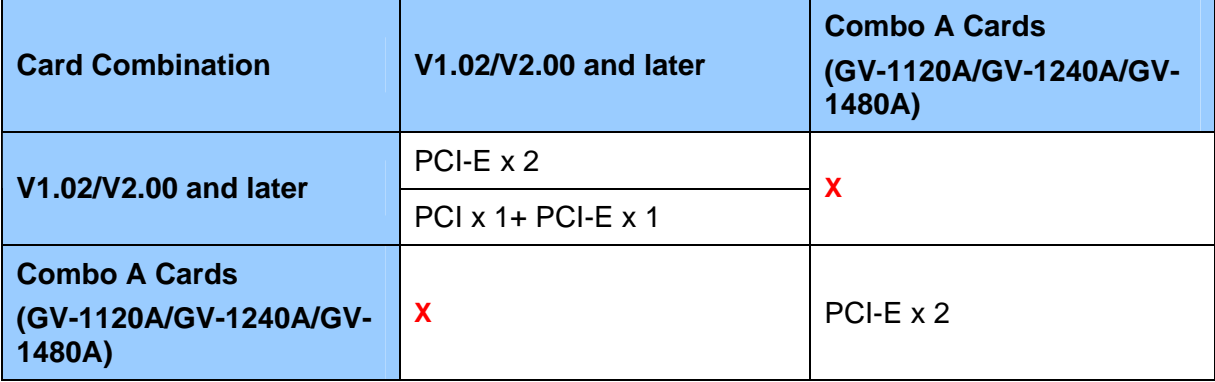

- 1. V1.02/V2.00 (and later) and Combo A Cards all support two-card mode, but the combination of V1.02/V2.00 (and later) and Combo A Cards does not support two-card mode.
- 2. When you install two V1.02/V2.00 (and later) Cards, it is required to use two PCI Express slots or the combination of PCI and PCI Express slots.
- 3. When you install two Combo A Cards, it is required to use only two PCI Express slots.

## **Comparison Charts for Single-Card and Two Cards**

#### • **GV-600, GV-650, GV-800**

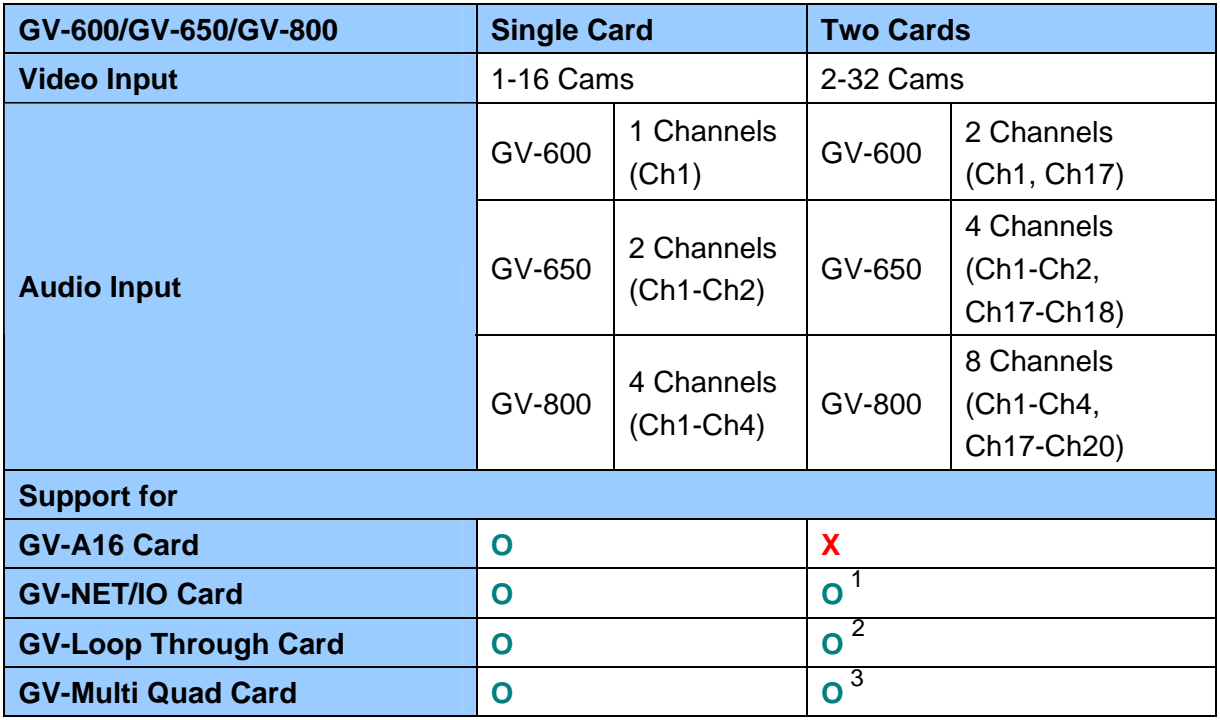

#### • **GV-1120, GV-1240, GV-1480**

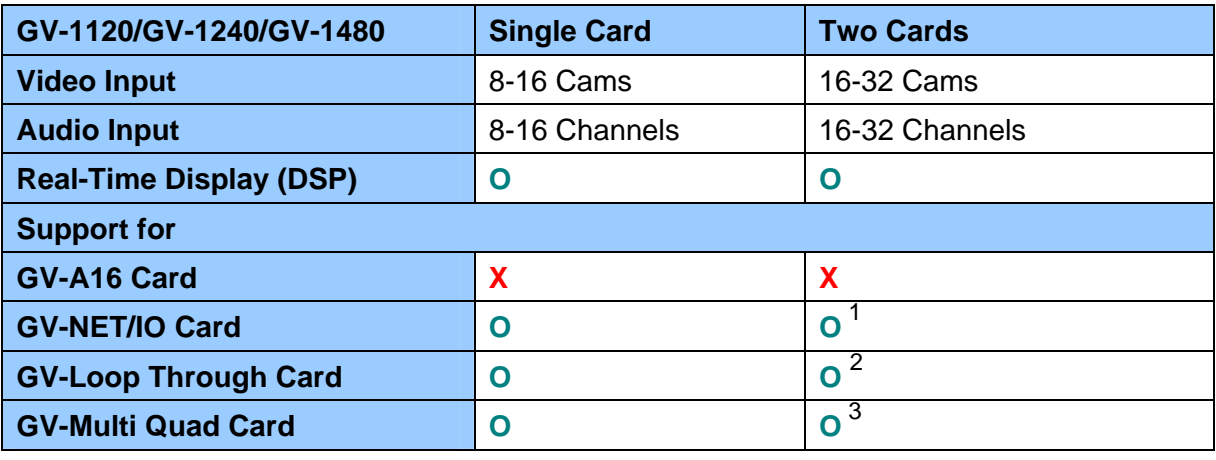

#### **Note:**

- 1. Connect the GV-NET/IO Card to the video capture card of 1 to16 channels.
- 2. You can connect the GV-Loop Through Card for each video capture card,
- 3. Only connect one GV-Multi Quad Card to any of two cards.
- 4. Since version 8.3, GV-System will not support GV-Hybrid DVR (MPEG2) Card and GV-DSP Card.

## **1.6 Installing Drivers**

After you install the GV-Video Capture Card on the computer, the Found New Hardware Wizard will automatically detect the device. Ignore the wizard and follow these steps to install drivers:

- 1. Insert the software CD. It will run automatically and pop up a window.
- 2. Select **Install or Remove GeoVision GV-Series Cards Driver**. This dialog box appears.

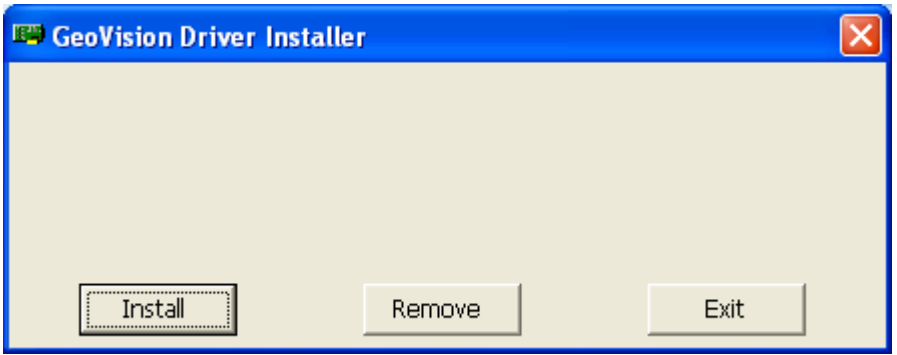

*Figure 1-14* 

- 3. Click **Install** to install the drivers. When the installation is complete, this message will appear: *Install Successfully*.
- 4. Click **Exit** to close the dialog box.

#### **Note:**

- 1. In Windows XP, the wizard will disappear after installation. In Windows 2000, close the wizard manually.
- 2. For the installation of two GV-2008 cards, it is required to restart the computer after the driver is installed.

To verify the drivers are installed correctly, go to Device Manager and see if the following entries are listed.

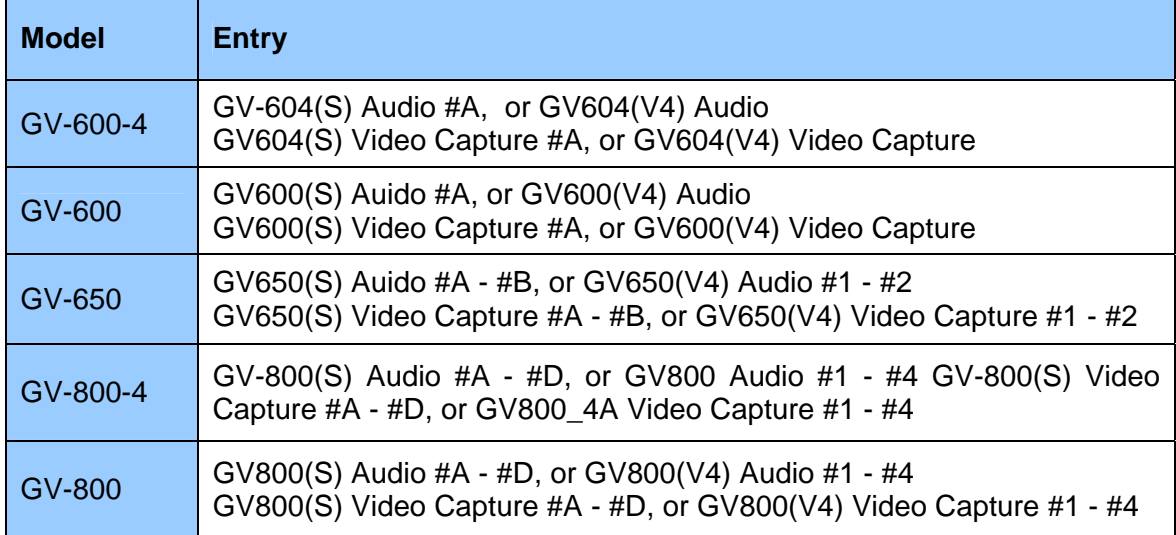

Expand the **Sound, video and game controller** field, you can see:

Expand the **DVR-Devices** field, you can see:

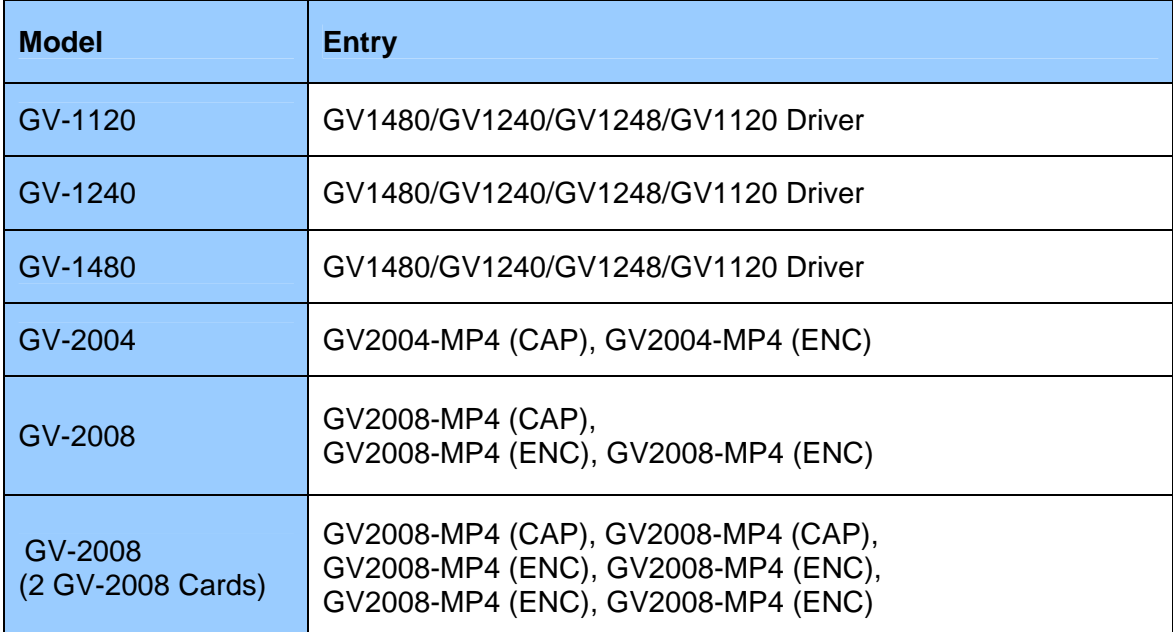

## **1.7 Connecting Hardware Watchdog**

To reboot the computer by the hardware watchdog on the GV-Video Capture Card, a connection needs to be made from the card to the motherboard.

1. Using the supplied jumper wire, connect the reset jumper pins on the card and on the motherboard.

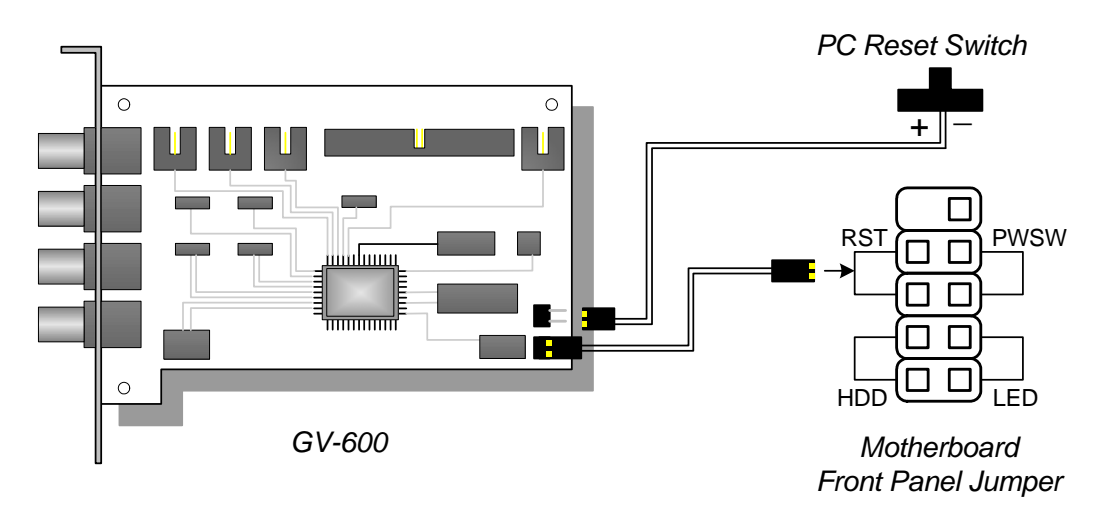

*Figure 1-15 Watchdog connections* 

2. If the computer has a reset switch, the switch's jumper wire should already be connected to the motherboard's reset jumper pins. Remove the switch wire from the motherboard and connect it to the reset jumper pins on the card.

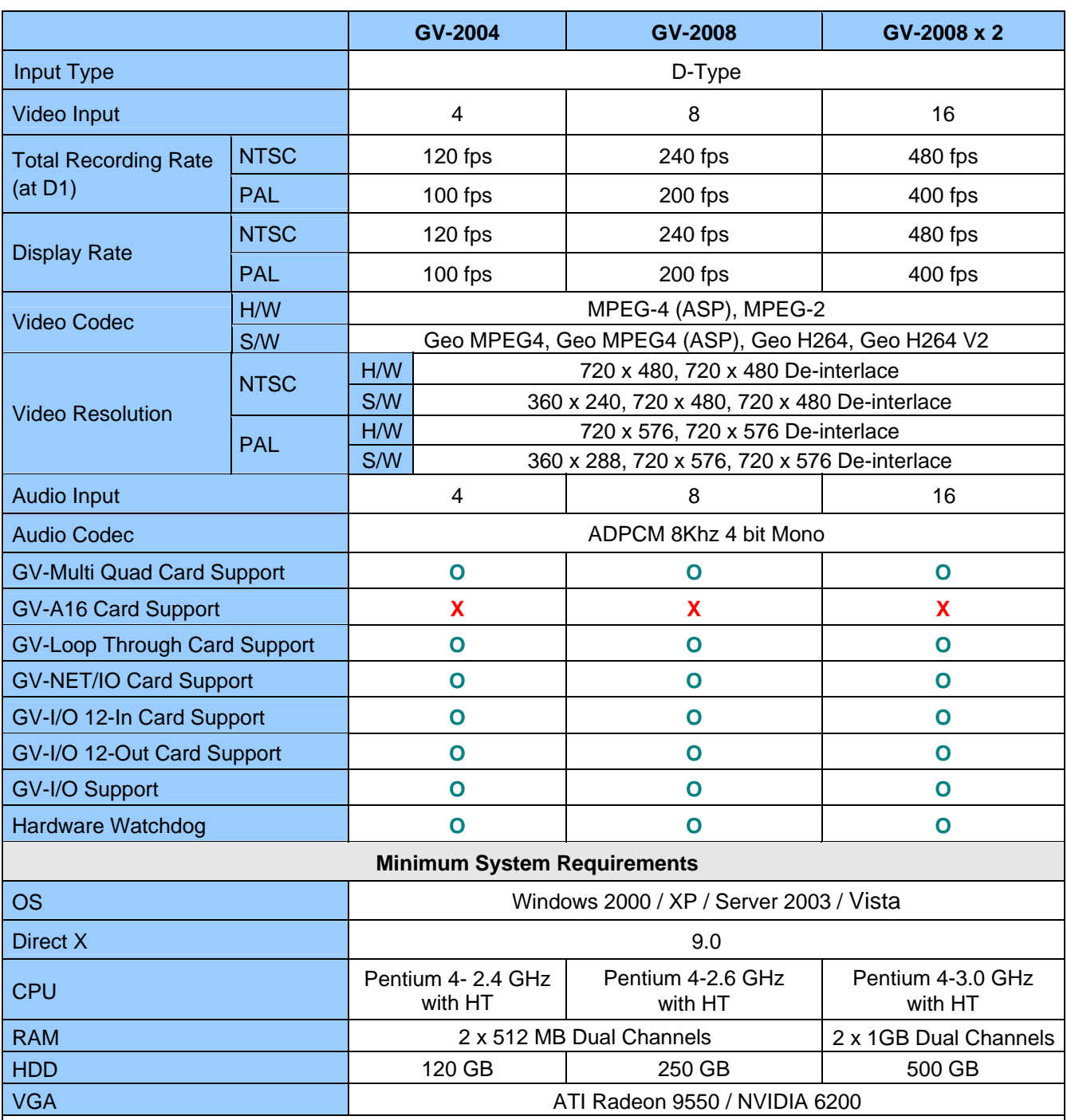

## **1.8 Comparison Chart (H/W Compression)**

**Note:** 

1. Currently GV-Video Capture Cards are not compatible with VIA-series and ATI-series chipset motherboards.

2. For software recording rates, all GV cards are set to CIF. For hardware recording rates, GV-2004 and GV-2008 Cards are set to D1 and Half D1.

3. To use Advance Video Analysis, at least 1 GB of memory is required.

4. To use two or more of the following functions simultaneously, at least 2 GB of memory is required: Advance Video Analysis, Video Analysis, IP Camera and Pre-Record by Memory.

5. All specifications are subject to change without notice.

## **1.9 Comparison Chart (S/W Compression: Single Card)**

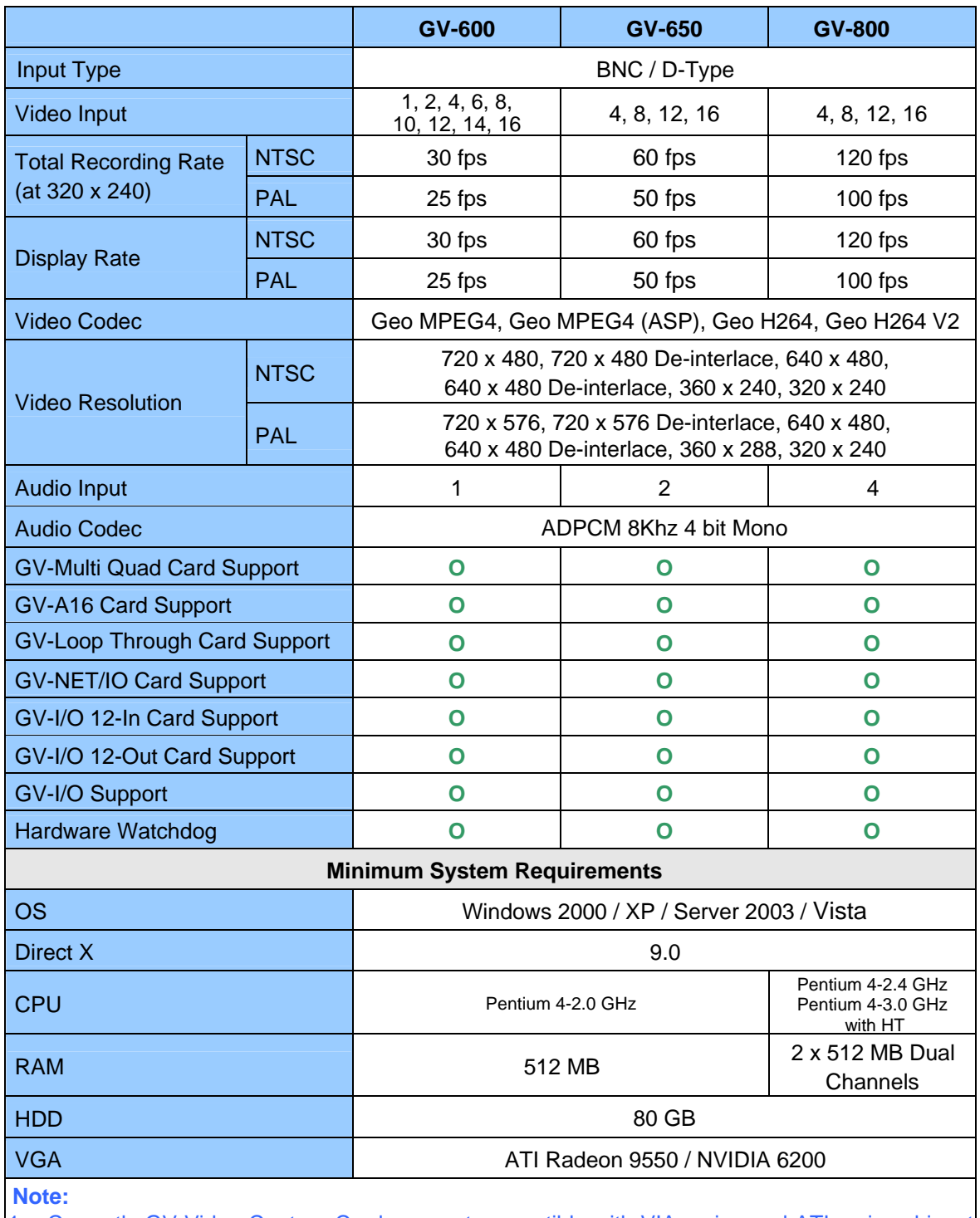

1. Currently GV-Video Capture Cards are not compatible with VIA-series and ATI-series chipset motherboards.

2. For recording resolution of 640 x 480 or above, Pentium 4 processor with Hyper Threading is required.

3. For software recording rates, all GV cards are set to CIF. For hardware recording rates, GV-2004 and GV-2008 Cards are set to D1 and Half D1.

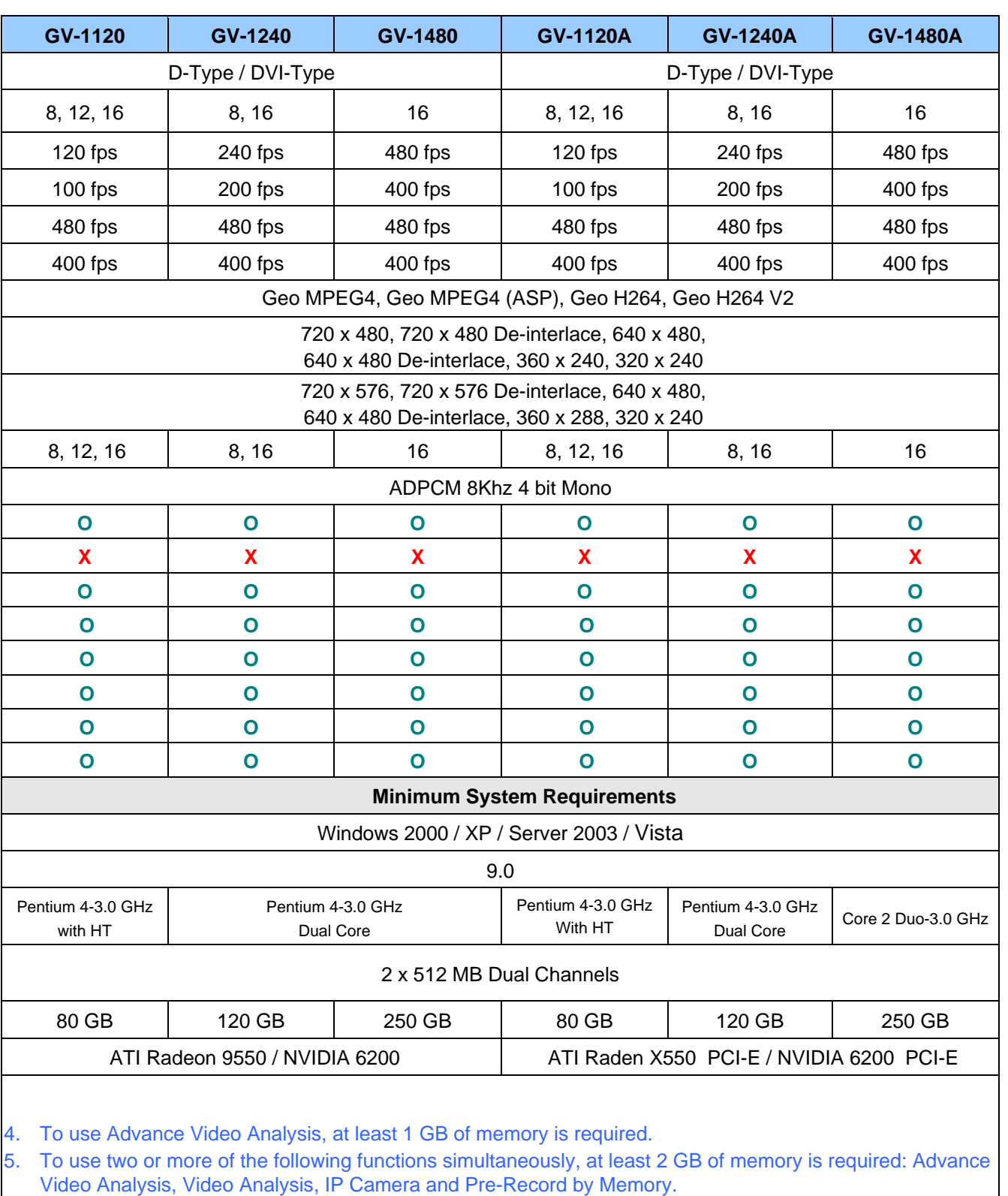

6. All specifications are subject to change without notice.

## **1.10 Comparison Chart (S/W Compression: Two Cards)**

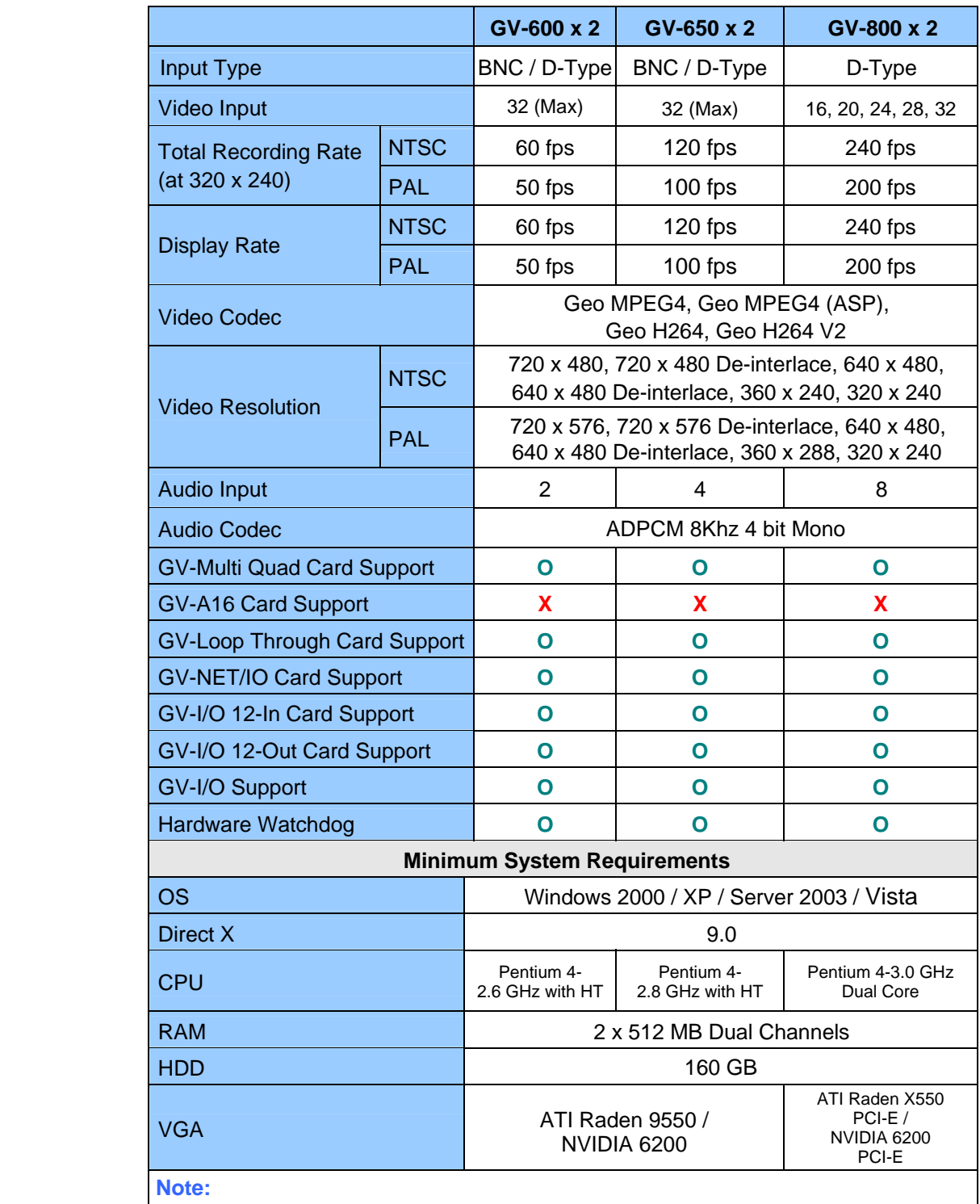

1. Currently GV-Video Capture Cards are not compatible with VIA-series and ATIseries chipset motherboards.

2. For software recording rates, all GV cards are set to CIF. For hardware recording rates, GV-2004 and GV-2008 Cards are set to D1 and Half D1.
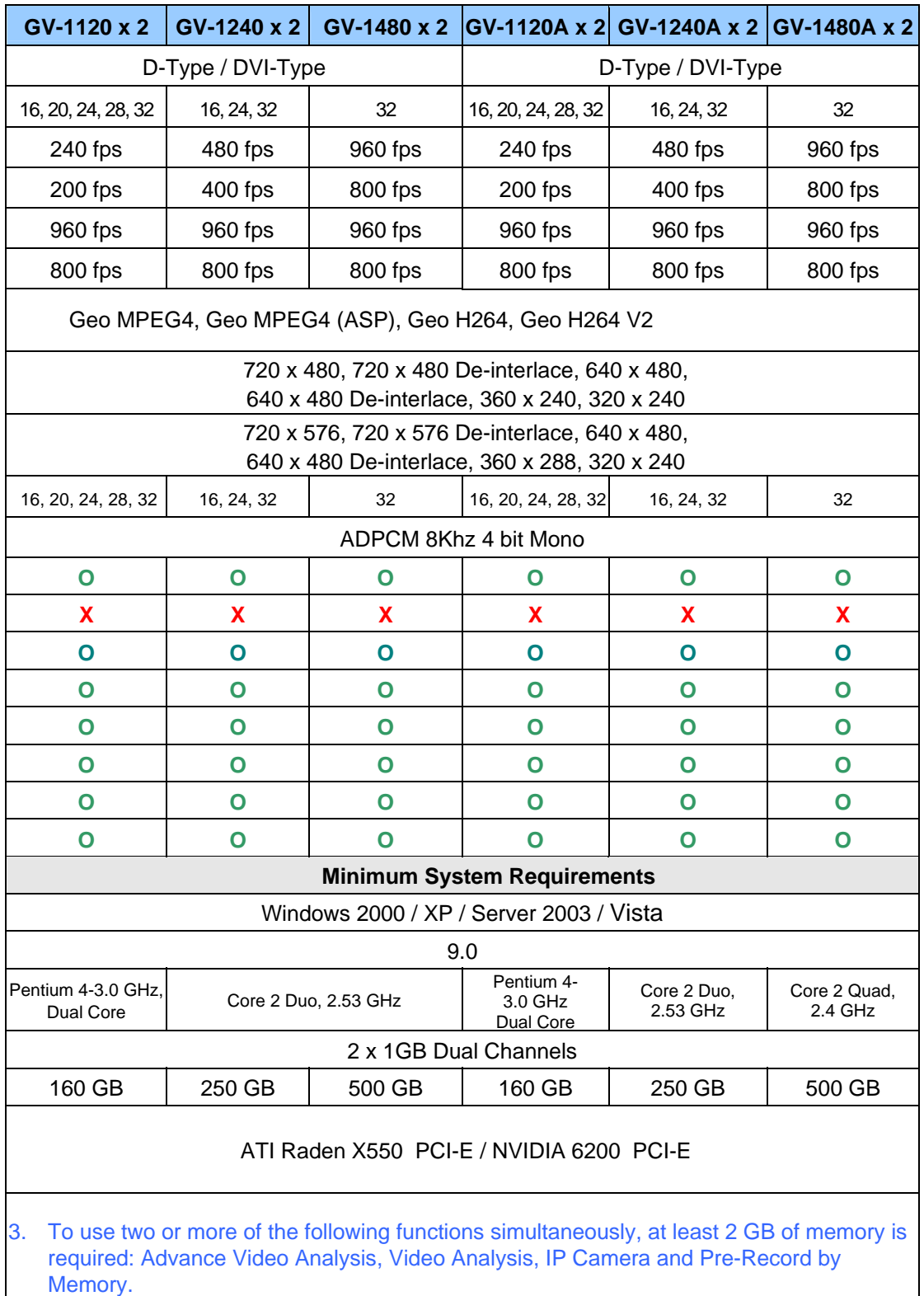

4. All specifications are subject to change without notice.

# **Chapter 2 Hardware Accessories**

*This chapter includes the following information:* 

- **System requirements**
- **Packing list**
- **Connection diagrams**
- **Specifications**
- **Driver installation**

## **2.1 GV-Multi Quad Card**

The GV-Multi Quad Card connects up to 5 TV monitors (spot monitors). One port supports up to 16 screen divisions, while the other 4 ports support 1 and 4 screen divisions. It also allows self-defined channel sequence and position changes of divisions on the monitor screen.

For further operations on GV-System, see *Quad Spot Monitors Controller,* Chapter 1, *User's Manual* on the Surveillance System Software CD.

### **System Requirement**

• GV-System Version 8.1 or above

### **Packing List**

- **1.** GV-Multi Quad Card x 1
- **2.** 1-5 D-Type Video Cable x 1
- **3.** 40-Pin Ribbon Cable x 1
- **4.** 40-Pin Ribbon Cable with Four 10-Pin Headers x 1
- **5.** Installation Guide x 1

### **Connections**

- Use the supplied Ribbon Cable to connect the GV-Multi Quad Card to the GV-Video Capture Card as illustrated below.
- For the connection to the GV-2004 and GV-2008 Card, the supplied Ribbon Cable splits at one end with four 10-pin headers. Plug the corresponding cable headers into the connectors of GV-2004 or GV-2008 Card by the numbers marked on the headers and connectors. For instance, when connecting to two GV-2008 Cards, connect the headers "(1-4) 1" and "(5-8) 1" to video inputs 1-4 and 5-8 of the Master GV-2008 Card. And then connect the headers "(1-4) 2" and "(5-8) 2" to the video inputs of the Slave GV-2008 Card.

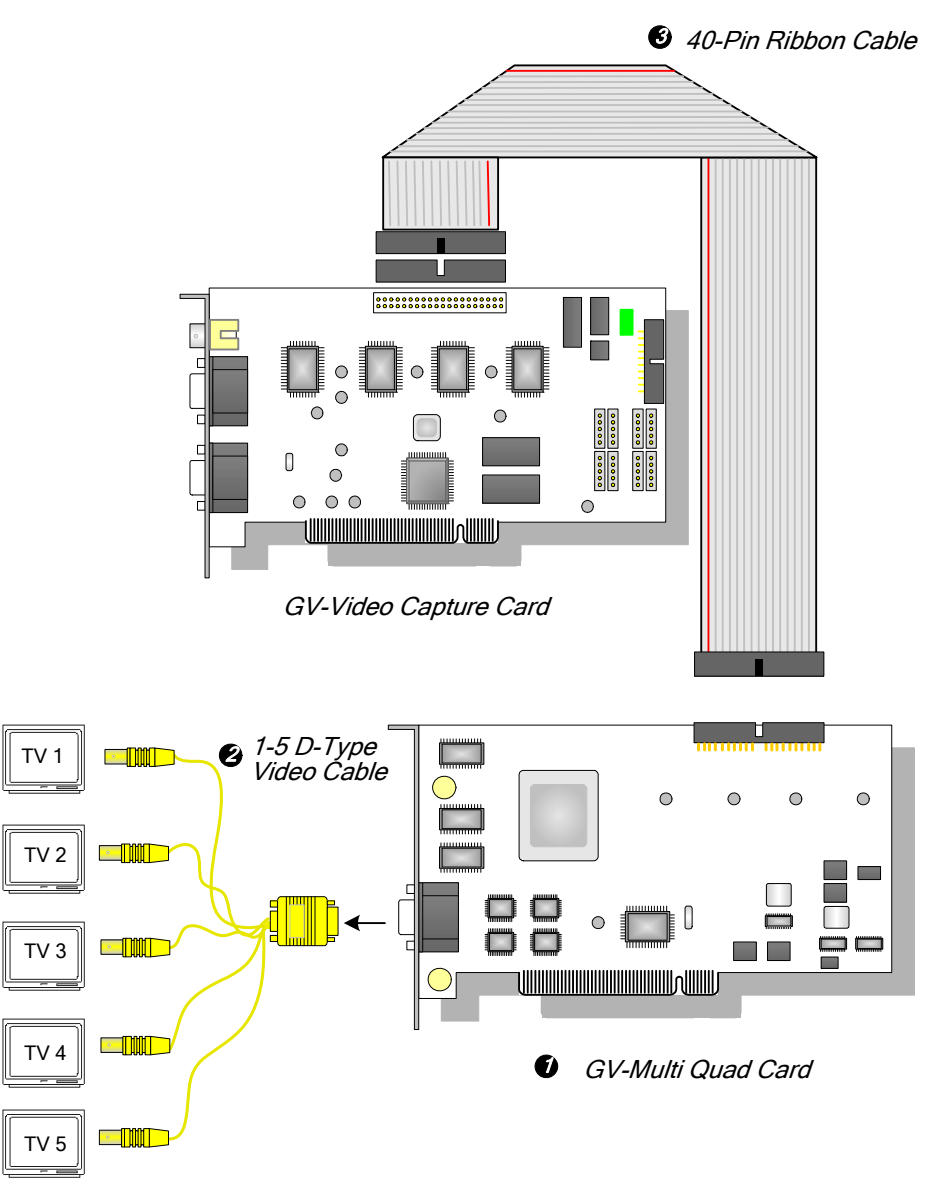

*Figure 2-1 GV-Multi Quad Card connections* 

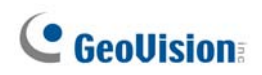

#### **Connections in Two Video Capture Cards**

If your system is equipped with two video capture cards, connect only one GV-Multi Quad Card to any of two cards.

#### **Installing Drivers**

After you install the GV-Multi Quad Card to the computer, the Hardware Wizard will automatically detect the device. Ignore the wizard, and follow the steps in *1.5 Installing Drivers* to install drivers.

To verify the drivers are installed correctly, go to **Device Manager**. Expanding the **Sound, video and game controllers** field, you should see the entries for **GVTVOUT Audio #A**  and **GVTVOUT Video Capture #A**.

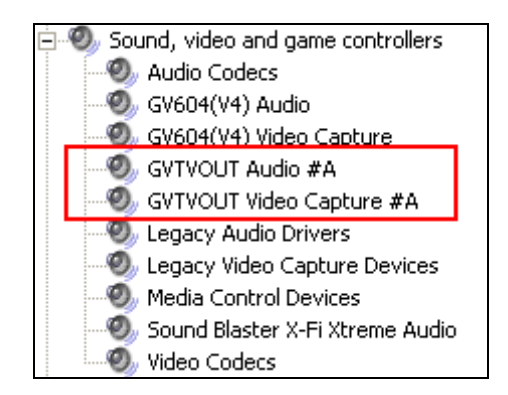

*Figure 2-2 Verifying GV-Multi Quad Card drivers*

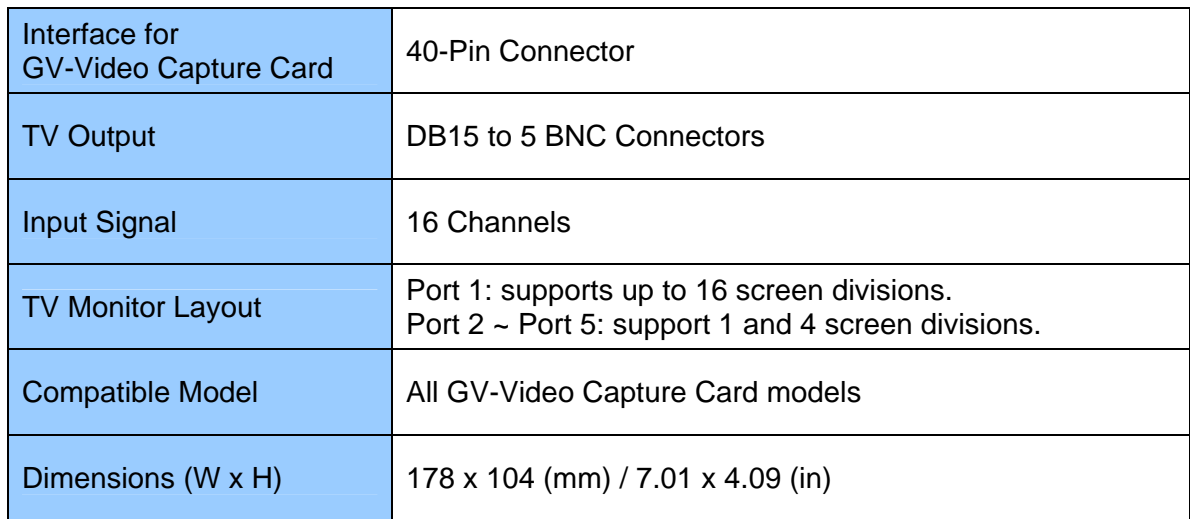

## **2.2 GV-Loop Through Card**

The GV-Loop Through Card is designed to take the video signal directly from the GV-Video Capture Card, without internal device processes, and then split it into 16 signals while maintaining video quality. With the duplicate 16 signals, the card can meet your need for multiple monitors.

### **Packing List**

- **1.** GV-Loop Through Card x 1
- **4.** 40-Pin Ribbon Cable x 1
- **2.** 1-8 D-Type Video Cable x 1 **5.** 40-Pin Ribbon Cable with Four 10-Pin Headers x 1
- **3.** 9-16 D-Type Video Cable x 1
- **6.** Installation Guide x 1

#### **Overview**

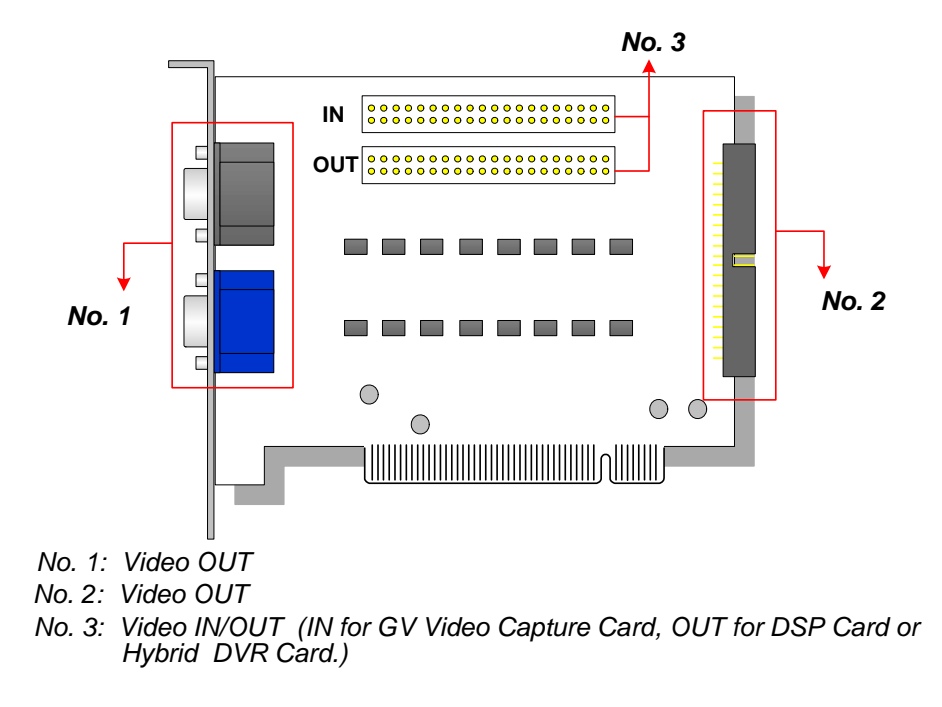

*Figure 2-3 GV-Loop Through Card* 

#### **Note:**

- 1. For No. 2 Video Out, an extra D-Type extension card is required.
- 2. Select either No. 1 or No. 2 for video out. Using both at the same time may cause video degradation.
- 3. Only connect GV-series cards, such as Video Capture Card, DSP Card or Hybrid DVR Card to No. 3. Other devices are prohibited.

### **Connections**

- Connect D-type cables and the GV-Video Capture Card to the GV-Loop Through Card as illustrated below.
- For the connection to the GV-2004 and GV-2008 Card, the supplied Ribbon Cable splits at one end with four 10-pin headers. Plug the corresponding cable headers into the connectors of GV-2004 or GV-2008 Card by the numbers marked on the headers and connectors. For instance, when connecting to two GV-2008 Cards, connect the headers "(1-4) 1" and "(5-8) 1" to video inputs 1-4 and 5-8 of the Master GV-2008 Card. And then connect the headers "(1-4) 2" and "(5-8) 2" to the video inputs of the Slave GV-2008 Card.

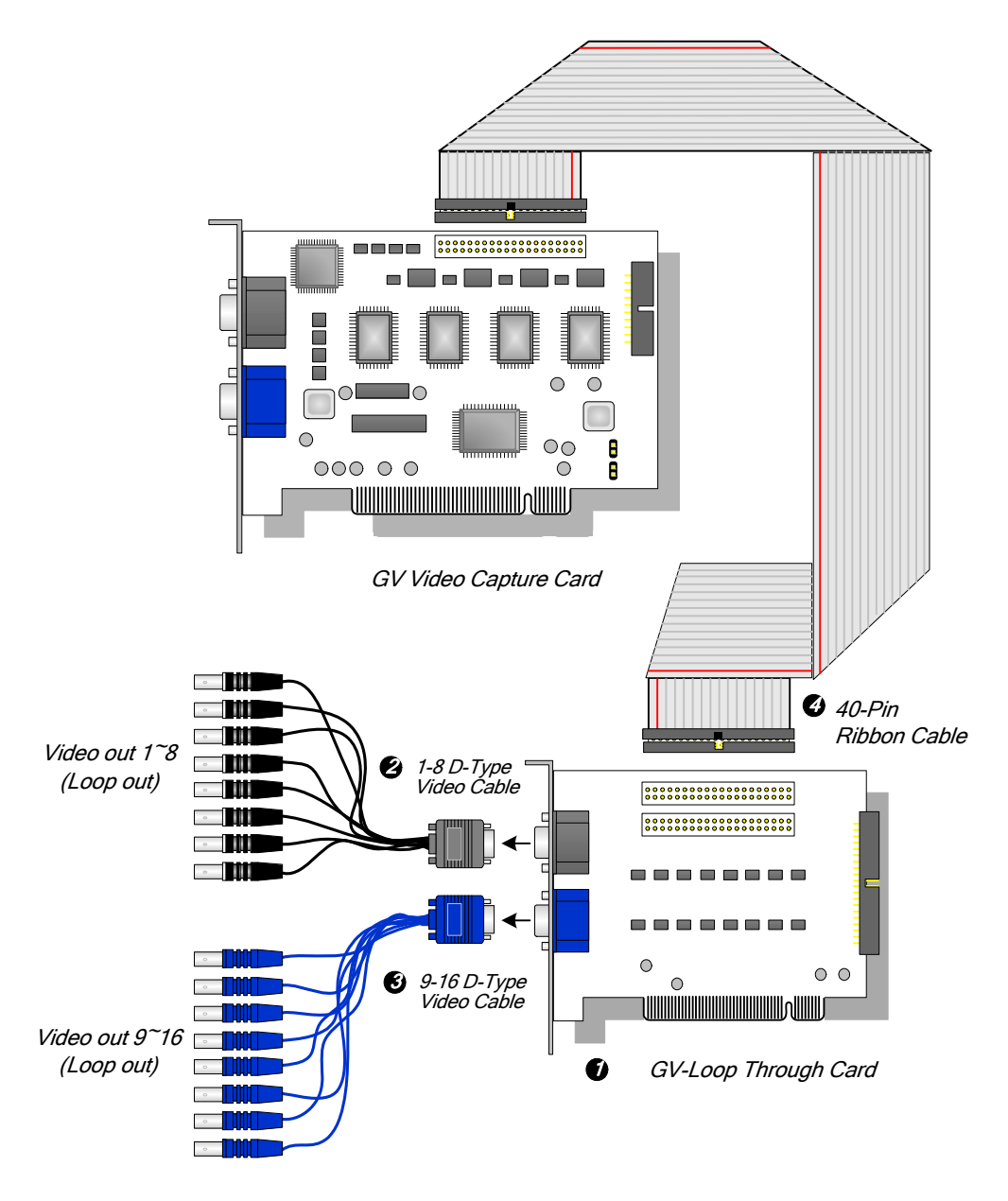

*Figure 2-4 GV-Loop Through Card connections* 

### **Connections in Two Video Capture Cards**

If your system is equipped with two video capture cards, you can connect the GV-Loop Through Card to each video capture card.

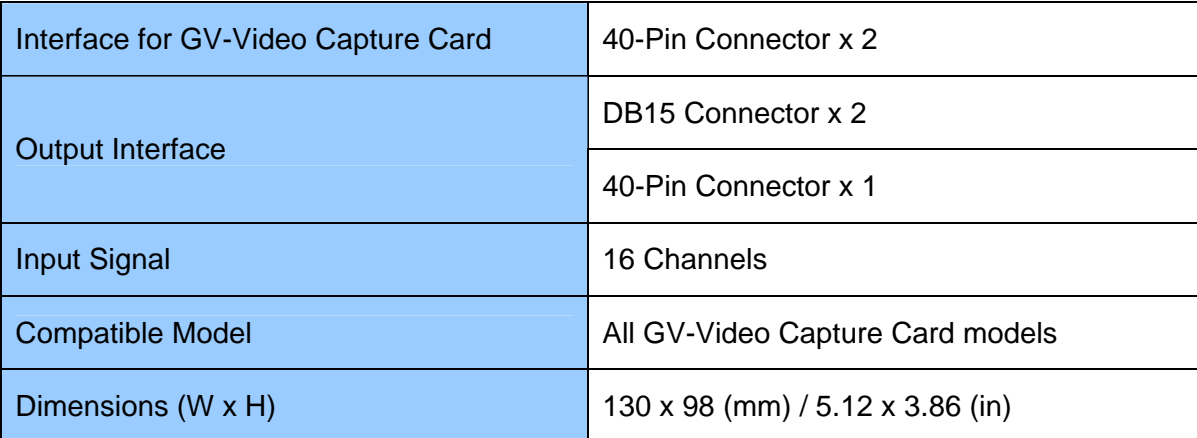

## **2.3 GV-A16 Card**

The GV-A16 Card can work with the GV-Video Capture Card to record audio for 16 channels, and to provide full duplex audio communication between local and remote users.

### **Packing List**

- **1.** GV-A16 Card x 1
- **2.** 1-8 D-Type Audio Cable x 1
- **3.** 9-16 D-Type Audio Cable x 1
- **4.** Installation Guide x 1

#### **Connections**

Connect the audio cables to the GV-A16 Card as illustrated below.

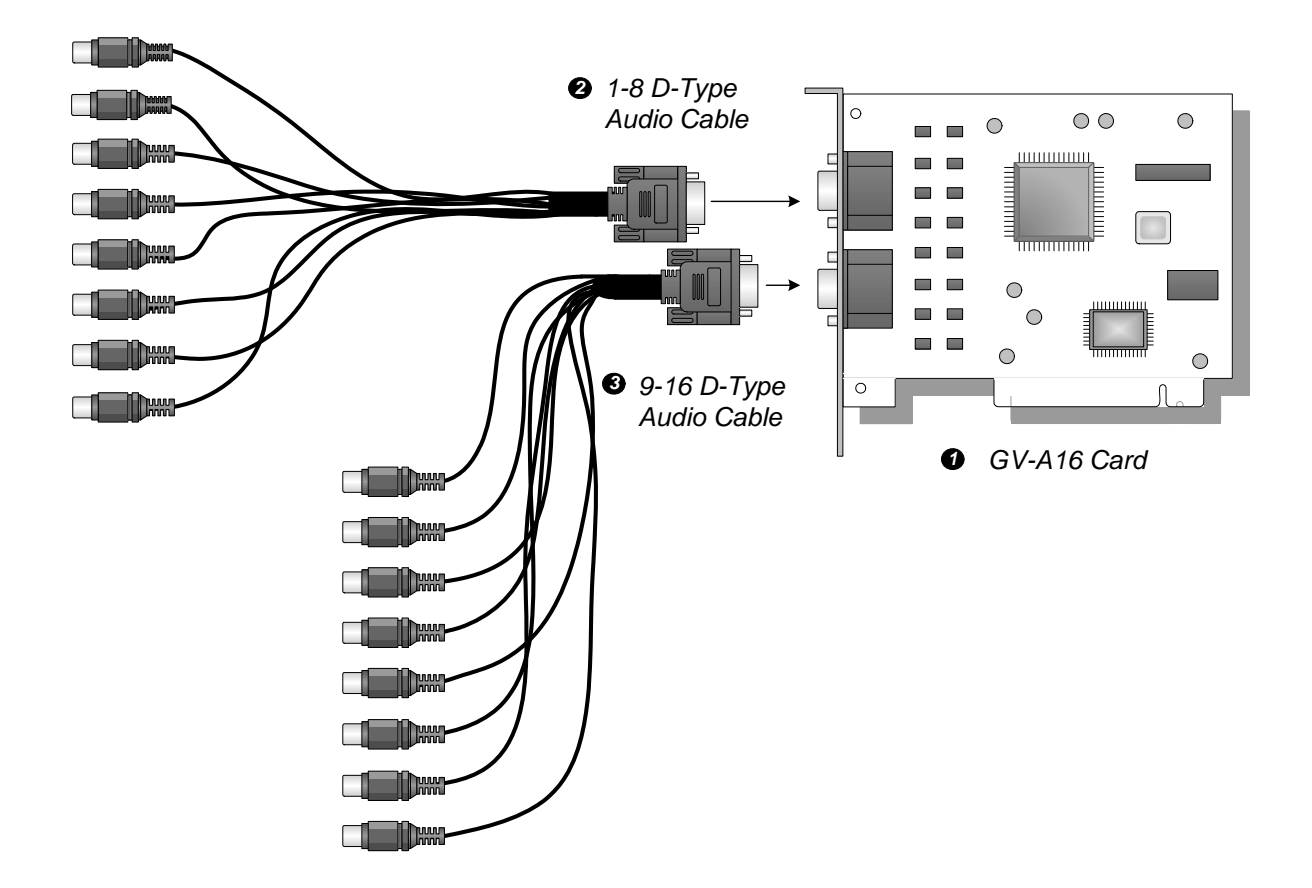

*Figure 2-5 GV-A16 Card Connections* 

### **Installing Drivers**

After you install the GV-A16 Card to the computer, the Hardware Wizard will automatically detect the device. Ignore the wizard, and follow the steps in *1.6 Installing Drivers, Chapter 1* to install drivers*.*

To verify the drivers are installed correctly, go to **Device Manager**. Expanding the **Sound, video and game controllers** field, you should see the entries for **GVA16 Audio** and **GVA16 Video**.

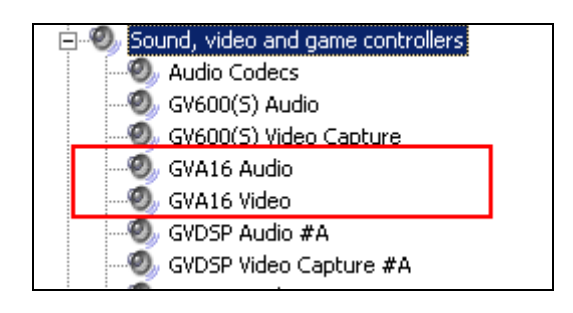

*Figure 2-6 Verifying GV-A16 Card drivers* 

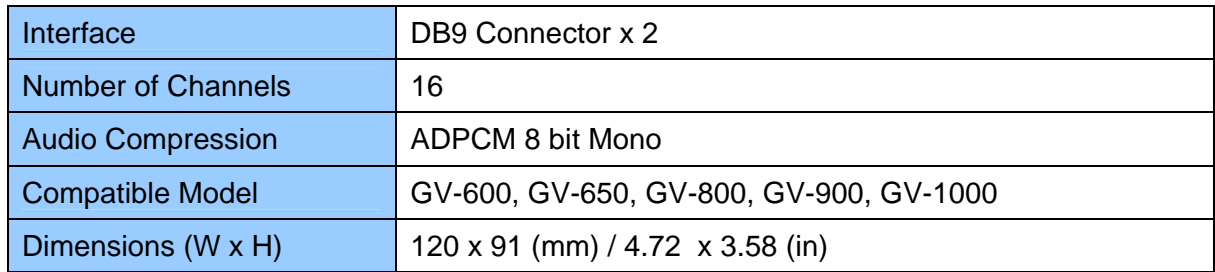

## **2.4 GV-NET Card V3.1**

The GV-NET Card is a RS-485 / RS-232 interface converter. This Card connects to the RS-232 port or USB port on your computer, and allows RS-485 devices, such as PTZ domes, to be connected through the Card.

### **Packing List**

- **1.** GV-NET Card x 1
- **2.** RJ-11 to DB9 Cable x 1
- **3.** RJ-11 to USB Cable x 1
- **4.** 3-Pin Internal USB Cable x 1
- **5.** 4-Pin to 4-Pin Mini Power Cable x 1
- **6.** Installation Guide x 1

#### **Overview**

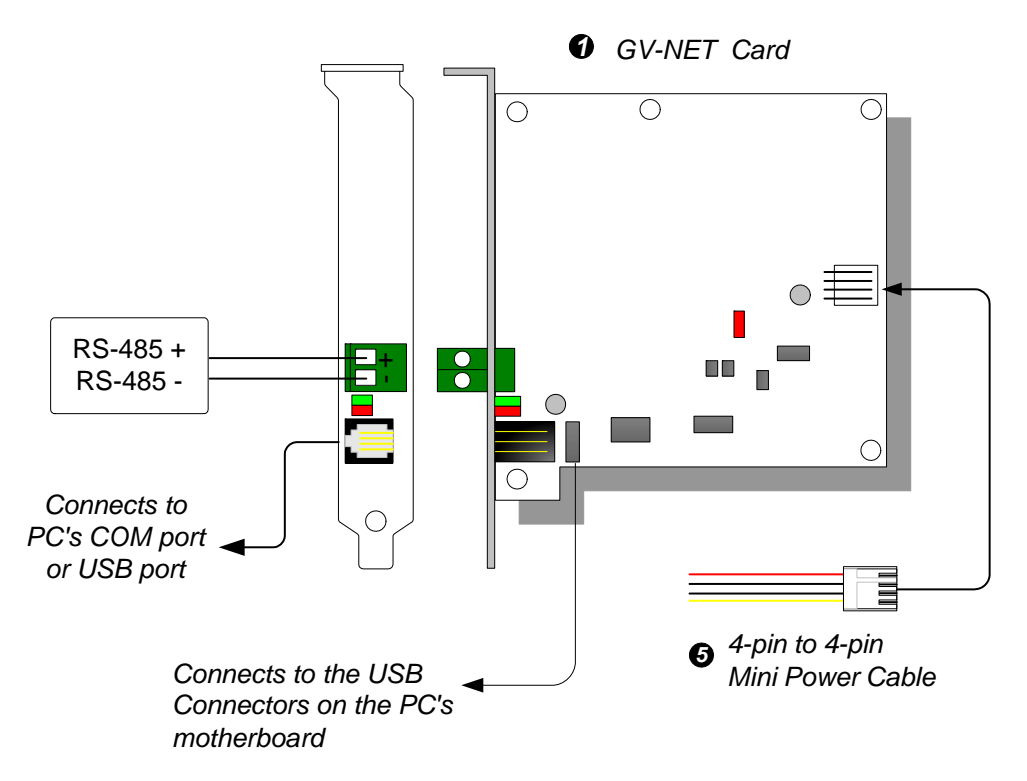

*Figure 2-7 GV-Net Card V3.1 Connections* 

**Note:** The GV-NET Card only provides RS-485 / RS-232 data conversion; the connection to the GV-Video Capture Card is not required.

#### **RS-485 Device Connections**

To connect the GV-NET Card to the RS-485 devices, there are three ways of connections. See the pictures below.

1. You can connect a RJ-11 to DB9 Cable to the PC's COM Port when a RS-485 device is connected.

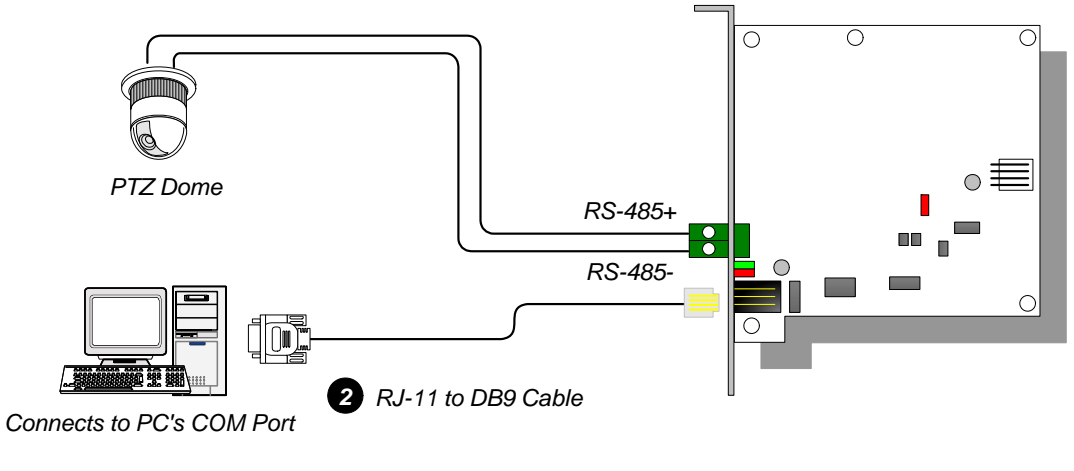

*Figure 2-8* 

2. You can connect a RJ-11 to USB Cable to the PC's USB Port when a RS-485 device is connected.

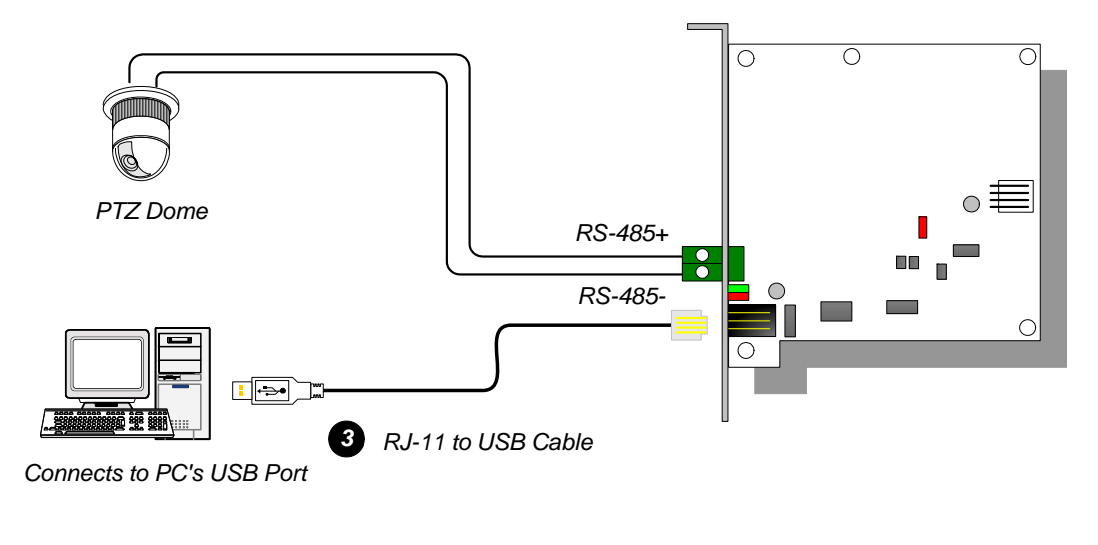

*Figure 2-9* 

**Note:** It is required to install the USB driver. For details, see *2.24 Installing USB Driver.*

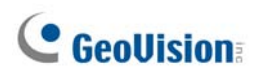

3. You can connect a 3-Pin Internal USB Cable to the USB connectors on the PC's Motherboard when a RS-485 device is connected.

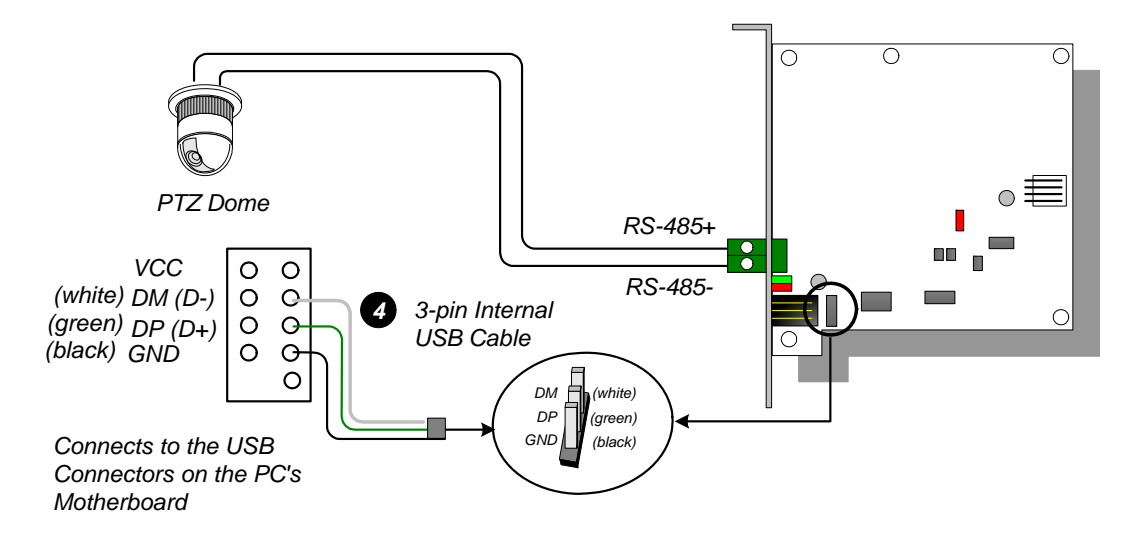

*Figure 2-10* 

**Note:** It is required to install the USB driver. For details, see *2.24 Installing USB Driver.*

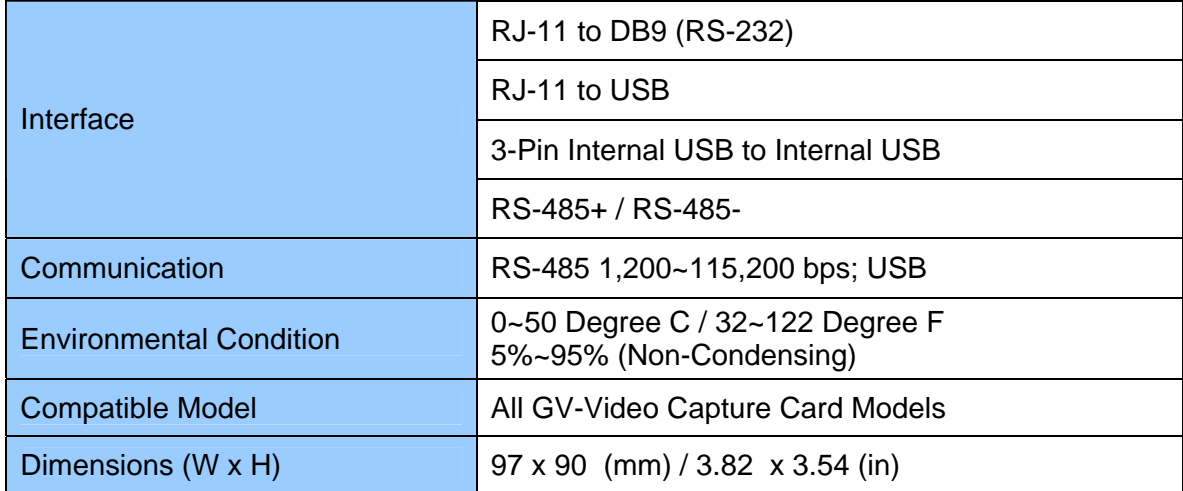

## **2.5 GV-NET/IO Card V3.1**

The GV-NET/IO Card is a RS-485 / RS-232 interface converter, providing 4 inputs and 4 relay outputs as well. It supports both DC and AC output voltages.

### **Key Features**

- A USB port is provided for PC connection, and it is used with 30 DC output voltages.
- It can switch between two modes, NET/IO Card Mode and I/O Box Mode, which expand its capability.
- Up to 4 GV-NET/IO Cards can be chained together when it is on the I/O Box Mode.
- It can act as an independent device when it is on the I/O Box Mode.

### **Packing List**

- **1.** GV-NET/IO Card x 1
- **2.** 20-Pin Ribbon Cable with 4 Connectors x1
- **3.** RJ-11 to DB9 Cable x 1
- **4.** RJ-11 to USB Cable x 1
- **5.** 3-Pin Internal USB Cable x 1
- **6.** 4-Pin to 4-Pin Mini Power Cable x 1
- **7.** Installation Guide x 1

### **Overview**

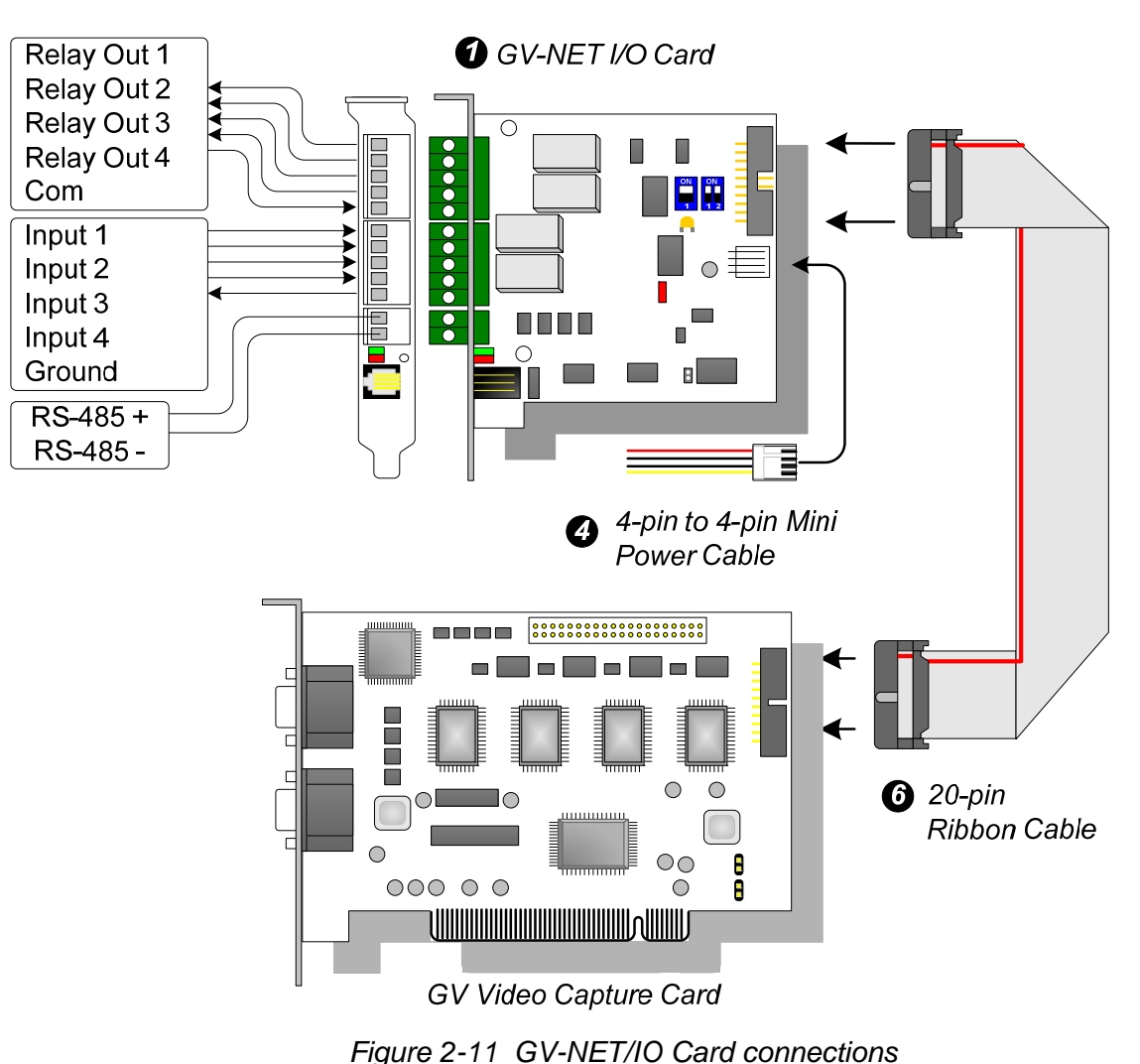

#### **Note:**

1. The supplied RJ-11 to DB9 Cable of older versions is not compatible with the GV-NET/IO Card V3.1.

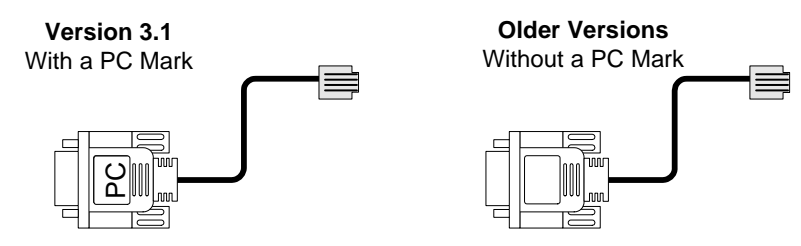

- 2. When the GV-NET/IO Card V3.1 is in the I/O Box mode, it is incompatible with the GV-IO 12-In Card of versions earlier than V3.
- 3. To prevent the noise interference in I/O operation, tightly screw the GV-NET/IO Card to the PC case.

#### **Connections in Two Video Capture Cards**

If your system is equipped with two video capture cards, connect the GV-NET/IO Card to the video capture card of 1-16 channels.

#### **Connections in NET/IO Card Mode**

For the connections in the NET/IO Card Mode, please follow the instructions below:

- It is required to connect the GV-NET/IO Card to GV-Video Capture Card with the 20- Pin Ribbon Cable.
- If you want to connect the GV-NET/IO Card to RS-485 devices, you have three ways of connections. See below.

#### **Three Ways of Connections of GV-NET/IO Card and RS-485 Devices:**

1. You can connect a RJ-11 to DB9 Cable to the PC's COM Port when a RS-485 device is connected. **(Allowed for AC/DC Output Voltage)** 

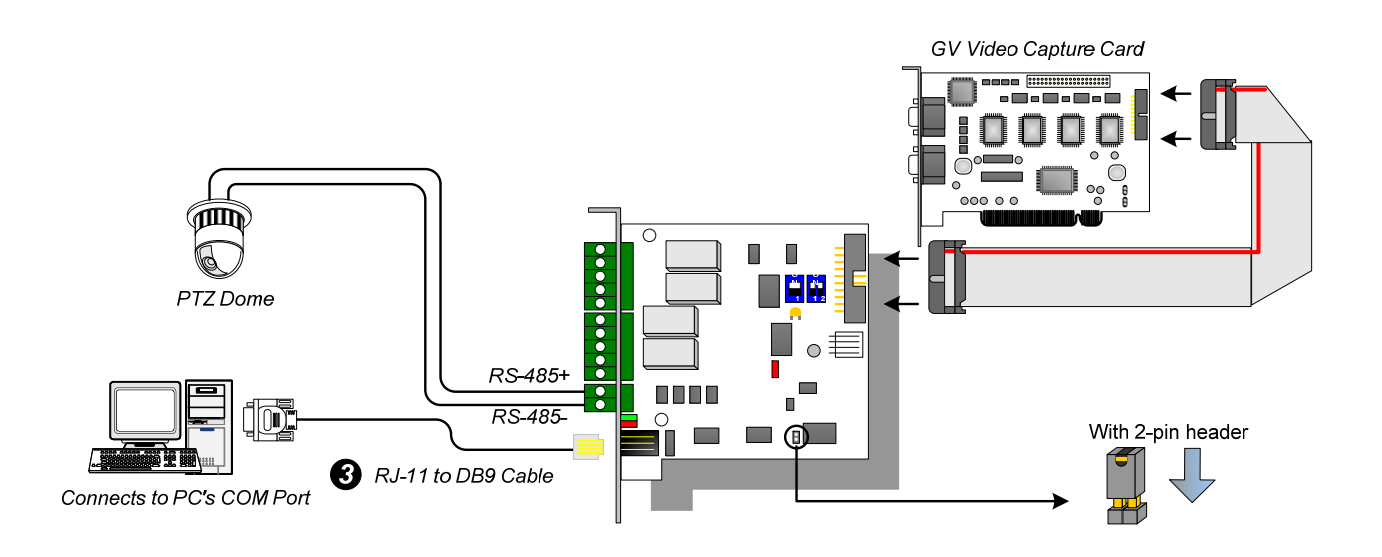

*Figure 2-12* 

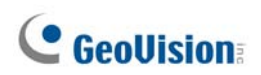

2. You can connect a RJ-11 to USB Cable to the PC's USB Port when a RS-485 device is connected. **(Allowed for AC/DC Output Voltage)** 

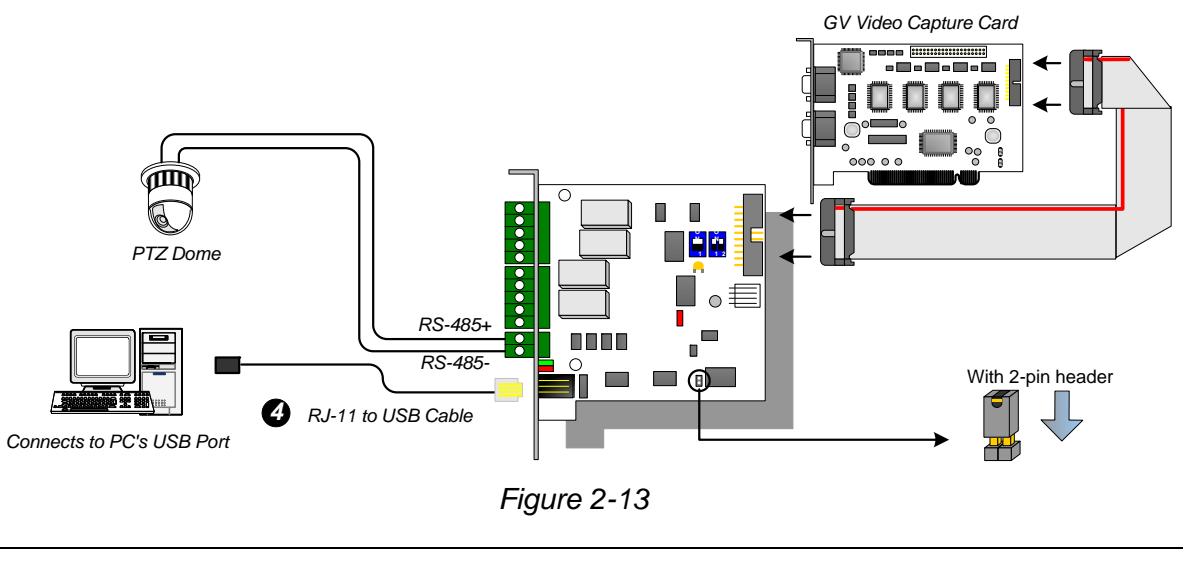

**Note:** It is required to install the USB driver. For details, see *2.24 Installing USB Driver.* 

3. You can connect a 3-Pin Internal USB Cable to the USB Connectors on the PC's Motherboard when a RS-485 device is connected. **(Allowed for AC/DC Output Voltage)** 

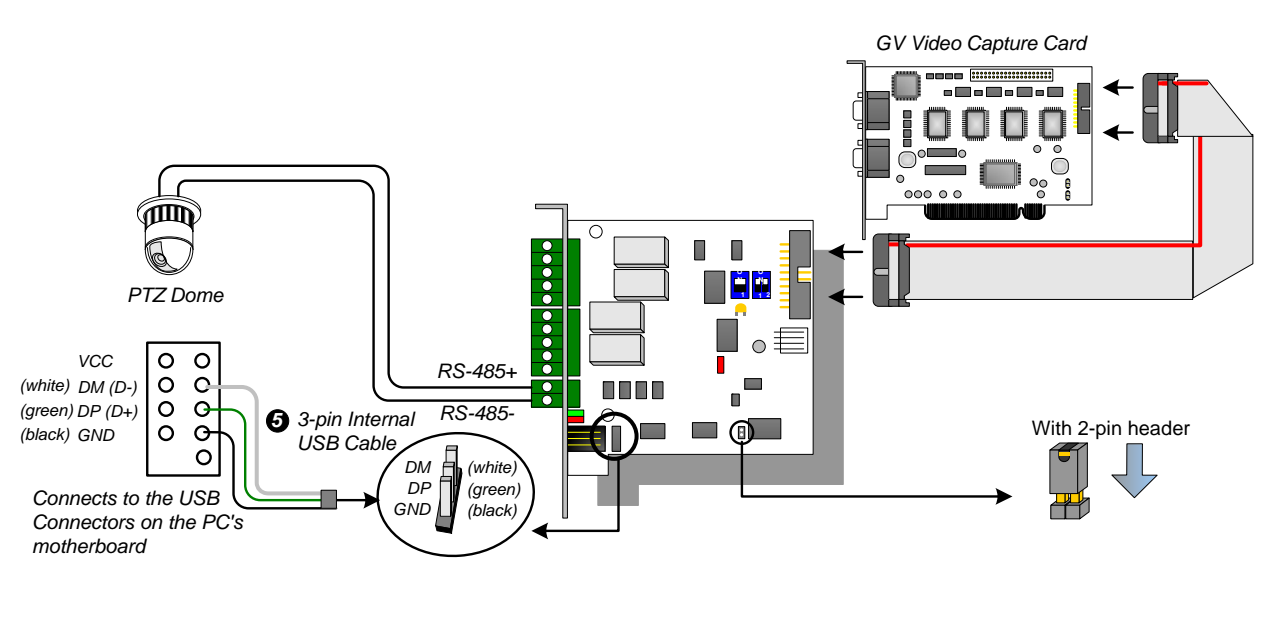

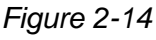

**Note:** It is required to install the USB driver. For details, see *2.24 Installing USB Driver.* 

#### **Connections In I/O Box Mode**

For the connections in the I/O Box Mode, please follow the instructions below:

- It is not necessary to connect the GV-NET/IO Card to GV-Video Capture Card.
- Connect the GV-NET/IO Card to the PC by one of the following three ways.

#### **Three Ways of Connections of GV-NET/IO Card and PC:**

1. You can connect a RJ-11 to DB9 Cable to the PC's COM Port. **(Allowed for AC/DC Output Voltage)** 

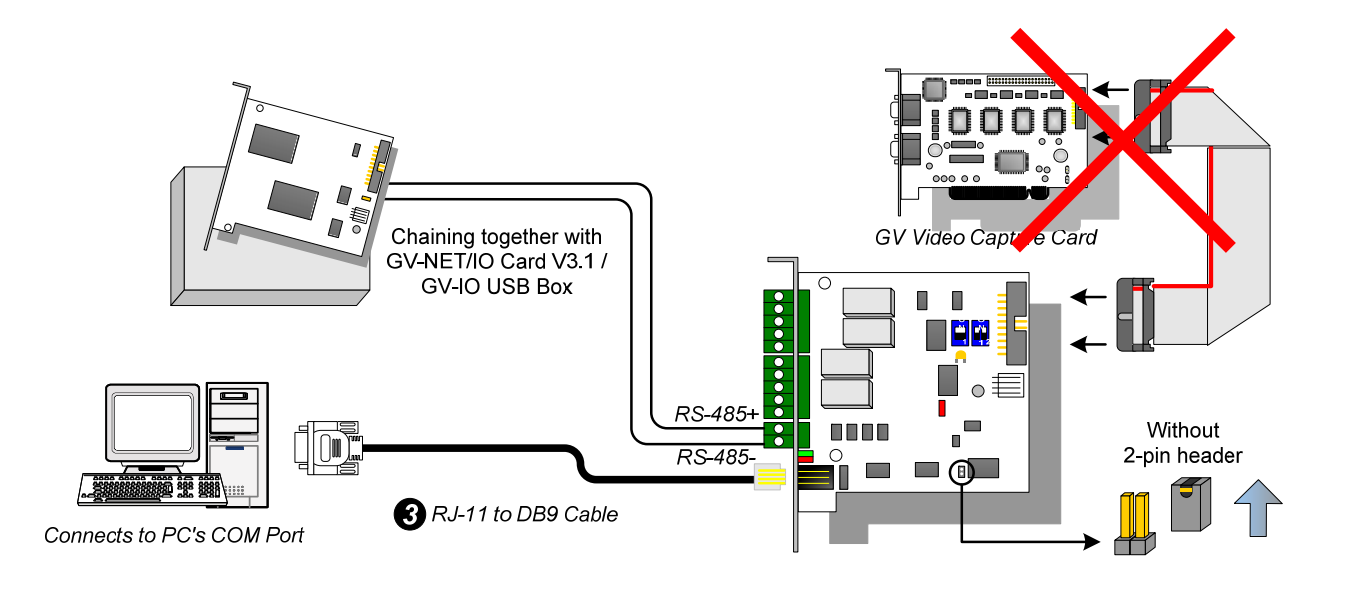

*Figure 2-15* 

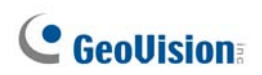

2. You can connect a RJ-11 to USB Cable to the PC's USB Port. **(Allowed for DC Output Voltage only)** 

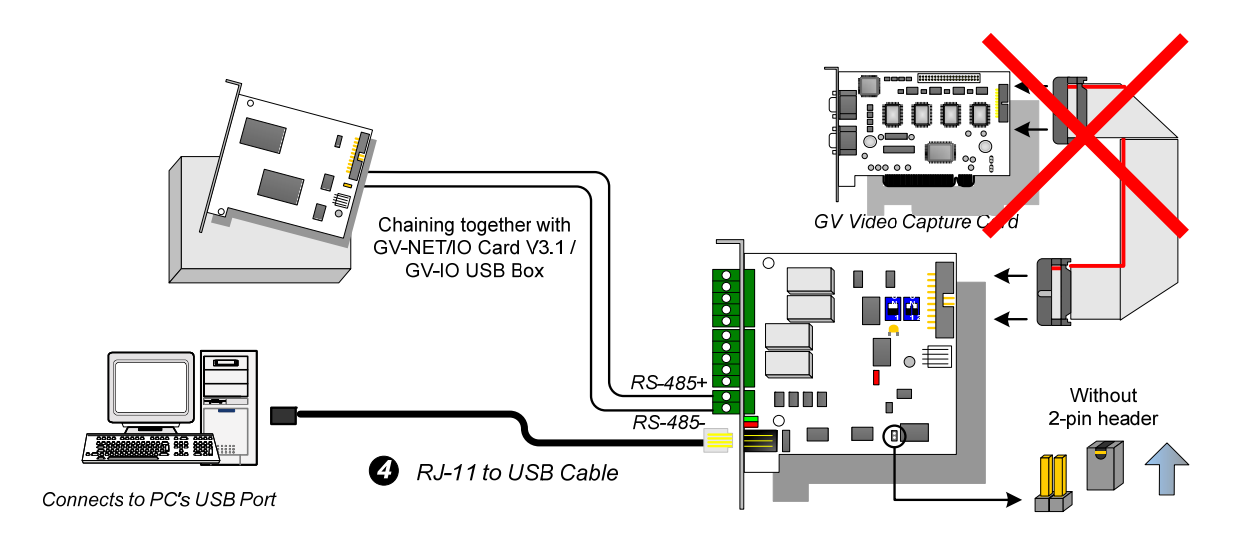

*Figure 2-16* 

**Note:** It is required to install the USB driver. For details, see *2.24 Installing USB Driver.* 

3. You can connect a 3-Pin Internal USB Cable to the USB Connectors on the PC's Motherboard. **(Allowed for DC Output Voltage only)** 

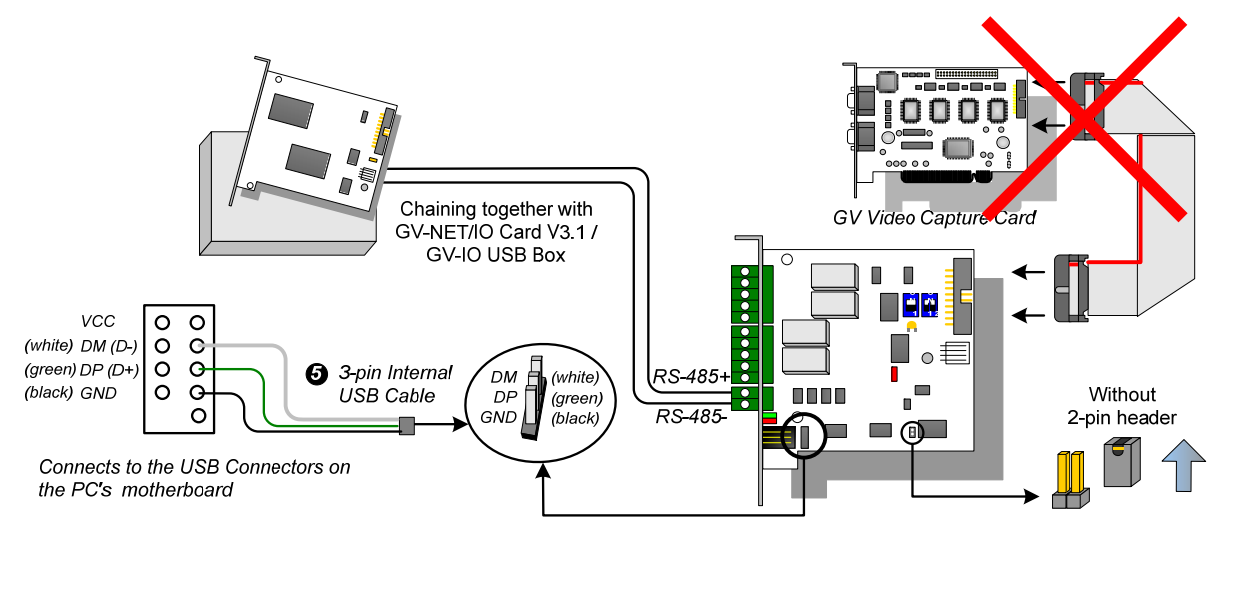

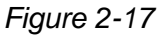

**Note:** It is required to install the USB driver. For details, see *2.24 Installing USB Driver.* 

#### **Switching Modes**

The GV-NET/IO Card provides two modes for users to expand its capability: I/O Box Mode and NET/IO Card Mode. With a mode-switch jumper to insert on the 2-pin header, you can switch between modes.

- **NET/IO Card Mode (default):** With the switch jumper inserted, this default mode acts as a GV-NET/IO Card. It is required to connect the GV-NET/IO Card to the GV-Video Capture Card for usage.
- **I/O Box Mode:** Without the switch jumper inserted, the GV-NET/IO Card can work as an independent device. It is NOT necessary to connect to the GV-Video Capture Card for usage.

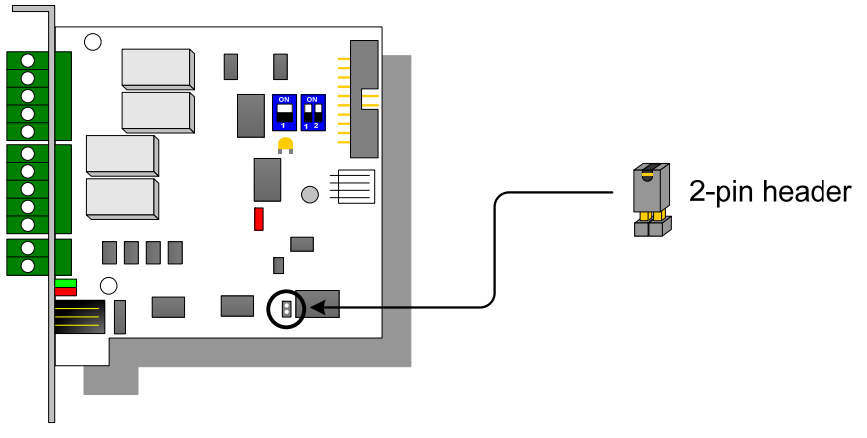

*Figure 2-18* 

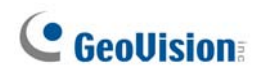

#### **Extended Connections**

Via the RS-485 connectors, up to 4 GV-NET/IO Cards can be chained together when the GV-NET/IO Card is on the I/O Box mode. For extended connections, the address assignment is shown below.

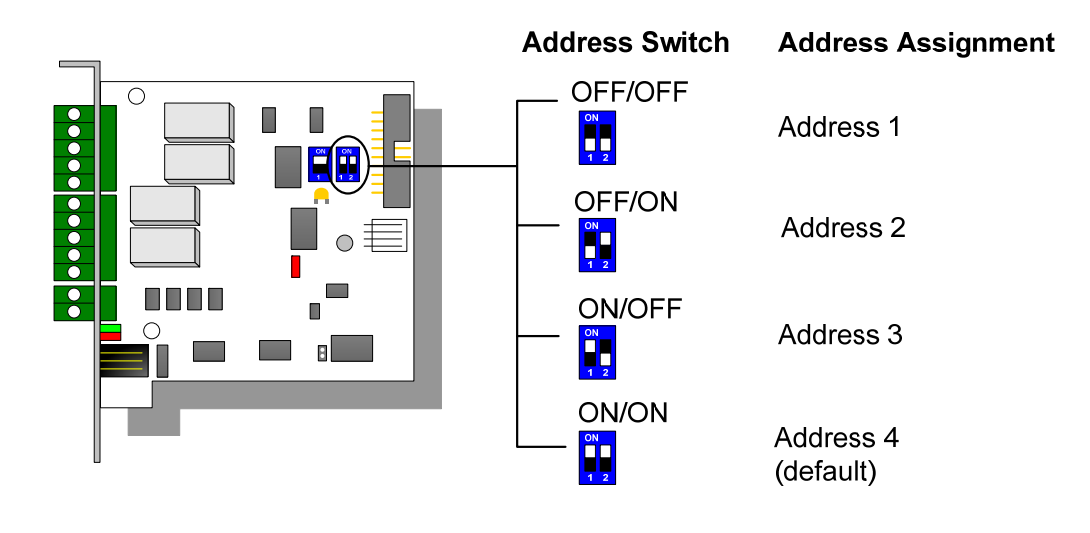

*Figure 2-19* 

**Note:** When the GV-NET/IO Card is set to the I/O Box Mode, it can have extended connections with GV-I/O Boxes.

#### **DIP Switch**

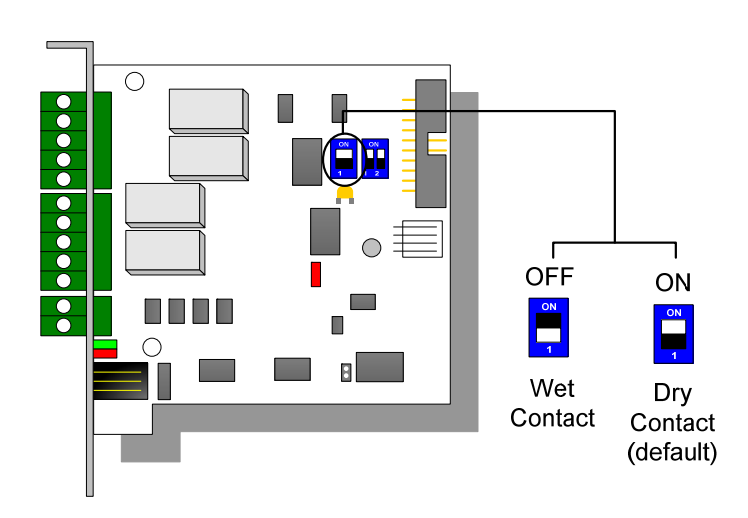

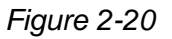

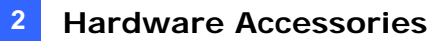

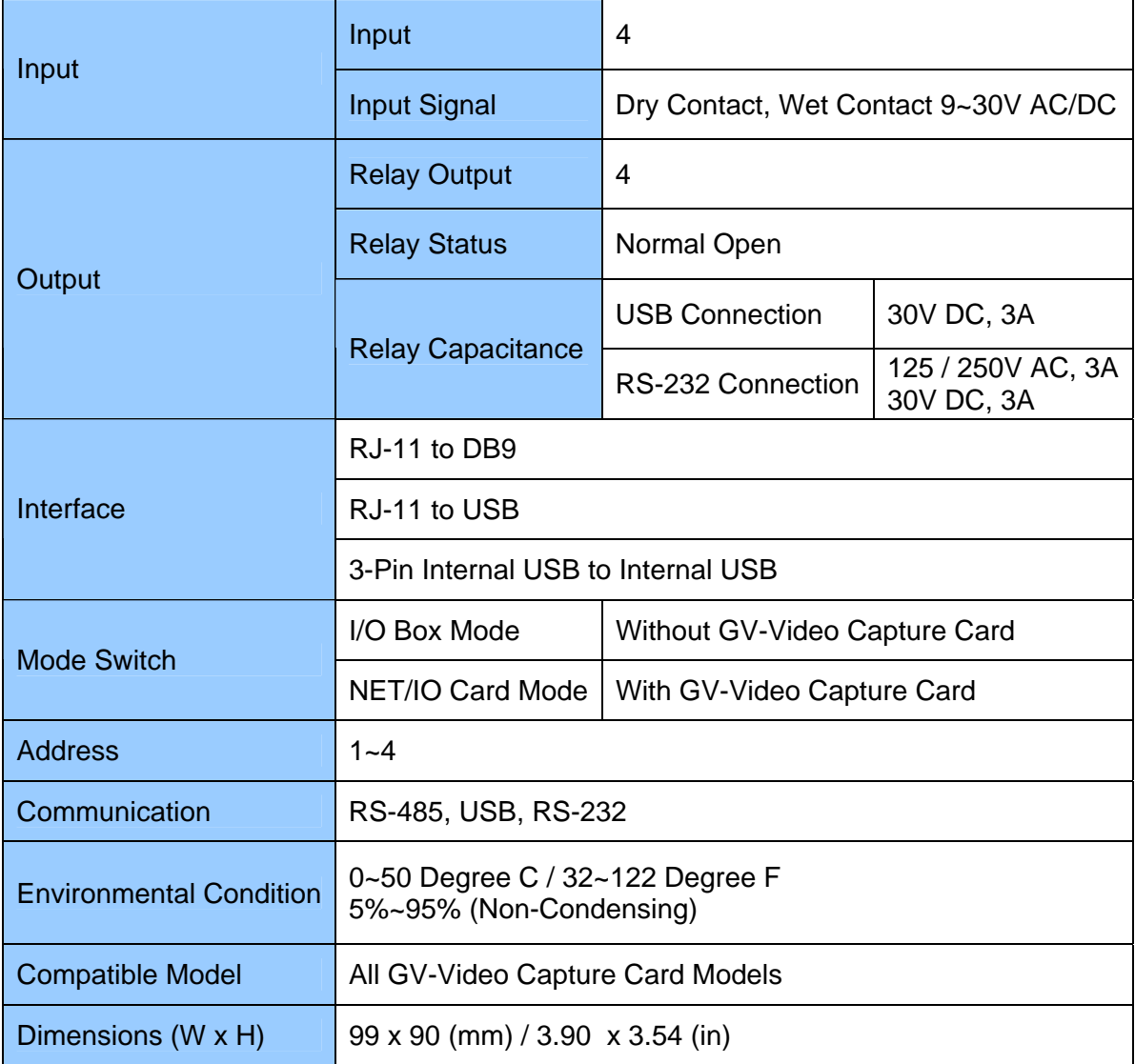

## **2.6 GV-NET Box**

The GV-NET Box is a RS-485 / RS-232 interface converter, the same function as the GV-NET Card. The differences are that the GV-NET Card is fixed within the computer and receives the power supply from your computer, while the GV-NET Box is an independent box and has its own power supply adaptor.

### **Packing List**

- **1.** GV-NET Box x 1
- **2.** DB9 RS-232 Cable x 1

(1.8 meters / 5.90 feet)

- **3.** Power Adapter DC 5V x 1
- **4.** Installation Guide x 1

#### **Connections**

- Use the supplied RS-232 cable to connect the GV-NET Box to the computer.
- Use the power adaptor to connect the GV-NET Box to the power outlet.

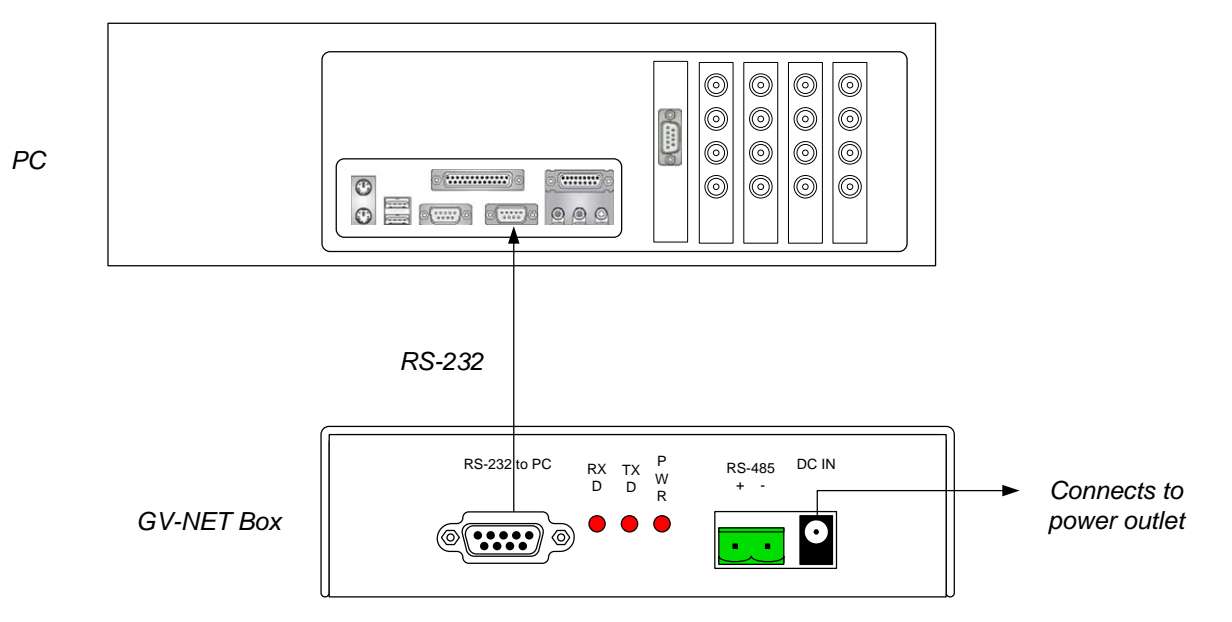

*Figure 2-21 GV-NET Box connections* 

#### **RS-485 Device Connections**

The connections of RS-485 devices to the GV-NET Box are the same as the GV-NET Card. Refer to the diagrams in *RS-485 Device Connections, 2.6 GV-NET Card.*

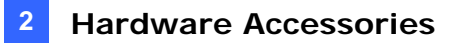

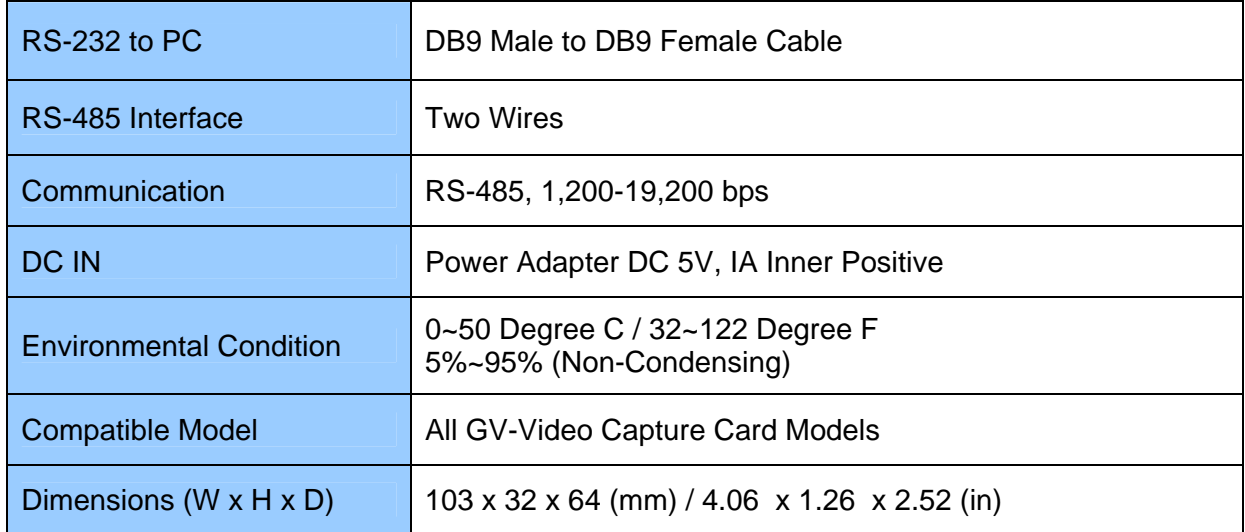

## **2.7 GV-Hub Box**

The GV-Hub adds four RS-232/RS-485 serial ports through your computer's USB port. The plug and play USB solution for serial port extension is perfect for mobile instrumentation and POS applications.

### **Packing List**

- **1.** GV-Hub Box x 1
- **2.** A to B USB Cable x 1
	- (1.2 meters / 3.93 feet)

**3.** DB9 RS-232 Cable x 4

(1.8 meters / 5.90 feet)

- **4.** Installation CD x 1
- **5.** Installation Guide x 1

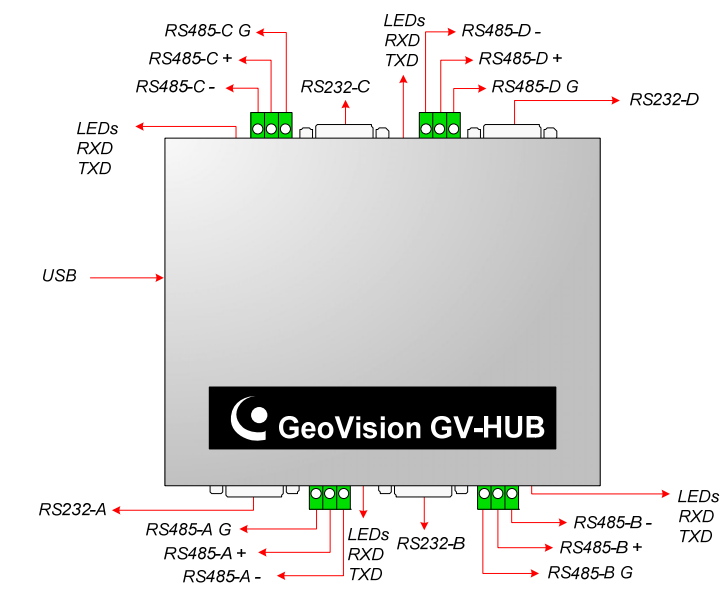

*Figure 2-22 GV-Hub* 

#### **DIP Switches**

To change the DIP switches, you must open the GV-Hub Box.

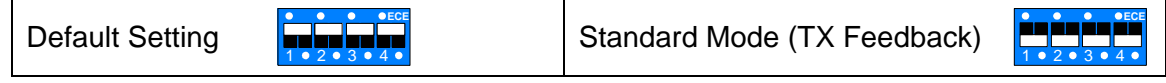

**Note:** There are four sets of RS-232 / 485 ports (A-D). In a single set, you can only choose RS-232 or RS-485 port for connection.

#### **Overview**

### **Connections**

Following provides two examples of using the GV-Hub:

#### **Connecting POS Systems**

The GV-Hub can provide a local connection for up to four POS systems, and deliver transaction data to the GV-System over a USB cable.

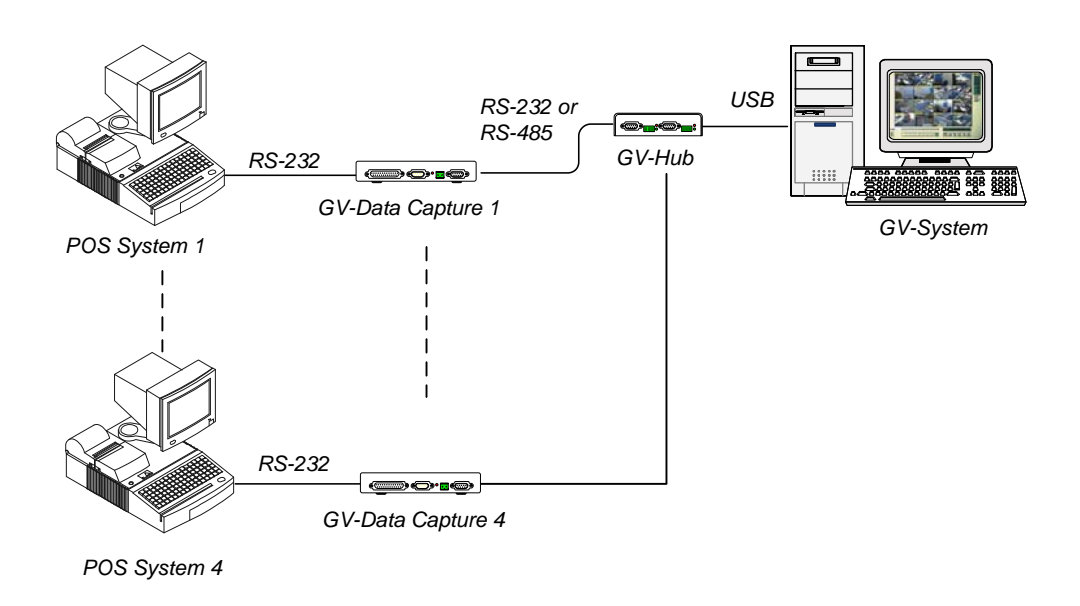

*Figure 2-23 Connecting POS systems* 

#### **Connecting RS-485 Devices**

With the GV-Hub, the GV-System can connect up to 16 PTZ domes and nine GV-IO and GV-Relay modules simultaneously.

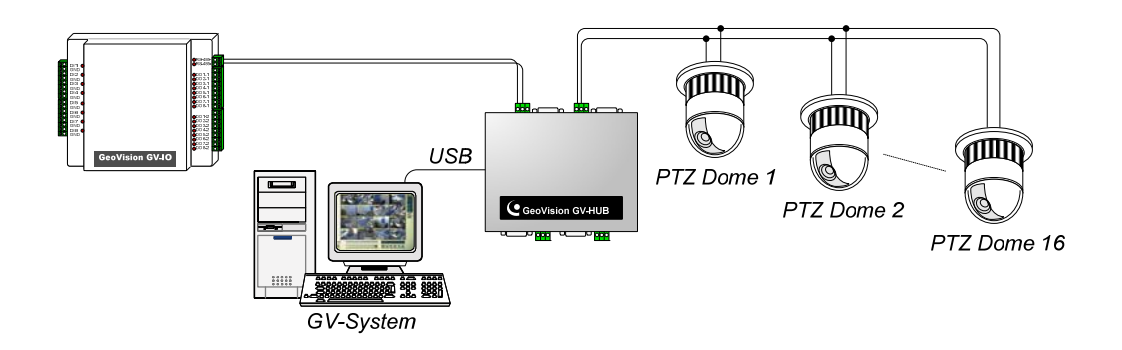

*Figure 2-24 Connecting RS-485 devices* 

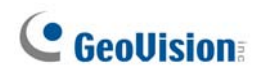

#### **Installing Drivers**

When you connect the GV-Hub Box to the computer, the Found New Hardware Wizard will automatically detect the device. Ignore the wizard, and follow these steps to install the drivers.

- 1. Insert the installation CD to your computer.
- 2. Run **GvUsb.exe**.
- 3. When this warning window appears, click **Continue Anyway**. The drivers will be installed automatically.

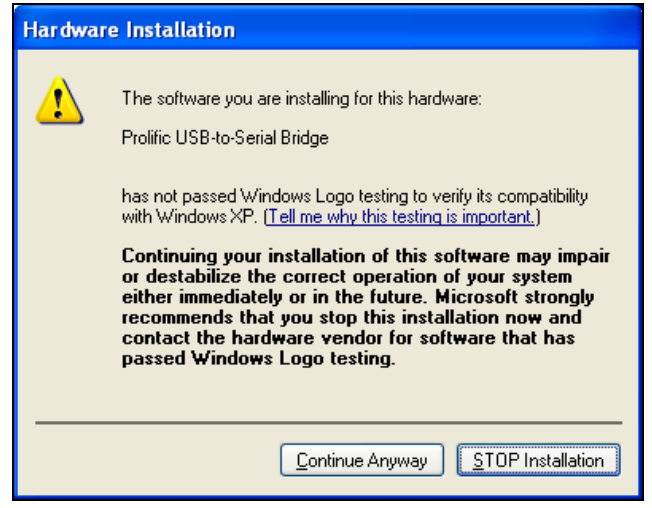

*Figure 2-25 Hardware Installation* 

To verify the drivers are installed correctly, go to **Device Manager**. Expanding the **Ports** field, you should see the 4 entries for **Prolific USB-to Serial Bridge**.

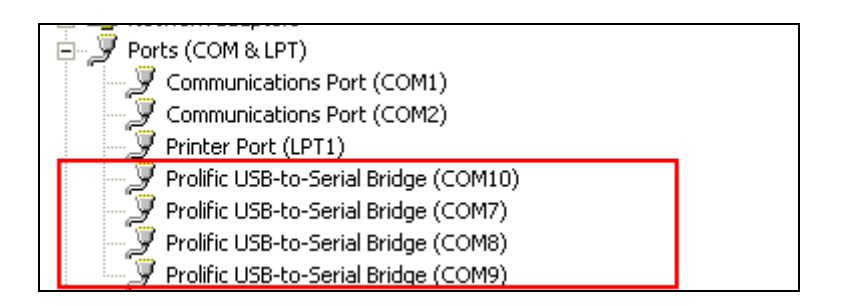

*Figure 2-26 Prolific USB-to Serial Bridge* 

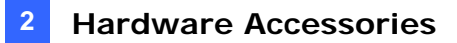

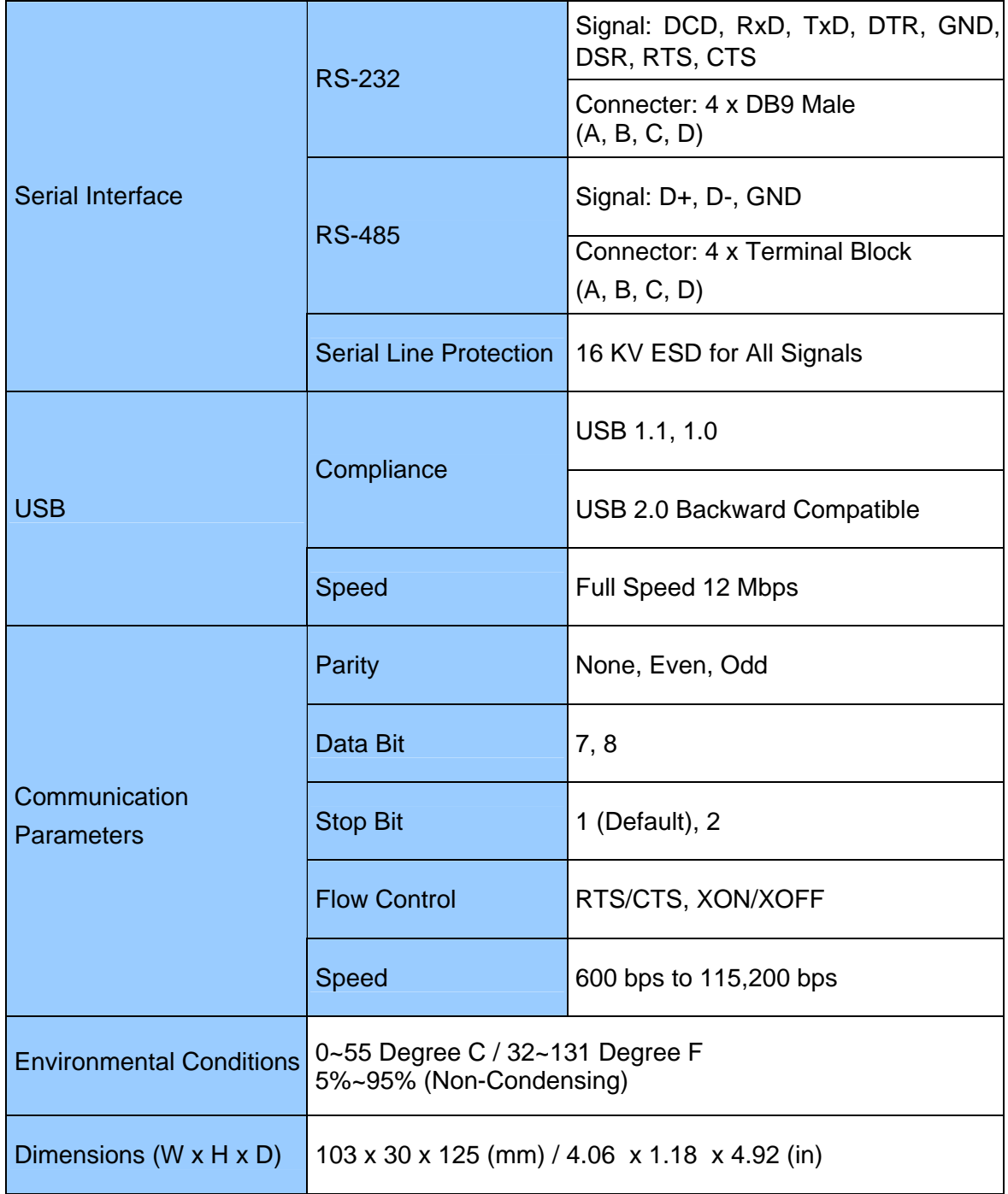

## **2.8 GV-COM Box**

The GV-COM adds one RS-232/RS-485 serial port through your computer's USB port. The plug and play USB solution for serial port extension is perfect for mobile instrumentation and POS applications.

### **Packing List**

- **1.** GV-COM Box x 1
- **2.** A to B USB Cable x 1 (1.2 meters / 3.93 feet)
- **3.** DB9 RS-232 Cable x 1 (1.8 meters / 5.90 feet)
- **4.** Terminal Resistor x 1
- **5.** Installation CD x 1
- **6.** Installation Guide x1

#### **Overview**

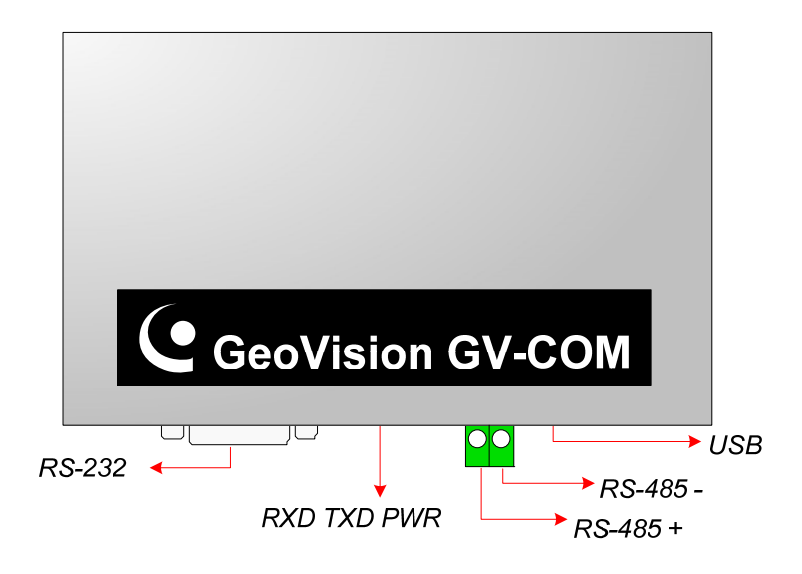

*Figure 2-27 GV-COM* 

### **Long-Distance Connection**

When the two conditions below are met, the supplied Terminal Resistor needs to be used:

- 1. Conneciton distance is greater than 600 meters (1968.50 feet).
- 2. High-speed baud rate is applied, ex. 115200.

The diagram below illustrates how to use Terminal Resistor on Terminal Block attached to the RS-485 device:

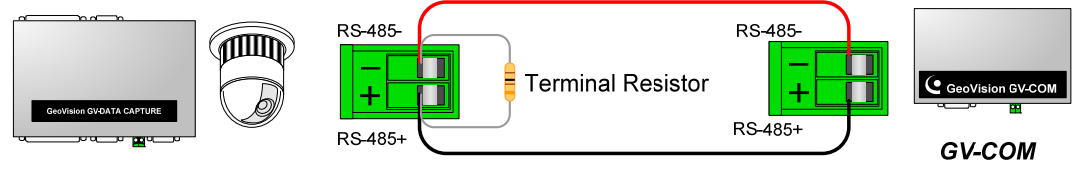

PTZ, GV-Data Capture, etc.

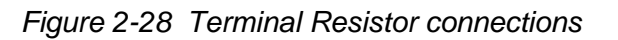

#### **Installing Drivers**

When you connect GV-COM to the computer, the Found New Hardware Wizard will automatically detect the device. To install the drive, follow the steps described in *Installing Drivers*, 2*.12 GV-Hub Box*.

To verify the drivers are installed correctly, go to **Device Manage**r. Expand the **Ports** field, and you should see one entry for Prolific USB-to-Serial Bridge.

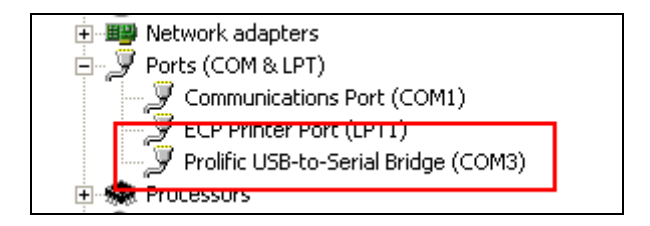

*Figure 2-29 Prolific USB-to-Serial Bridge* 

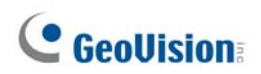

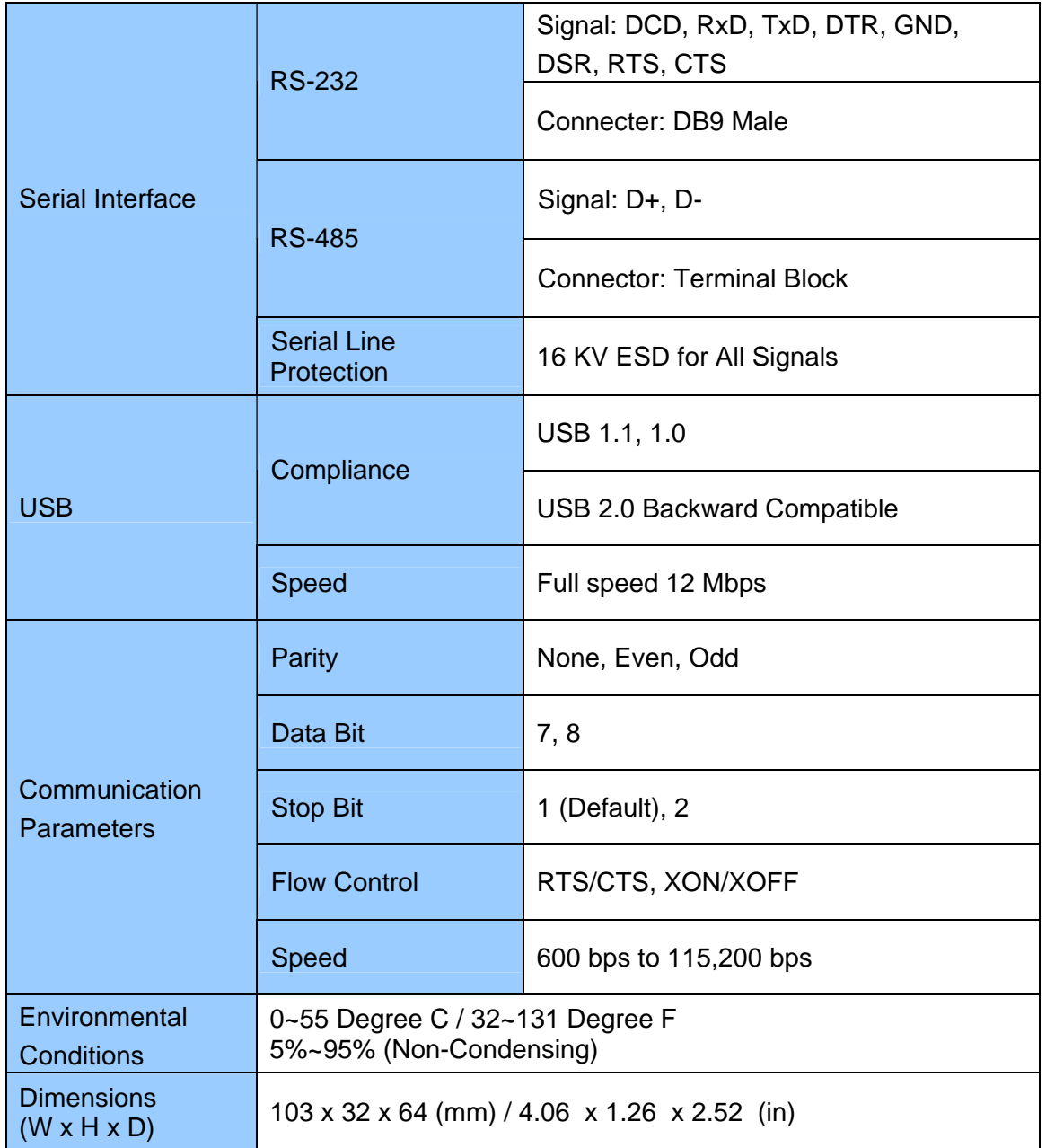

## **2.9 GV-IO 12-In Card V3**

The GV-IO 12-In Card is designed to work with the GV-NET/IO Card. With 12 digital inputs, the GV-IO 12-In Card can expand the GV-System's capacity up to 16 digital inputs.

### **System Requirements**

• GV-NET/IO Card

### **Packing List**

- **1.** GV-IO 12-In Card x 1
- **2.** 20-Pin Ribbon Cable with 4 connectors x 1
- **3.** 4-Pin to 4-Pin Mini Power Cable x 1
- **4.** Installation Guide x 1

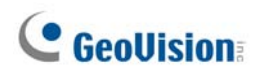

### **Connections**

Insert the GV-IO 12-In Card to an empty card slot. Connect the 20-Pin Ribbon Cable to the GV Video Capture Card, the GV-IO 12-Out Card, and the GV-NET/IO Card as shown below.

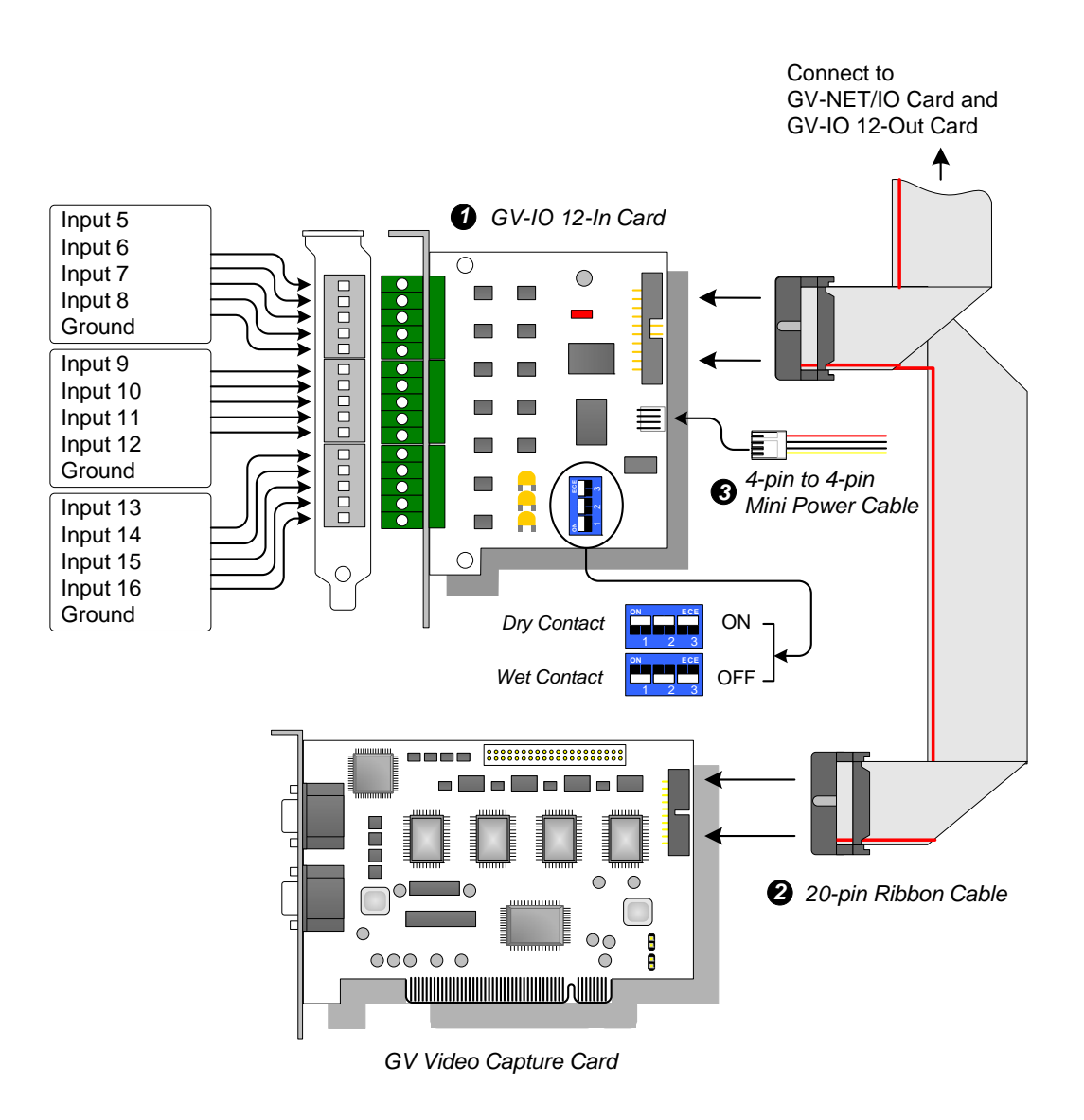

*Figure 2-30 GV-IO 12-In Card connections* 

#### **Note:**

- 1. Use of DIP switch:
	- a. Use the switch for dry contact and 9-30V wet contact.
	- b. The card allows the use of mixing dry and wet contact devices together. (Default Setting: Dry Contact)
	- c. The 12 inputs divided as four-in-one groups are related to the three switches on the card for dry and wet contact.
- 2. To prevent the noise interference in I/O operation, tightly screw the GV-IO 12-In Card to the PC case.
- 3. The GV-IO 12-In Card must work with the GV-NET/IO Card together.

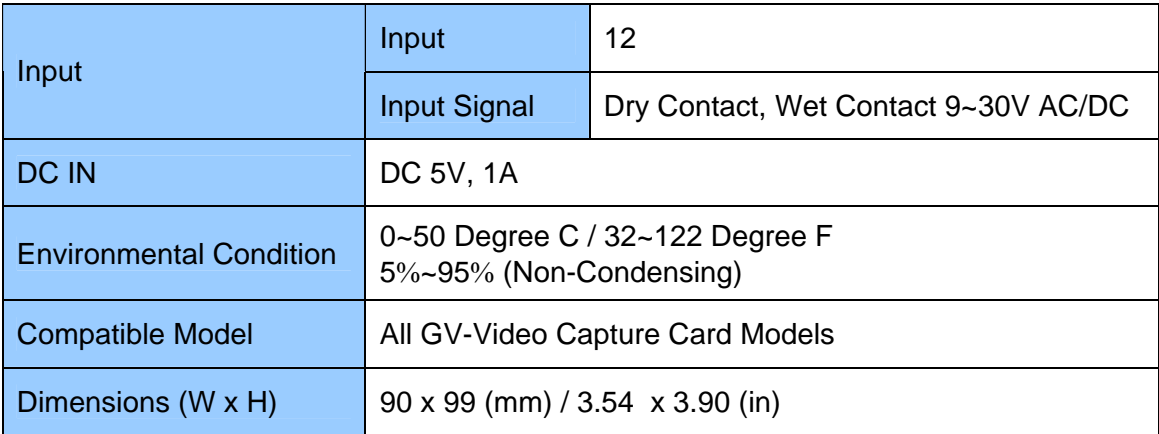

## **2.10 GV-IO 12-Out Card V3**

The GV-IO 12-Out Card is designed to work with the GV-NET/IO Card. With 12 relay outputs, the GV-IO 12-out Card can expand the GV-System's capacity up to 16 relay outputs.

### **System Requirements**

• GV-NET/IO Card

### **Packing List**

- **1.** GV-IO 12-Out Card x 1
- **2.** 20-Pin Ribbon Cable with 4 Connectors x 1
- **3.** 4-Pin to 4-Pin Mini Power Cable x 1
- **4.** Installation Guide x 1
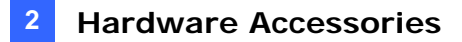

### **Connections**

Insert the GV-IO 12-Out Card to an empty card slot. Connect the 20-Pin Ribbon Cable to the GV Video Capture Card, the GV-IO 12-In Card, and the GV-NET/IO Card as shown below.

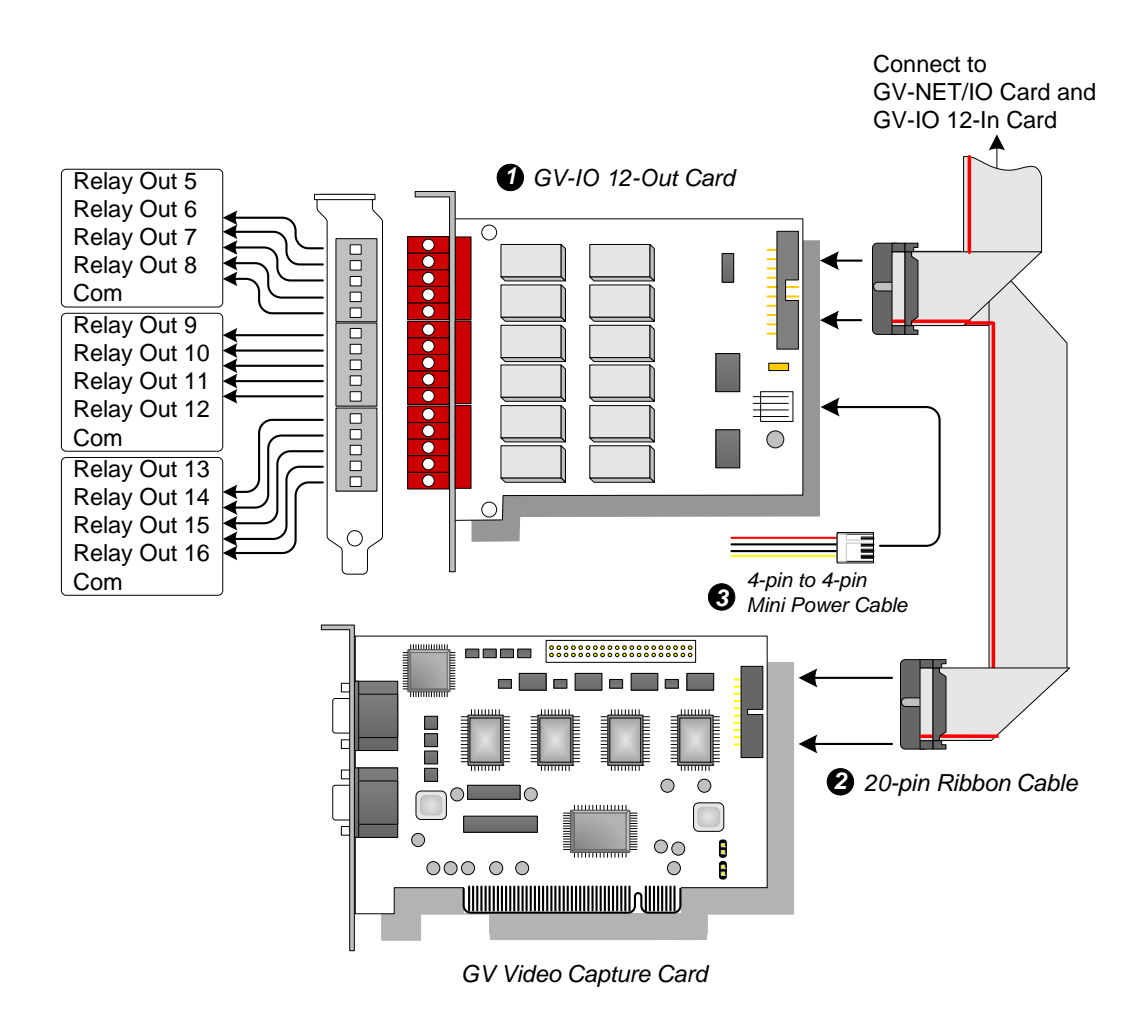

*Figure 2-31 GV-IO 12-Out Card connections* 

#### **Note:**

- 1. To prevent noise interference in I/O operation, tightly screw the GV-IO 12-Out Card to the computer case.
- 2. The GV-IO 12-Out Card must work together with the GV-NET/IO Card.

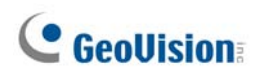

# **Specifications**

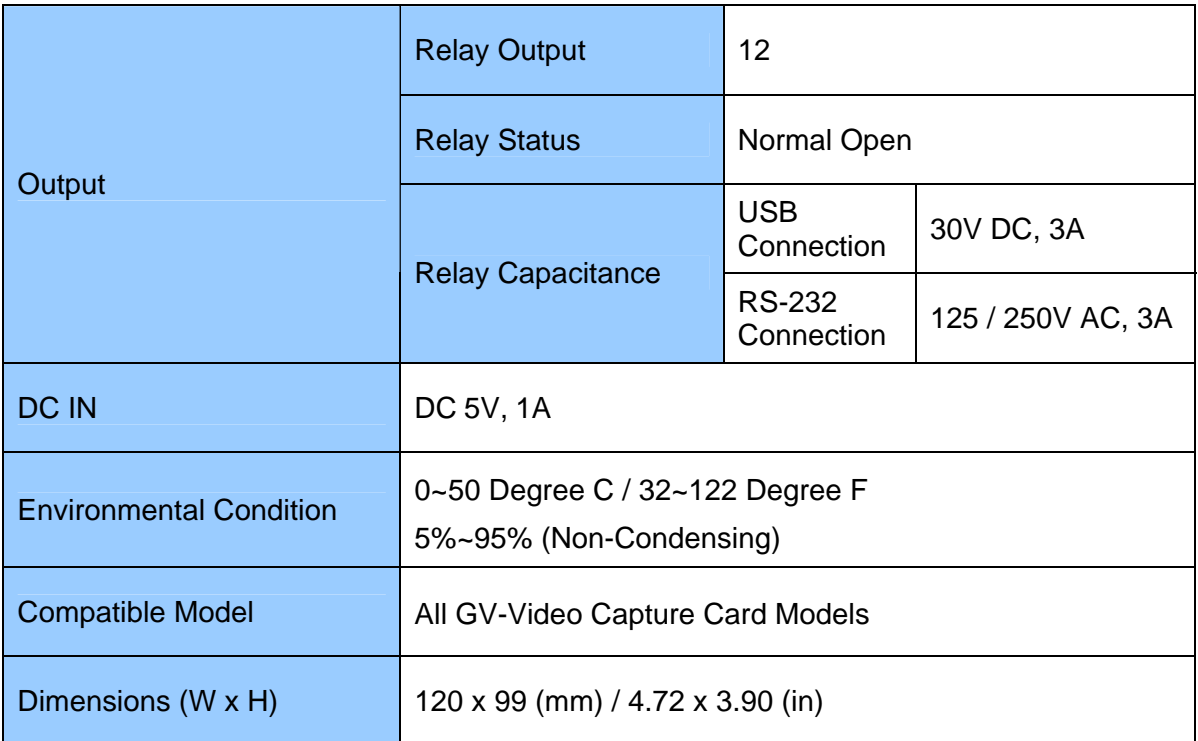

# **2.11 GV-I/O USB Box (16 Ports)**

The GV-I/O USB Box provides 16 inputs and 16 relay outputs. It not only supports both DC and AC output voltages but also provides a USB port.

# **Key Features**

- It is a combination of both GV-I/O Box and GV-Relay Box.
- 16 inputs and 16 outputs are provided. See *Important Notice* for details.
- A USB port is provided for PC connection, and it is used for 30 DC output voltage.
- Up to 9 GV-I/O USB Boxes can be chained together. See *Important Notice* for details.

### **Important Notice**

- Running with the GV-System earlier than V8.2, the GV-I/O USB Box only supports 8 inputs and 16 outputs. Up to 9 GV-I/O USB Boxes can be chained together.
- Running with the GV-System V8.2 and later, the GV-I/O USB Box can support 16 inputs and 16 outputs. Up to 9 GV-I/O USB Boxes can be chained together.

# **Packing List**

- **1.** GV-I/O USB Box x 1
- **2.** Terminal Resistor x 1
- **3.** Power Adapter DC 12V x 1
- **4.** USB Cable (Type A to Type B) x 1
- **5.** Installation Guide x 1

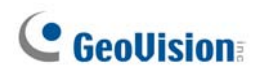

# **Overview**

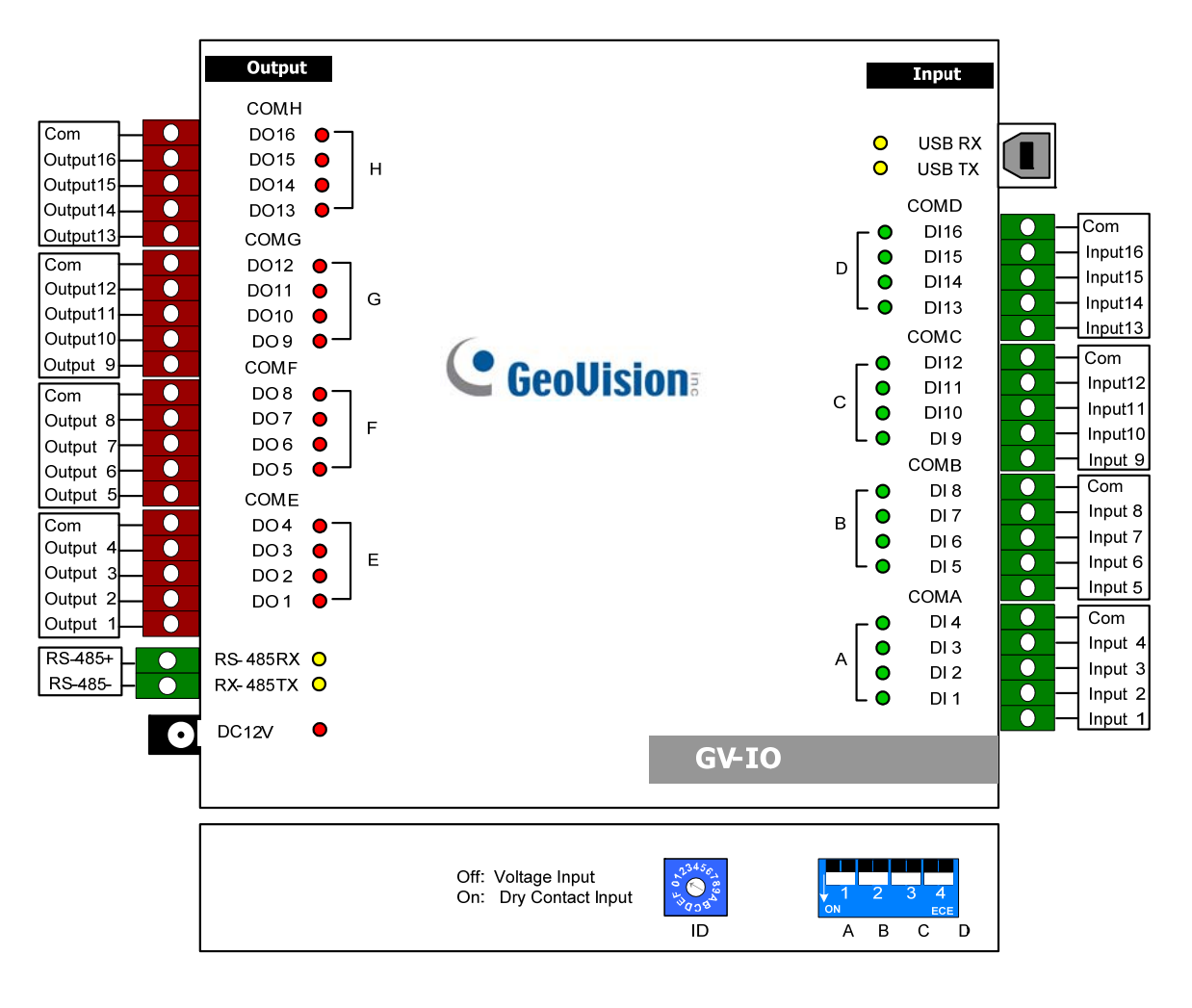

*Figure 2-32* 

**Note:** The RS-485 connectors do not have the conversion function from RS-485 to RS-232. It will not work if you connect RS-485 devices, such as PTZ camera, to the connectors.

# **Connections to PC**

There are two ways to connect the GV-I/O USB Box to PC:

- Use the USB cable to connect to the PC, and
- Use the RS-485 connectors to connect to the PC through the option of GV-Hub, GV-COM, GV-NET Card or GV-NET/IO Card.
- 1. You can connect to PC with the USB cable. (**Allowed for DC Output Voltage only**)

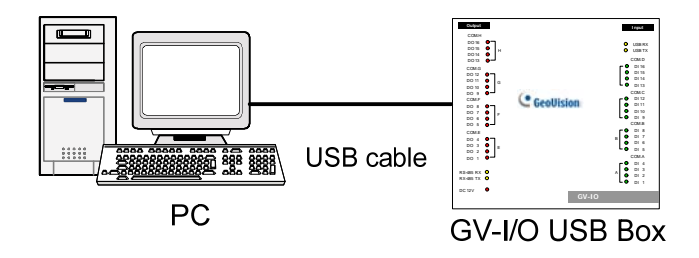

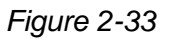

**Note:** It is required to install the USB driver. For details, see *2.24 Installing USB Driver.*

2. You can connect to PC with the RS-485 connectors. (**Allowed for AC/DC Output Voltage**)

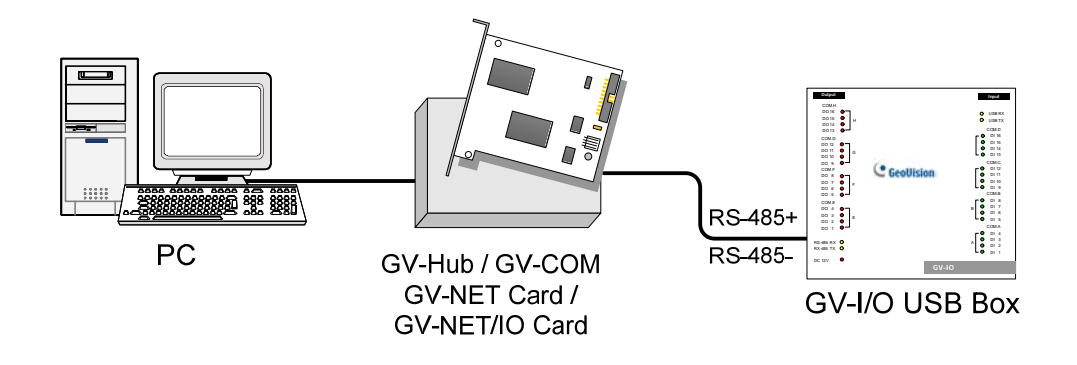

*Figure 2-34* 

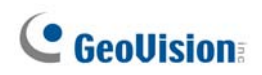

## **Assigning Addresses to GV-I/O USB Boxes**

Up to 9 GV-I/O USB Boxes can be chained together to expand the I/O capacity. Use the ID Switch to assign addresses 1~ 9 to the connected GV-I/O USB Boxes.

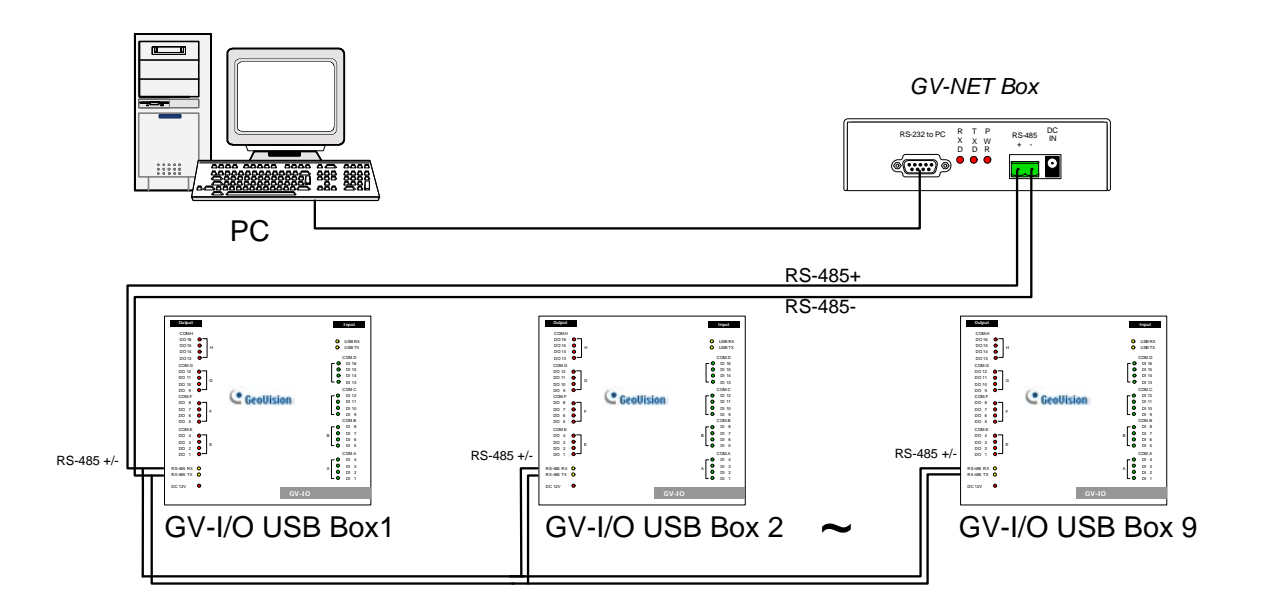

*Figure 2-35* 

#### **Note:**

- 1. Address 0 is NOT functional.
- 2. When the GV-I/O USB Box is connected with the GV-NET/IO Card:
	- Assign Addresses 1 ~ 4 to the connected GV-NET/IO Cards.
	- Assign Addresses 5 ~ 9 to the connected GV-I/O USB Boxes.
- 3. If you want to change the assigned address of the connected GV-I/O USB Box, set the switch to the new address, and then re-plug the power adaptor.

# **Long-Distance Connection**

The supplied Terminal Resistor must be used when the connection distance is greater than 200 meters (656.16 feet).

When one GV-I/O USB Box is connected to another GV-I/O USB Box or more, only insert the Terminal Resistors in the RS-485 connectors of the first and the last connected GV-I/O USB Boxes.

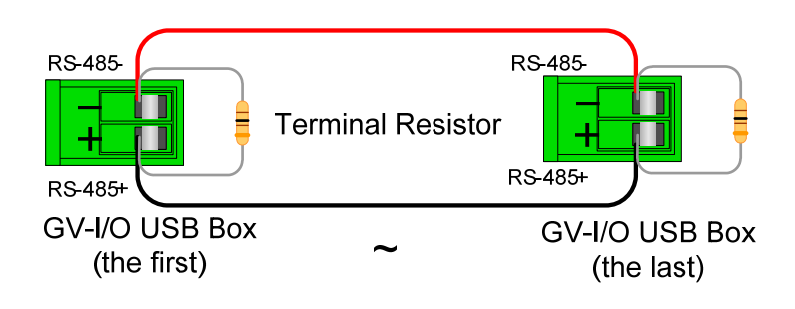

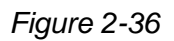

When one GV-I/O USB Box is connected to one GV-NET/IO Card, only insert the Terminal Resistor in the GV-I/O USB Box.

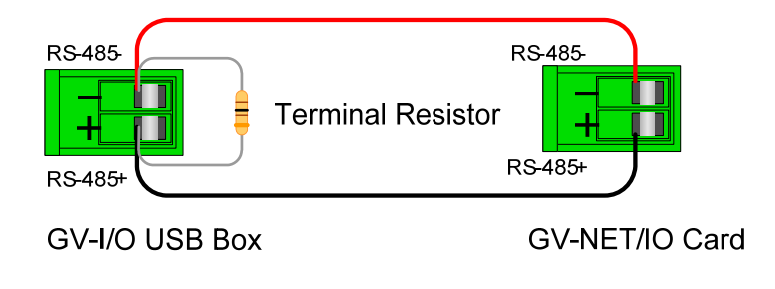

*Figure 2-37* 

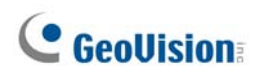

### **DIP Switch**

The GV-I/O USB Box allows the use of mixing dry and wet contact devices together. The 16 inputs divided as four-in-one groups (A, B, C and D) are related to the 4 switches on the box for dry and wet contact.

To change the inputs to different kind of contact, push the switch upward (wet contact) or downward (dry contact).

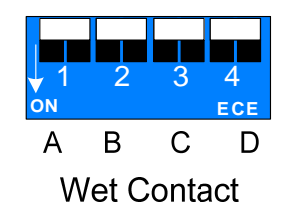

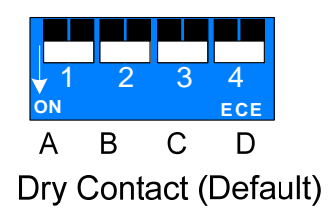

*Figure 2-38* 

# **Specifications**

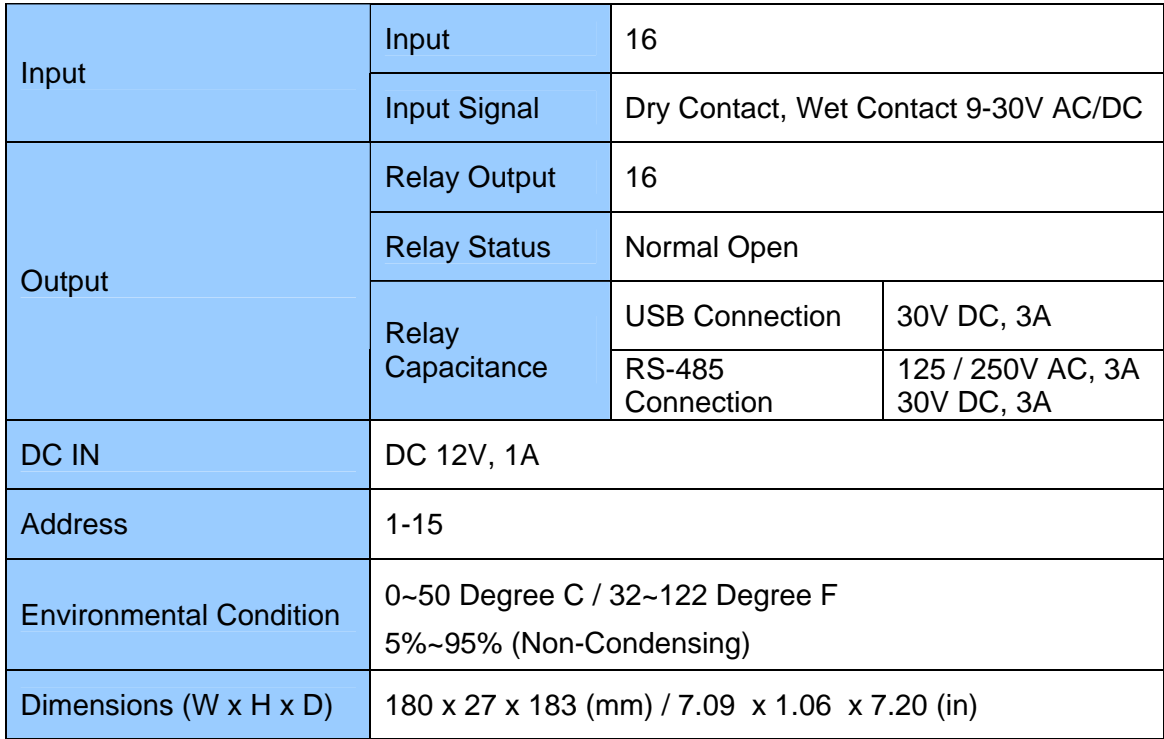

# **2.12 GV-IO Box (16 Ports)**

The GV-IO Box 16 provides 16 inputs and 16 relay outputs, and supports both DC and AC output voltages.

# **Key Features**

- 16 inputs and 16 outputs are provided.
- Up to 9 pieces of GV-IO Box 16 can be chained together.
- A USB port is provided for PC connection, and it is only used for 30 DC output voltage.

### **System Requirements**

• GV-System version 8.2 or above

# **Packing List**

- **1.** GV-IO Box 16 x 1
- **2.** USB Cable (Type A to B) x 1
- **3.** Terminal Resistor x 1
- **4.** Power Adapter DC 12V x 1
- **5.** Installation Guide x 1

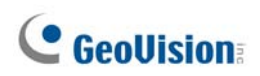

# **Overview**

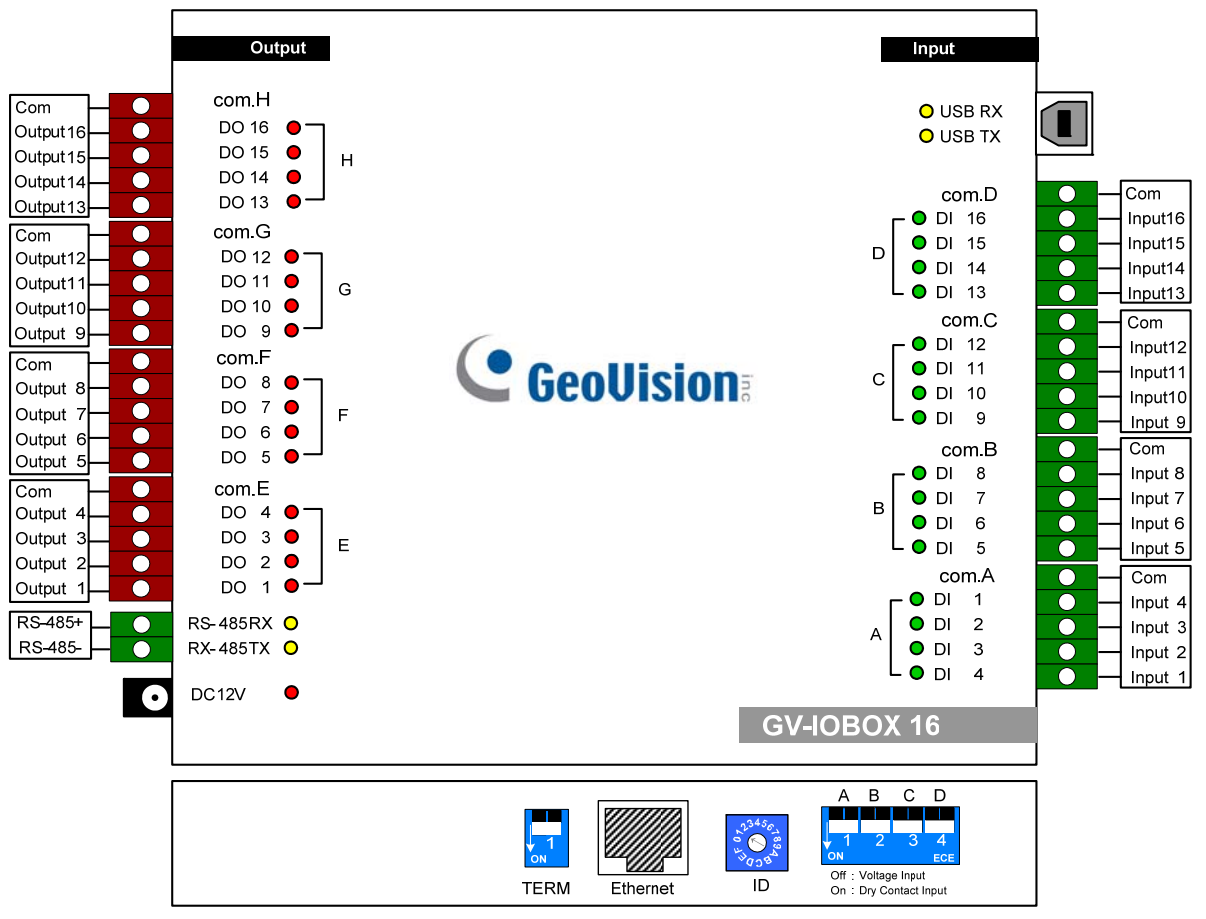

*Figure 2-39*

# **DIP Switch**

The GV-IO Box 16 allows the use of mixing dry and wet contact devices together. The 16 inputs divided as four-in-one groups (A, B, C and D) are related to the 4 switches on the box for dry and wet contact.

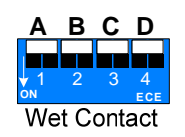

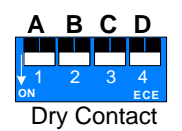

To change the inputs to different kind of contact, push the switch upward.

To change the inputs to different kind of contact, push the switch downward.

**Note:** The RS-485 connectors do not have the conversion function from RS-485 to RS-232. It will not work if you connect RS-485 devices, such as PTZ camera, to the connectors.

# **Connections to PC**

There are two ways to connect the GV-IO Box 16 to the PC:

(1) Use the USB cable to connect to the PC, and

(2) Through the option of GV-Hub, GV-COM, GV-NET Card or GV-NET/IO Card, use the RS-485 connectors to connect with the PC.

1. Use the USB cable to connect one GV-IO Box 16 to PC. **(Allowed for DC Output Voltage only)** 

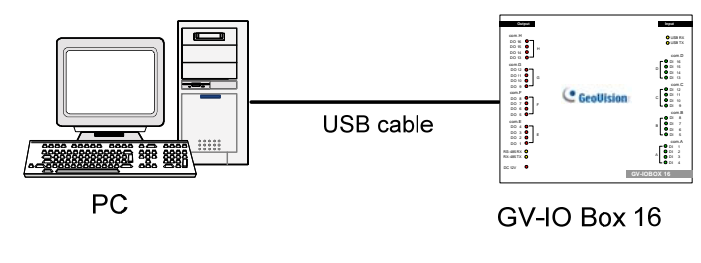

*Figure 2-40* 

**Note:** It is required to install the USB driver. See *2.24 Installing USB Driver*.

2. Use the RS-485 connectors to connect one GV-IO Box 16 to PC. **(Allowed for AC/DC Output Voltage)** 

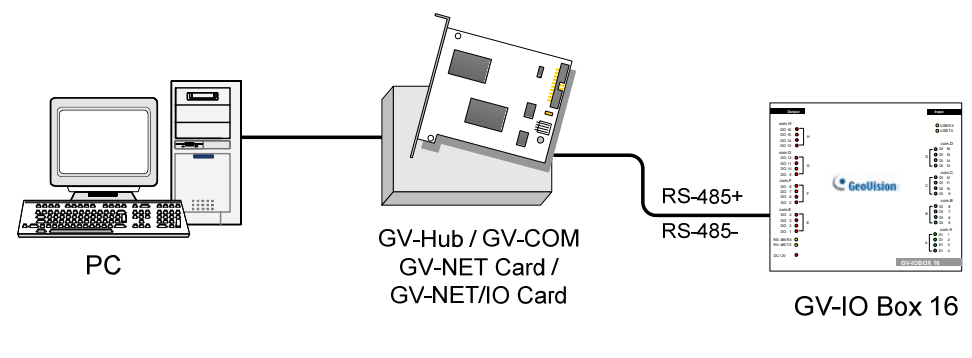

*Figure 2-41* 

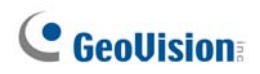

# **Assigning Addresses to GV-IO Box 16**

Up to 9 pieces of GV-IO Box 16 can be chained together to expand the I/O capacity. Use the ID switch (1~9) to assign addresses 1~9 to the connected GV-IO Box 16.

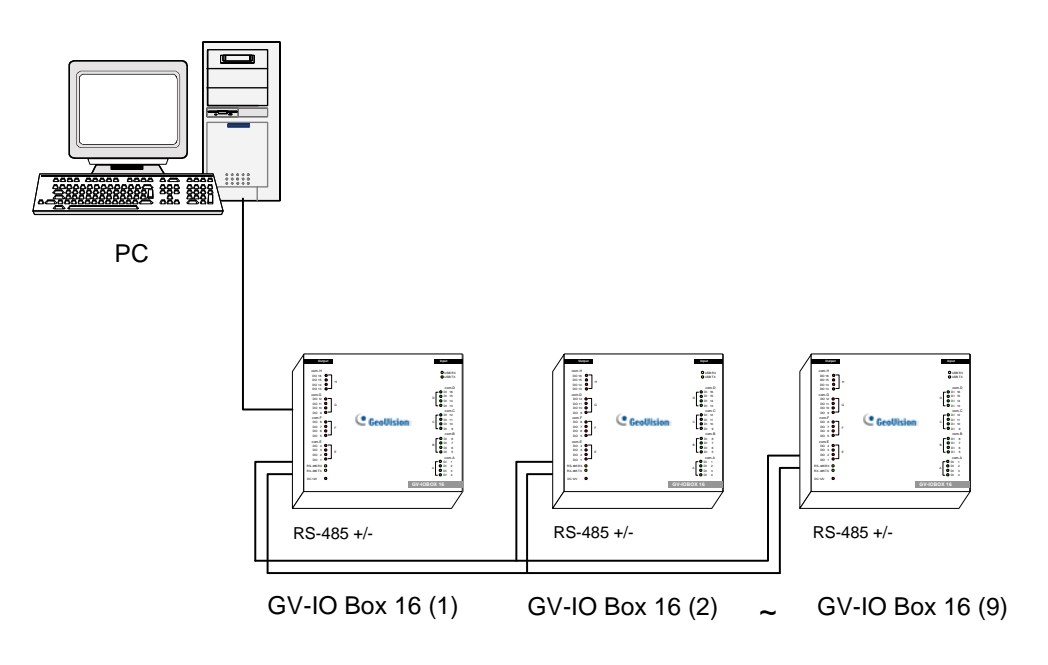

*Figure 2-42* 

### **ID Switch**

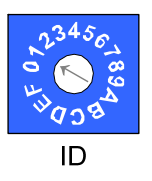

- 1. Addresses 0 and A to F are NOT functional.
- 2. Assign the addresses when the power is off.
- 3. If you want to change the assigned address of the connected GV-IO Box 16, set the switch to the new address, and then re-plug the power adaptor.

# **Long-Distance Connections**

It is required to switch on the Terminal Resistance Switches when the connection distance is longer than 200 meters (656.16 feet). Three conditions below illustrate how the Terminal Release Switches should be switched on.

#### **1. Multiple pieces of GV-IO Box 16 are connected with the PC through one single RS-485 cable.**

After you connect multiple pieces of GV-IO Box 16 with the PC, only switch on the Terminal Resistance Switches in the first and last connected pieces of GV-IO Box 16.

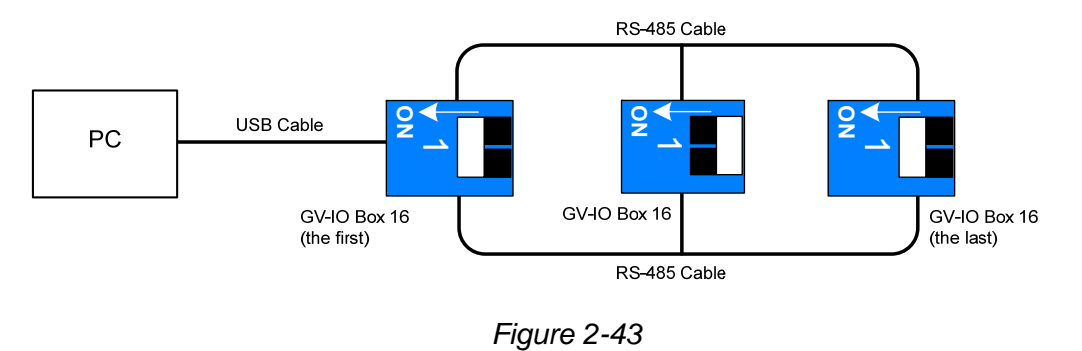

#### **2. Multiple pieces of GV-IO Box 16 are connected with the PC through a RS-485 / RS-232 conversion device.**

After you connect multiple pieces of GV-IO Box 16 with the PC through a RS-485 / RS-232 conversion device, such as GV-NET/IO Card and GV-Hub, insert a Terminal Resistor in the conversion device and switch on the Terminal Resistance Switch of the last connected GV-IO Box 16.

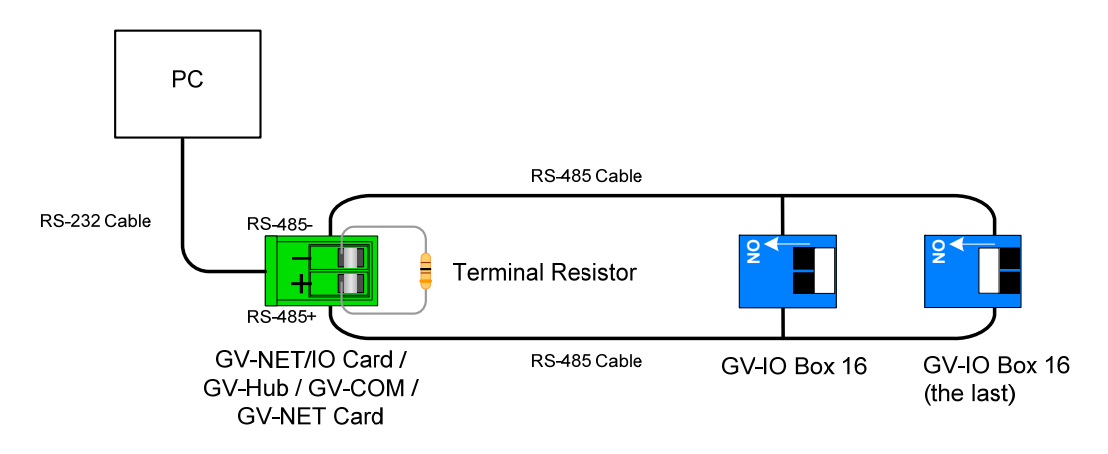

*Figure 2-44* 

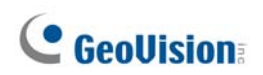

### **3. Multiple pieces of GV-IO Box 16 are connected with the PC through separate RS-485 cables.**

After you connect multiple pieces of GV-IO Box 16 with the PC through separate RS-485 cables, switch on Terminal Resistance Switches of the connected piece of GV-IO Box 16 at the end of each cable.

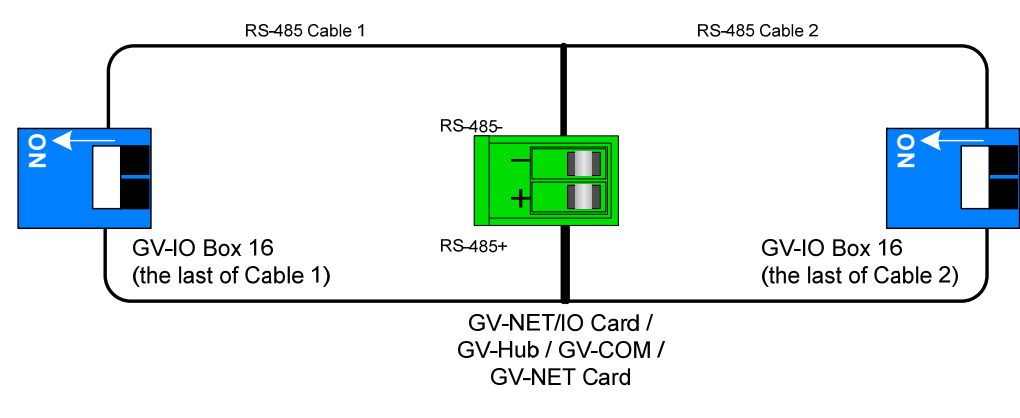

*Figure 2-45* 

#### **Terminal Resistance Switch**

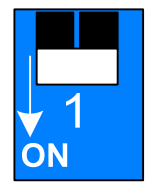

To switch on the Terminal Resistance switch, push the switch downward.

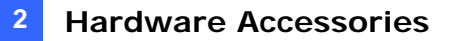

# **Specifications**

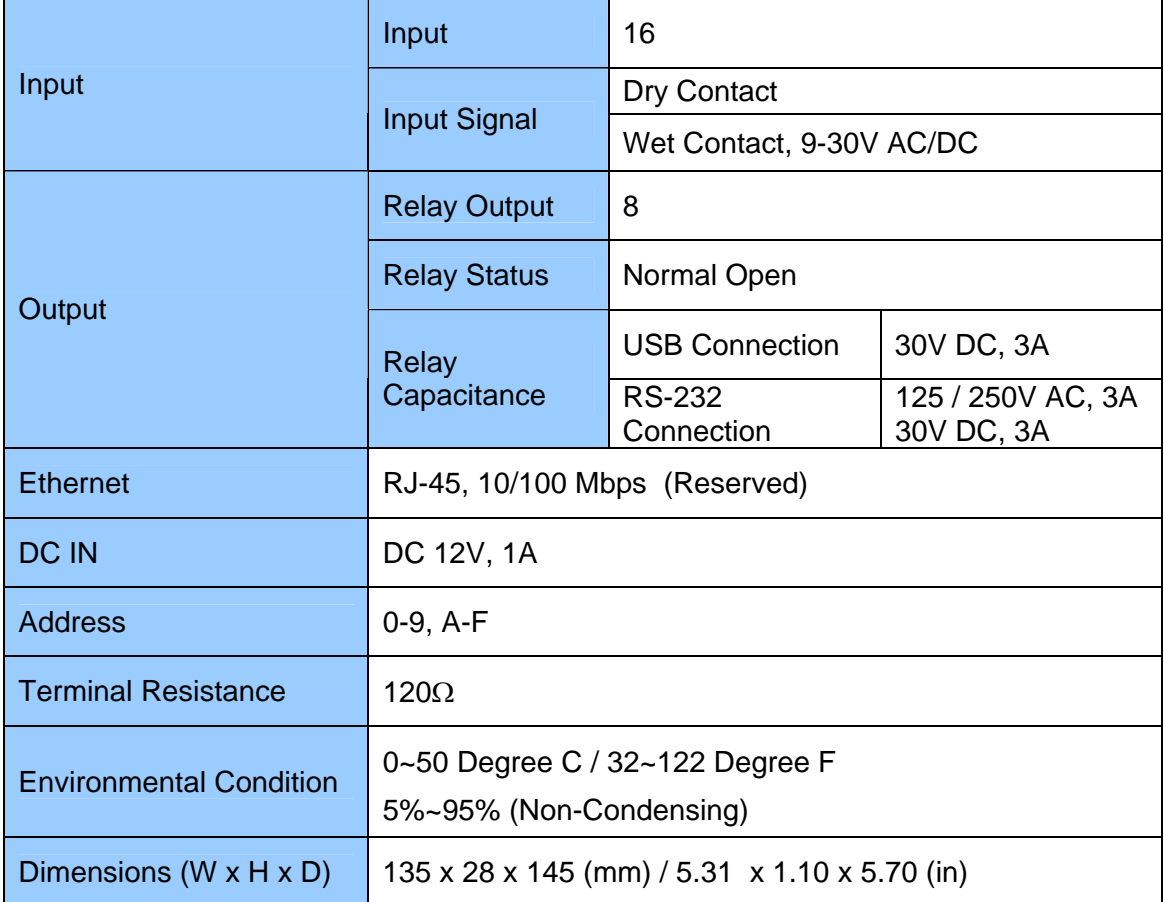

# **C** GeoVision

# **2.13 GV-IO Box (8 Ports)**

The GV-IO Box 8 provides 8 inputs and 8 relay outputs, and supports both DC and AC output voltages.

# **Key Features**

- 8 inputs and 8 outputs are provided.
- Up to 9 pieces of GV-IO Box 8 can be chained together.
- A USB port is provided for PC connection, and it is only used for 30 DC output voltage.

# **System Requirements**

• GV-System version 8.2 or above

# **Packing List**

- **1.** GV-IO Box 8 x 1
- **2.** USB Cable (Type A to B) x 1
- **3.** Terminal Resistor x 1
- **4.** Power Adapter DC 12V x 1
- **5.** Installation Guide x 1

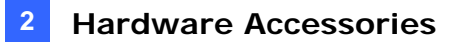

### **Overview**

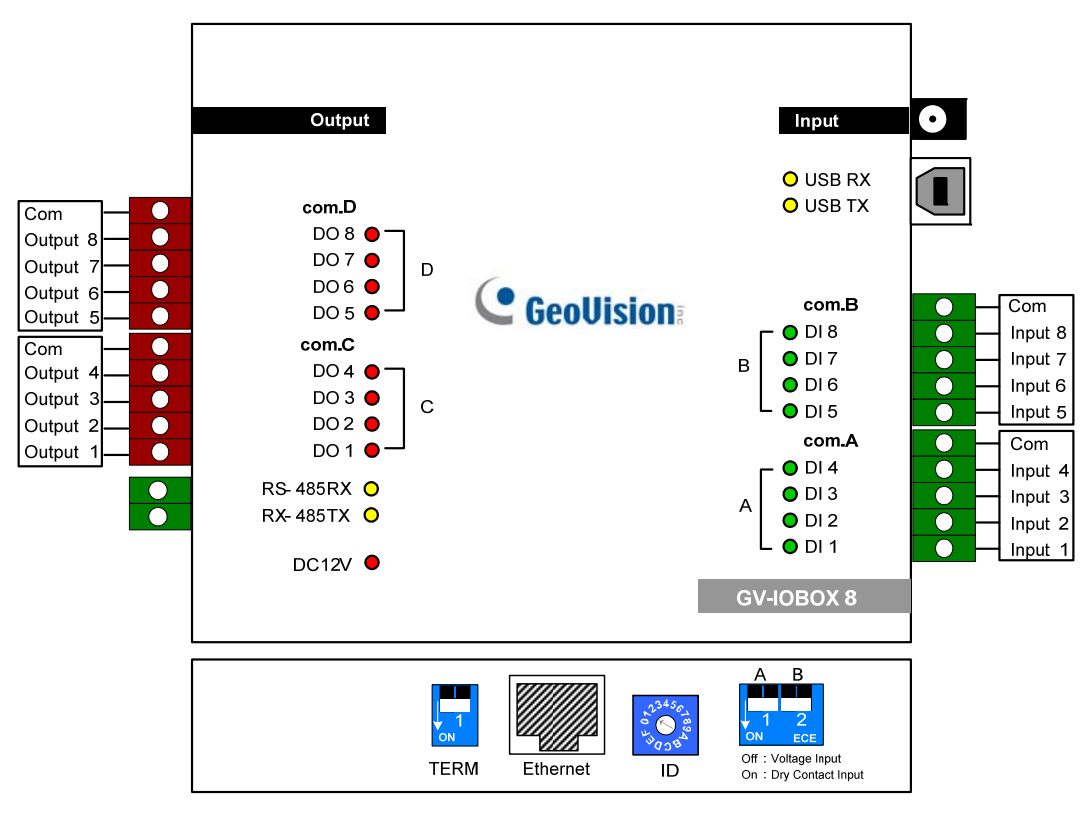

*Figure 2-46* 

### **DIP Switch**

The GV-IO Box 8 allows the use of mixing dry and wet contact devices together. The 8 inputs divided as four-in-one groups (A and B) are related to the 2 switches on the box for dry and wet contact.

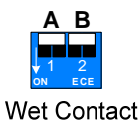

To change the inputs to different kind of contact, push the switch upward.

**A B** 1 2 **ON ECE** Dry Contact

To change the inputs to different kind of contact, push the switch downward.

#### **Note:**

- 1. The RS-485 connectors do not have the conversion function from RS-485 to RS-232. It will not work if you connect RS-485 devices, such as PTZ camera, to the connectors.
- 2. To add a GV-IO Box 8 to the GV-System of version 8.2, select **GVIO-USB(16)** from the Device drop-down list in the System Configure dialog box.

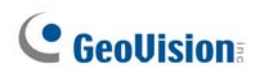

# **Connections**

There are two ways to connect a GV-IO Box 8 to the PC:

(1) Use the USB cable to connect to the PC, and

(2) Through the option of GV-Hub, GV-COM, GV-NET Card or GV-NET/IO Card, use the RS-485 connectors to connect with the PC.

1. Use the USB cable to connect one GV-IO Box 8 to the PC. **(Allowed for DC Output Voltage only)** 

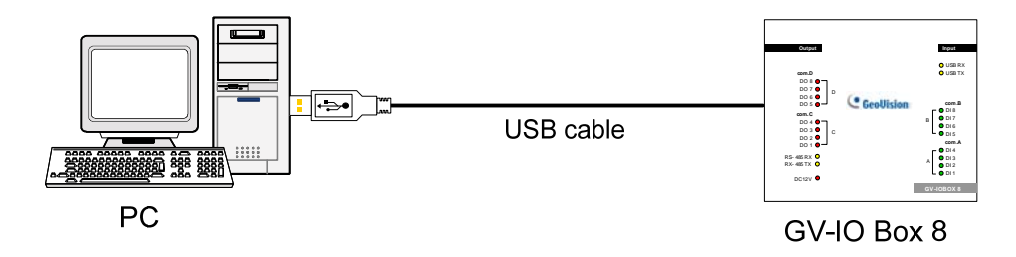

*Figure 2-47* 

**Note:** It is required to install the USB driver. See *2.24 Installing USB Driver.* 

2. Use the RS-485 connectors to connect one GV-IO Box 8 with the PC. **(Allowed for AC/DC Output Voltage)** 

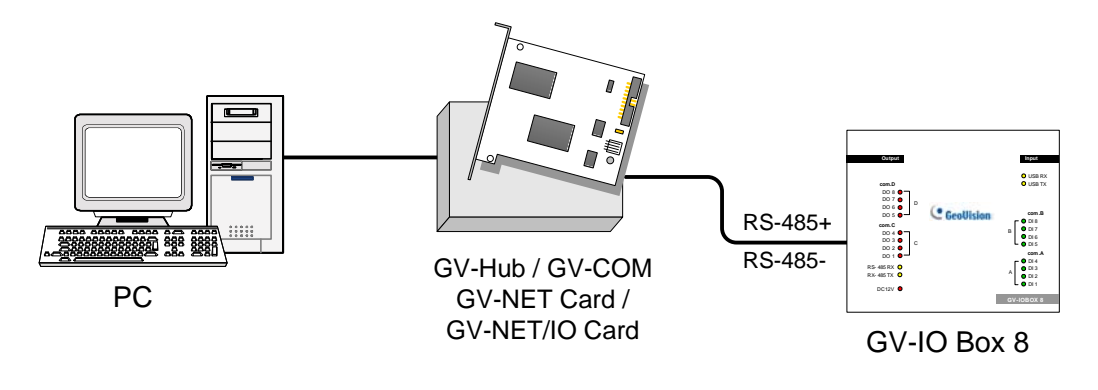

*Figure 2-48* 

# **Assigning Addresses to GV-IO Box 8**

Up to 9 pieces of GV-IO Box 8 can be chained together to expand the I/O capacity. Use the ID switch (1~9) to assign addresses 1~9 to the connected pieces of GV-IO Box 8.

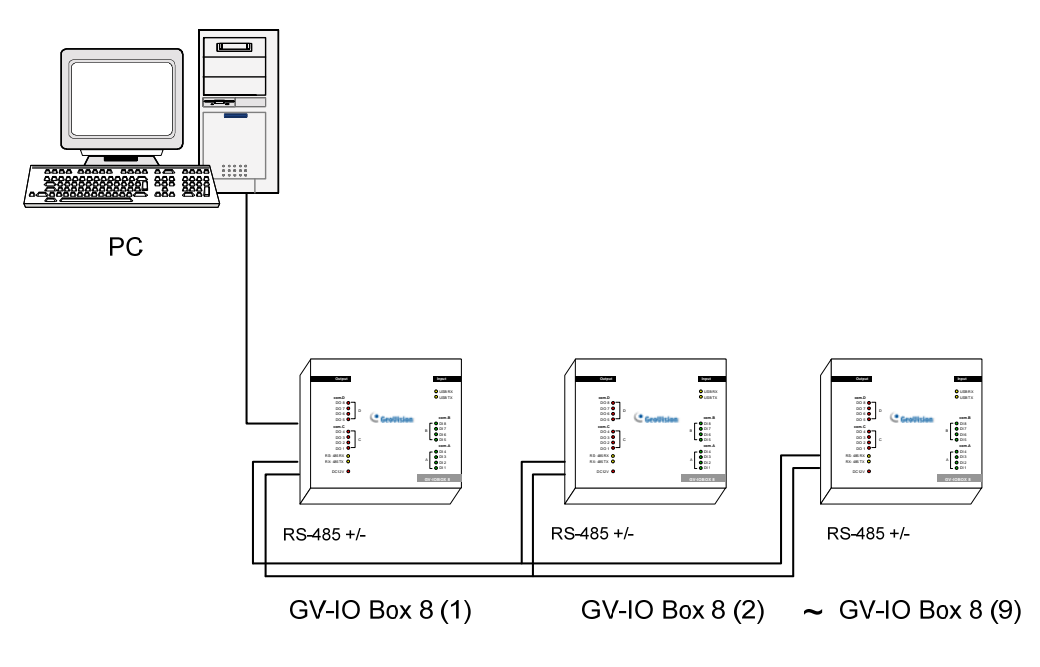

*F*i*gure 2-49* 

#### **ID Switch**

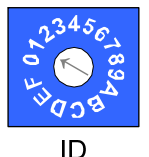

- 1. Addresses 0 and A to F are NOT functional.
- 2. Assign the addresses when the power is off.
- 3. If you want to change the assigned address of the connected GV-IO Box 8, set the switch to the new address, and then re-plug the power adaptor.

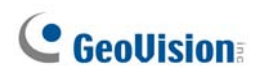

### **Long-Distance Connections**

It is required to switch on the Terminal Resistance Switches when the connection distance is longer than 200 meters (656.16 feet). Three conditions below illustrate how the Terminal Release Switches should be switched on.

#### **1. Multiple pieces of GV-IO Box 8 are connected with the PC through one single RS-485 cable.**

After you connect multiple pieces of GV-IO Box 8 with the PC, only switch on the Terminal Resistance Switches in the first and last connected pieces of GV-IO Box 8.

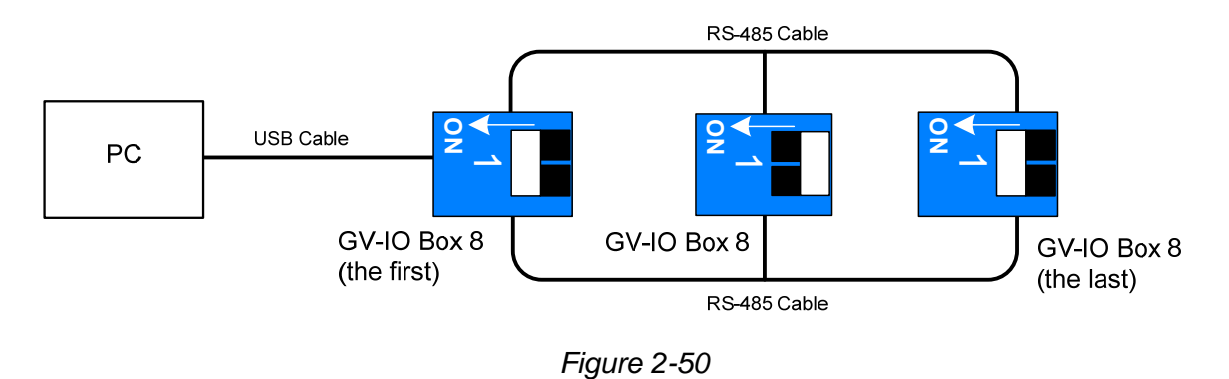

### **2. Multiple pieces of GV-IO Box 8 are connected with the PC through a RS-485 / RS-232 conversion device.**

After you connect multiple pieces of GV-IO Box 8 with the PC through a RS-485 / RS-232 conversion device, such as GV-NET/IO Card and GV-Hub, insert a Terminal Resistor in the conversion device and switch on the Terminal Resistance Switch of the last connected GV-IO Box 8.

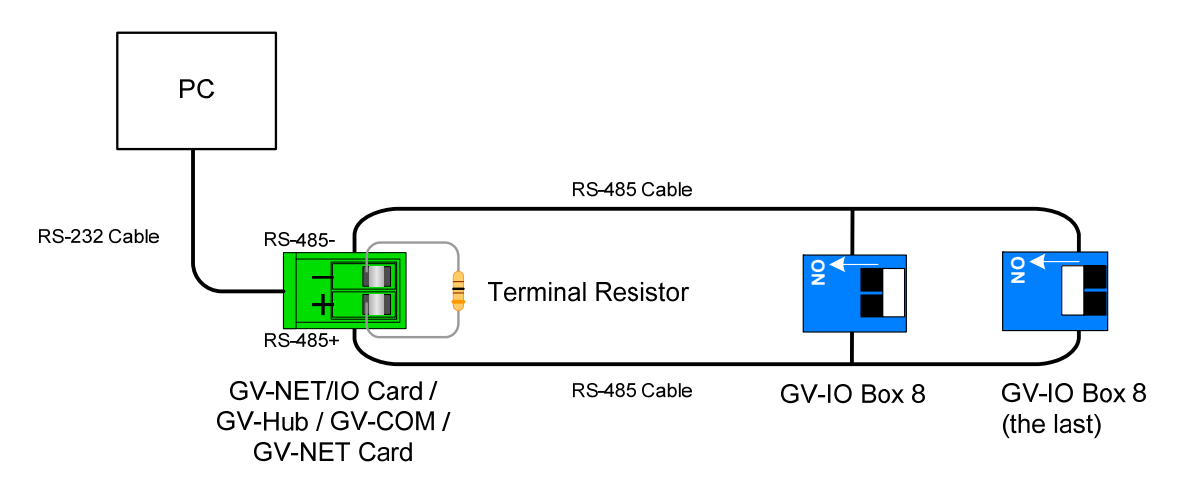

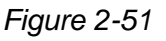

### **3. Multiple pieces of GV-IO Box 8 are connected with the PC through separate RS-485 cables.**

After you connect multiple pieces of GV-IO Box 8 with the PC through separate RS-485 cables, switch on Terminal Resistance Switches of the connected piece of GV-IO Box 8 at the end of each cable.

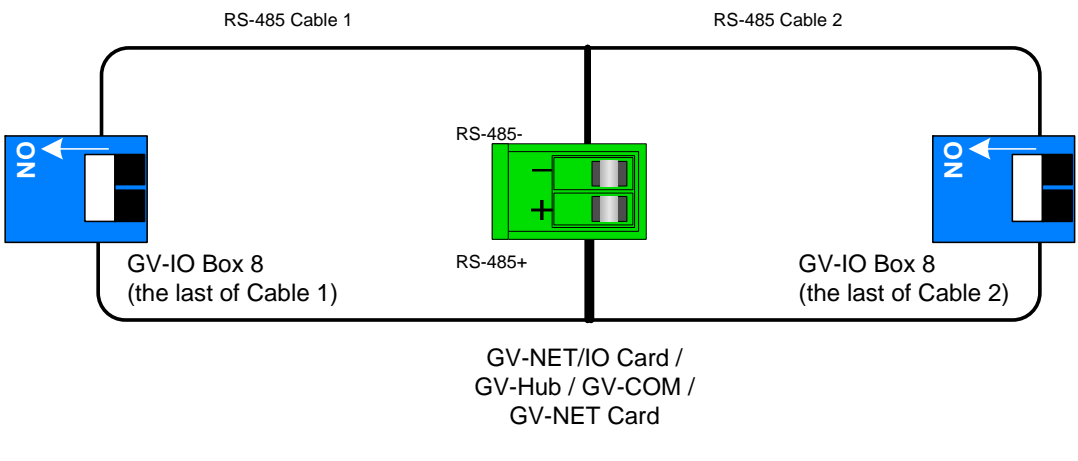

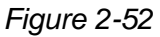

#### **Terminal Resistance Switch**

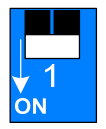

To switch on the Terminal Resistance switch, push the switch downward.

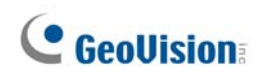

# **Specifications**

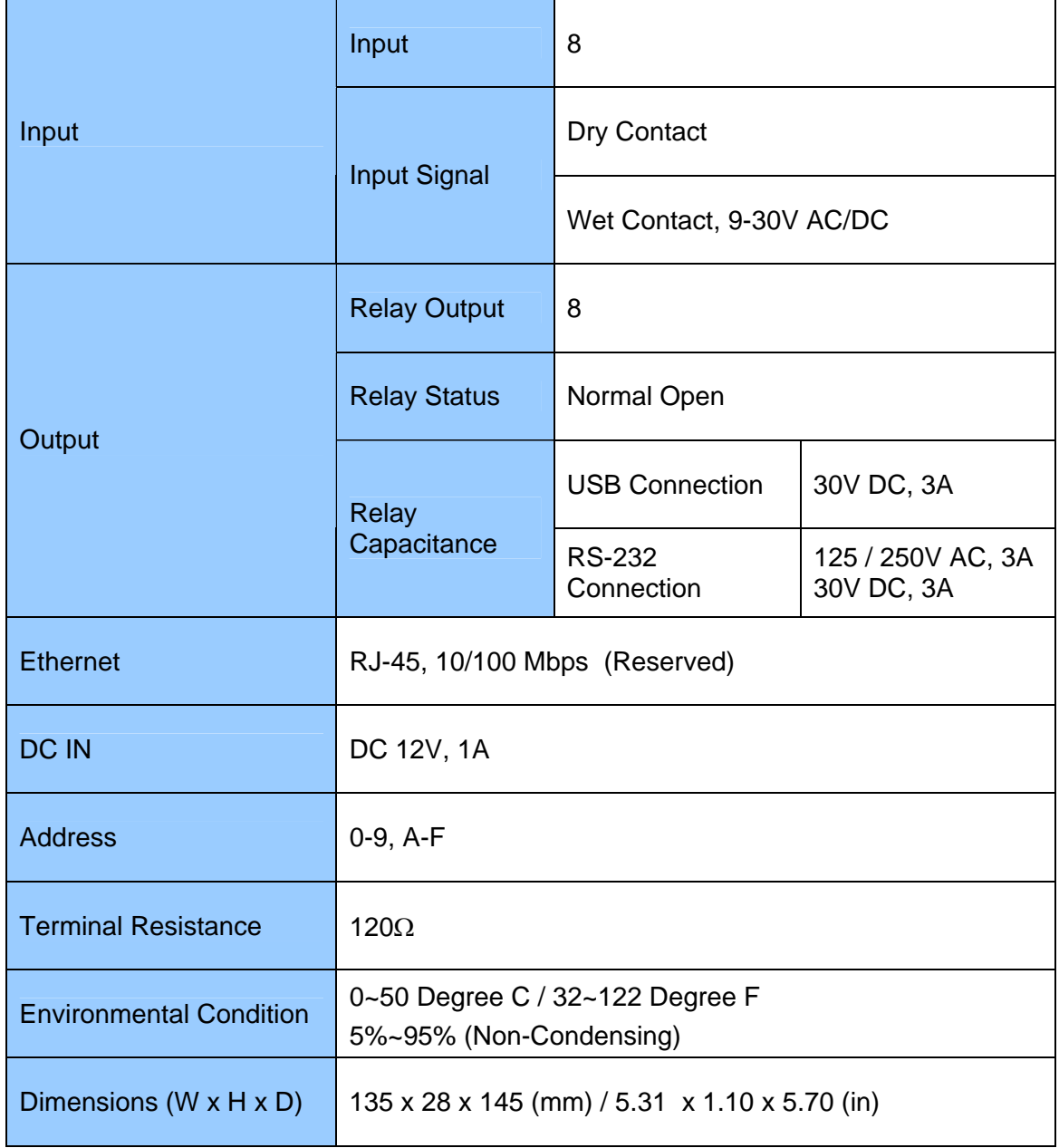

# **2.14 GV-IO Box (4 Ports)**

As a small but a capable device, the GV-IO Box 4 provides 4 inputs and 4 relay outputs. It supports both DC and AC output voltages, and provides a USB port for PC connection.

## **Key Features**

- 4 inputs and 4 outputs are provided.
- Up to 9 pieces of GV-IO Box 4 can be chained together.
- A USB port is provided for PC connection, and it is only used for 30 DC output voltage.

### **System Requirements**

• GV-System version 8.2 or above

### **Packing List**

- **1.** GV-IO Box 4 x 1
- **2.** RJ-11 to DB9 Cable x 1
- **3.** RJ-11 to USB Cable x 1
- **4.** Terminal Resistor x 1
- **5.** Power Adapter DC 12V x 1
- **6.** Installation Guide x 1

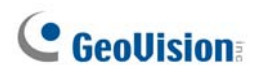

# **Overview**

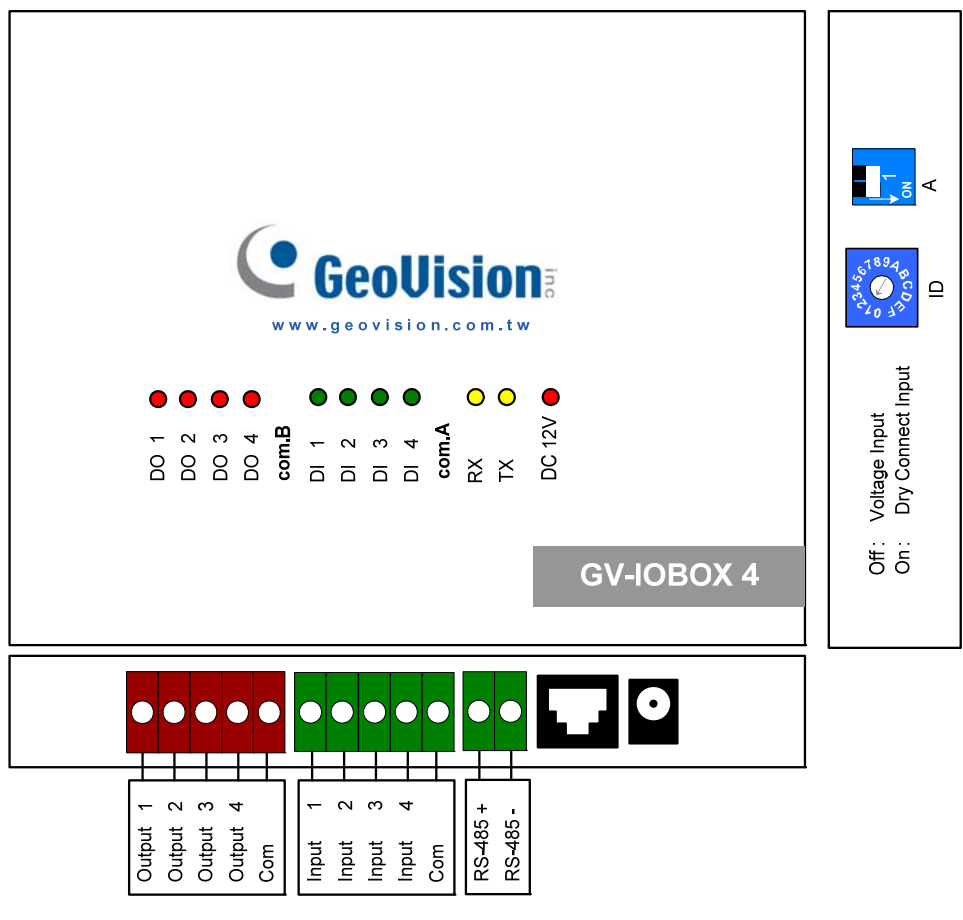

*Figure 2-53*

**DIP Switch** 

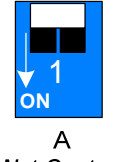

Wet Contact

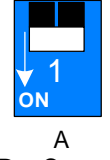

Dry Contact

To change the inputs to different kind of contact, push the switch upward.

To change the inputs to different kind of contact, push the switch downward.

**Note:** The RS-485 connectors do not have the conversion function from RS-485 to RS-232. It will not work if you connect RS-485 devices, such as PTZ camera, to the connectors.

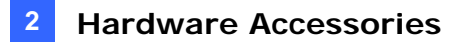

# **Connections to PC**

There are two ways to connect a GV-IO Box 4 to the PC:

1. Use the RJ-11 to USB cable to connect a GV-IO Box 4 to the PC. **(Allowed for DC Output Voltage only)** 

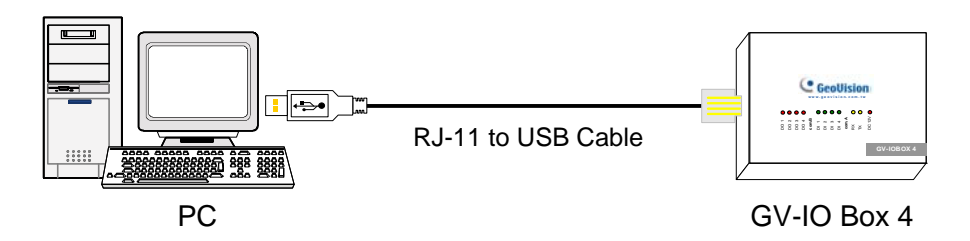

*Figure 2-54* 

**Note:** It is required to install the USB driver. See *2.24 Installing USB Driver*.

2. Use the RJ-11 to DB9 cable to connect a GV-IO Box 4 to the PC. **(Allowed for AC/DC Output Voltage)** 

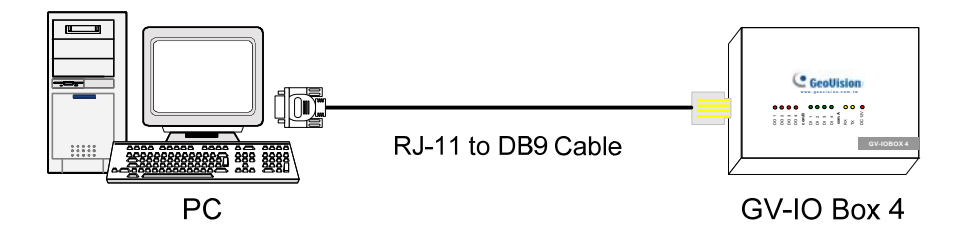

 *Figure 2-55* 

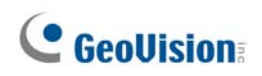

# **Assigning Addresses to GV-IO Box 4**

Up to 9 pieces of GV-IO Box 4 can be chained together to expand the I/O capacity. Use the ID switch to assign addresses 1~ 9 to the connected pieces of GV-IO Box 4.

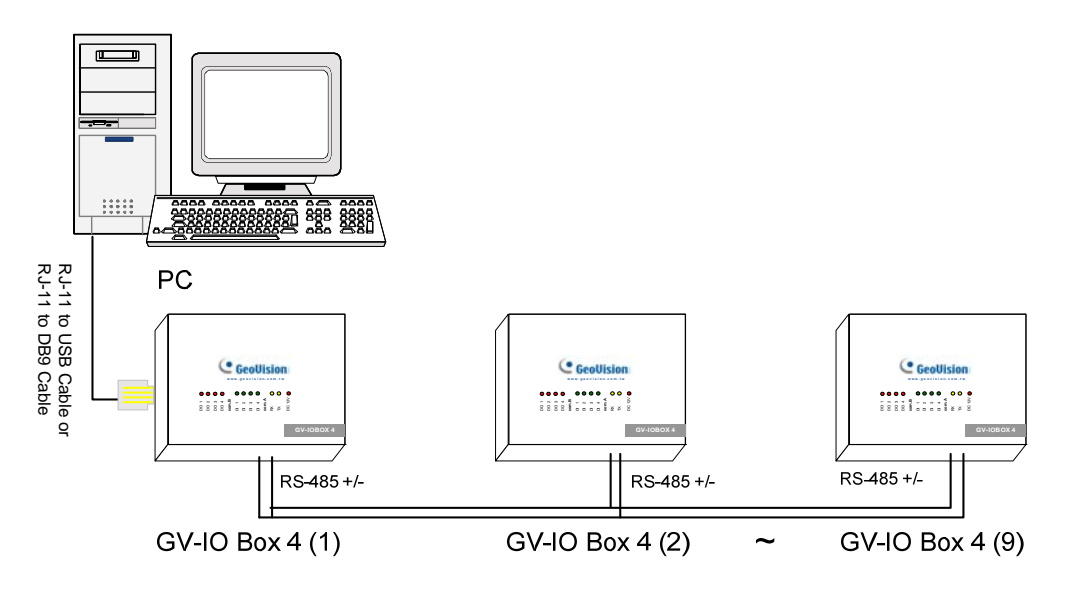

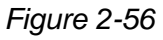

#### **ID Switch**

1. Address 0 and A to F are NOT functional.

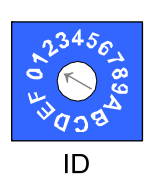

2. Assign the addresses when the power is off. 3. If you want to change the assigned address of the connected GV-IO

 Box 4, set the switch to the new address, and then re-plug the power adaptor.

# **Long-Distance Connections**

It is required to insert the Terminal Resistors when the connection distance is longer than 200 meters (656.16 feet). Three conditions below illustrate how the Terminal Resistors should be inserted.

#### **1. Multiple pieces of GV-IO Box 4 are connected with the PC through one single RS-485 cable.**

When you connect one GV-IO Box 4 to another GV-IO Box 4 or more, only insert the Terminal Resistors in the first and last connected pieces of GV-IO Box 4.

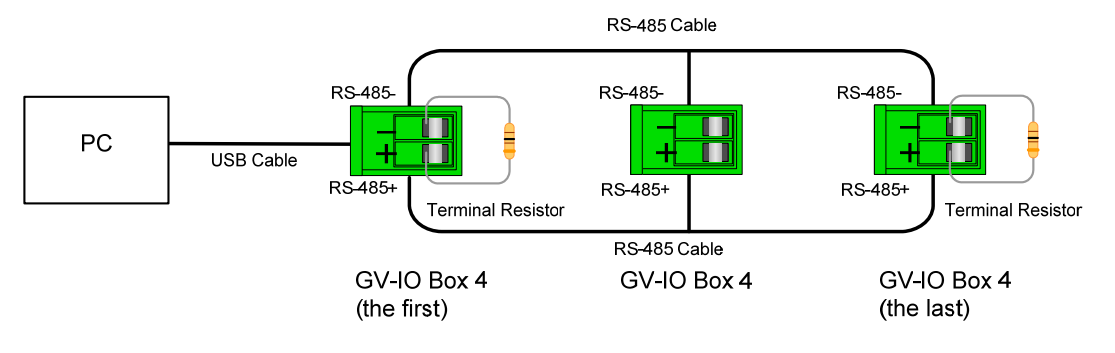

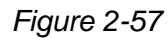

### **2. Multiple pieces of GV-IO Box 4 are connected with the PC through a RS-485 / RS-232 conversion device.**

After you connect multiple pieces of GV-IO Box 4 with the PC through RS-485 / RS-232 conversion device, such as GV-NET/IO Card and GV-Hub, insert the Terminal Resistors in the conversion device and the last connected GV-IO Box 4.

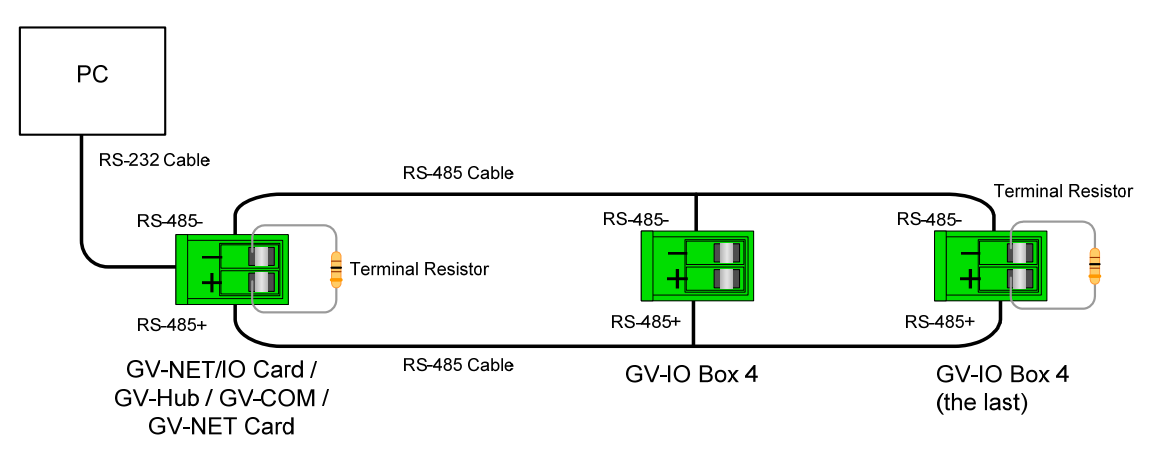

*Figure 2-58* 

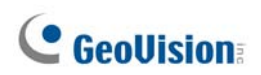

### **3. Multiple pieces of GV-IO Box 4 are connected with the PC through separate RS-485 cables.**

After you connect multiple pieces of GV-IO Box 4 with the PC through separate RS-485 cables, insert the Terminal Resistors in the connected piece of GV-IO Box 4 at the end of each cable.

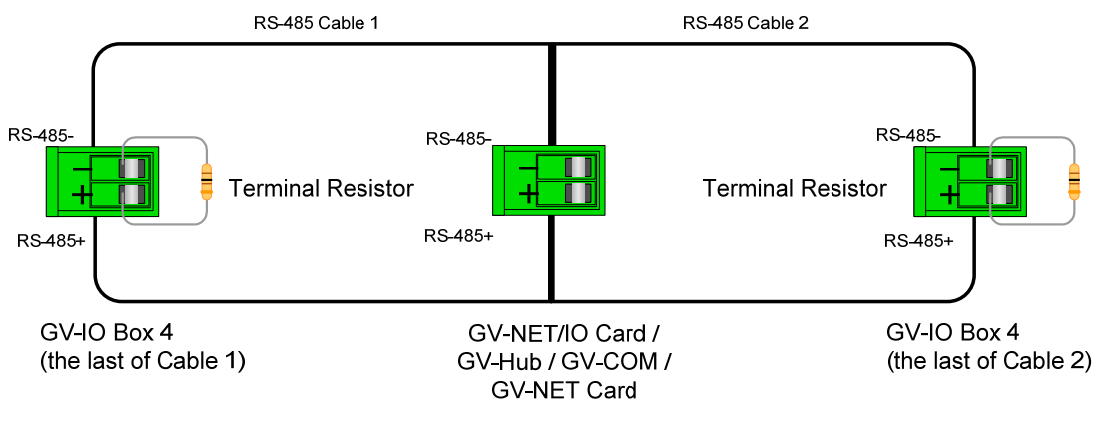

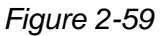

# **Specification**

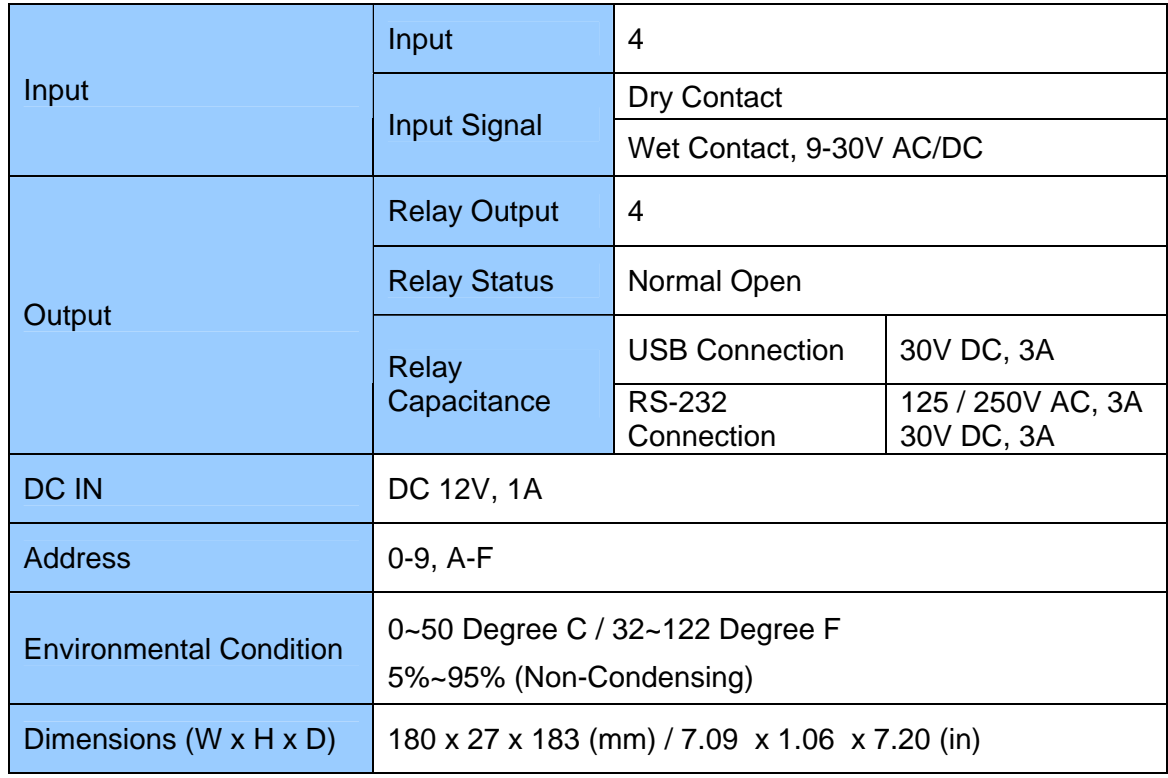

# **2.15 GV-Data Capture V2 Box**

The GV-Data Catpure V2 can integrate your POS system (cash register) with the GV-System. Through the intergration, you can investigate a transaction with transaction data overlaying on video footage.

### **System Requirements**

• GV-System Version 6.0.2.0 or above

For details on GV-Data Capture V2 Box, see *GV-Data Capture V2 User's Manual* attached with the product.

# **2.16 GV-Data Capture V2E Box**

The GV-Data Capture V2E is the network version of GV-Data Capture V2. With an Ethernet jack, the V2E allows you to integrate POS systems (cash registers) with the GV-System through LAN.

### **System Requirements**

• GV-System Version 8.0 or above

For details on GV-Data Capture V2E Box, see *GV-Data Capture V2E User's Manual*  attached with the product.

# **C** GeoVision

# **2.17 GV-Data Capture V3 Series**

Compared to the V2E, the GV-Data Capture V3 Series, including V3 and V3E, not only provides LAN but Internet connection. In addition, the V3 Series can support both serial and parallel POS systems (cash registers).

### **System Requirements**

- GV-Data Capture V3: GV-System version 6.0.2.0 or above
- GV-Data Capture V3E: GV-System version 8.0.4.0 or above

For details on GV-Data Capture V3 Series, see *GV-Data Capture V3 Series User's Manual*  attached with the product.

# **2.18 GV-Keyboard**

The GV-Keyboard is designed to program and operate GV-Systems. Through RS-485 configuration, it can control up to 16 additional GV-Systems.

### **System Requirements**

• GV-System Version 7.0 or above

For details on GV-Keyboard, see *GV-Keyboard Instruction Manual* attached with the product.

# **2.19 GV-Joystick**

The GV-Joystick facilitates the PTZ camera control such as pan, tilt, zoom and focus. It can work on the GV-System independently, and its compatibility with GV-Keyboard empowers the operation of GV-System as well.

# **System Requirements**

• GV-System Version 8.2 or above

For details on GV-Joystick, see *GV-Joystick User's Manual* attached with the product.

# **2.20 GV-IR Remote Control**

The GV-IR Remote Control is designed for basic system operation.

#### **System Requirements**

• GV-System Version 6.1 or above

For details on GV-IR Remote Control, see *IR Remote Control User's Manual* attached with the product.

# **2.21 GV-Wiegand Capture Box**

The GV-Wiegand Capture can integrate your access control system with the GV-System. Through the integration, you can investigate the video footage overlaid with the cardholder's name, ID, photo and related information.

### **System Requirements**

• GV-System Version 8.1 or above

For details on GV-Wiegand Capture Box, see *GV-Wiegand Capture User's Manual* attached with the product.

# **C** GeoVision

# **2.22 GV-Video Server**

The GV-Video Server can stream the real-time digital video over the Internet in the same way that current IP cameras do. With the GV-Video Server attached to analog cameras, you can see camera images through a web browser anywhere and anytime. With the GV-Video Server connected to the GV-System, your existing surveillance system can be upgraded and networked into a new IP surveillance system.

# **System Requirements**

• GV-System Version 8.1 or above

For details on GV-Video Server, see *GV-Video Server User's Manual* attached with the product.

# **2.23 GV-Compact DVR**

GV-Compact DVR is an all-in-one solution that makes monitoring more convenient. Its connection to Internet also makes the remote access possible.

# **System Requirements**

• GV-System Version 8.2 or above

For details on GV-Compact DVR, see *GV-Compact DVR User's Manual* attached with the product.

# **2.24 Installing USB Driver**

To use the USB function, it is required to install the driver on the PC. Follow these steps to install the driver:

- 1. Insert the software CD. It will run automatically and pop up a window.
- 2. Select **Install or Remove GeoVision GV-Series Driver**, and then click **Install GeoVision USB Devices Driver**. This dialog box appears.

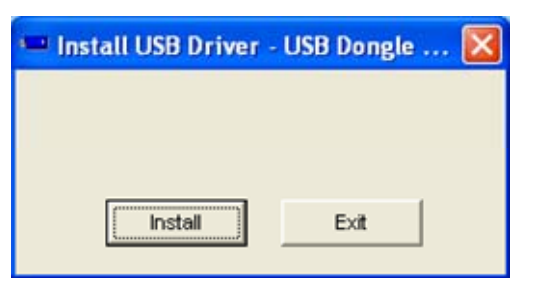

 *Figure 2-60* 

- 3. Click **Install** to install the drivers. When the installation is complete, this message will appear: *Install done!*
- 4. Click **Exit** to close the dialog box.
- 5. To verify the drivers are installed correctly, go to **Device Manager**. Expanding the **Ports** field, you should see one entry for Prolific USB-to-Serial Bridge.

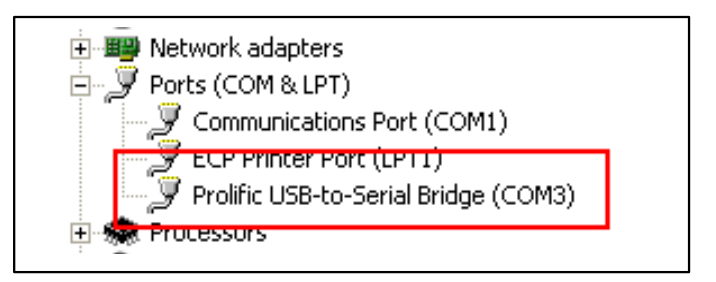

 *Figure 2-61*

# **C** GeoVision

# **Chapter 3 Software Installation**

*This chapter includes the following information:* 

- **Important notice**
- **Installing a program**
- **Program list**

# **C** GeoVision

# **3.1 Before You Start**

For optimal performance of your system, it is important to follow these recommendations before installing the system software:

- It is strongly recommended to divide your hard disk into two partitions. One partition is for installing Windows OS and System Software, and the other for storing audio/video files and system logs.
- When formatting hard disk, select **NTFS** as the file system on both logical drives.
- GV-System is a multi-channel video recording system. With normal use of the system, the logical drives containing video files will become fragmented. This is because GV-System constantly stores video files of multi channels simultaneously, and video files will be scattered all over the drives. It is **not necessary** to regularly perform disk defragmentation. Since the system software and video files are stored on two separated logical drives, the performance of your system will not be affected.
## **3.2 Installing the System**

When you insert the Surveillance System Software CD, the Install Program window will pop up automatically:

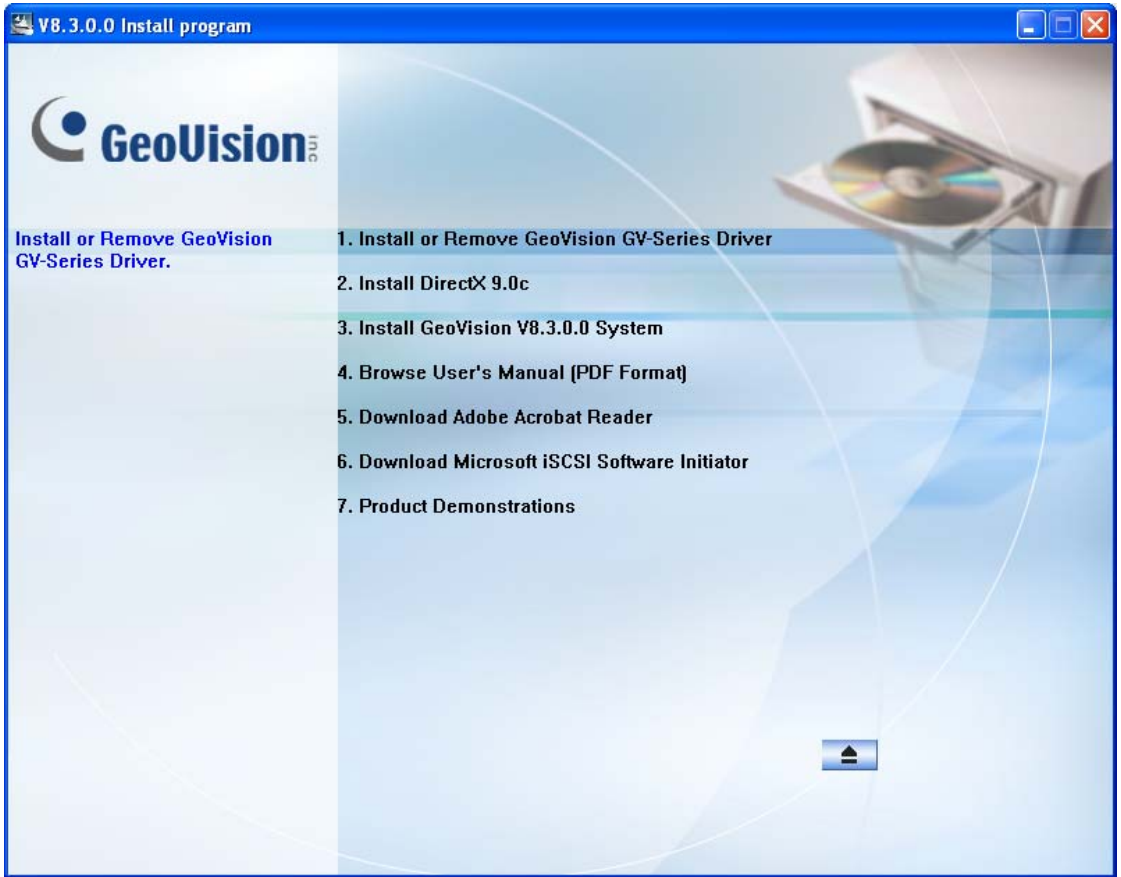

*Figure 3-1 The Install Program Window* 

Before installing the system software, make sure **DirectX 9.0c** is already installed on your computer.

### **DirectX**

If your computer doesn't have the latest version of Direct X, click **Install DirectX 9.0c** in the Install Program window.

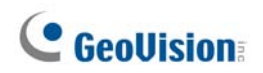

### **Installing the System**

To install the GV-System, follow these steps:

- 1. In the Install Program window, click **Install GeoVision xxx System** (ex. Install GeoVision V8.3.0.0 System).
- 2. To install the Main System, select **GeoVision Main System**, and follow the on-screen instructions.
- 3. Follow the above steps to install other programs one by one.

### **Uninstalling the System**

To uninstall the GV-System, follow these steps:

- 1. Close any open programs because your computer will restart during the uninstalling process.
- 2. On the taskbar, click **Start**, point to **Programs**, select the system folder, and then click **Uninstall GeoVision System**.

**Note:** Uninstalling the system will not delete video files and log files previously saved in the computer.

## **3.3 Program List**

The Surveillance System Software CD includes the following programs:

#### First Page:

- 1. Main System
- 2. Remote ViewLog
- 3. Remote Playback Client Site
- 4. Single Player
- 5. Center V2
- 6. Multi View
- 7. Audio Broadcast
- 8. Multicast
- 9. Microsoft PDA Viewer V2
- 10. Microsoft Smartphone Viewer V2 (For Windows Mobile 5.0) *Figure 3-2 First page of program installation*

#### Second page:

- 11. Microsoft SmartPhone Viewer V3 (For Windows Mobile 6.0)
- 12. Symbian SmartPhone Viewer V3 (For Nokia S60 2nd edition and 3rd edition)
- 13. BlackBerry Smartphone Viewer (For BlackBerry OS)
- 14. E-Map Server
- 15. Remote E-Map
- 16. POS Data Sender (Only for Graphic mode POS device)
- 17. POS Text Sender (Only for Windows-Based and Text Mode POS device)
- 18. Fast Backup and Restore Multicam System
- 19. Dynamic DNS Service
- 20. Local DDNS Server

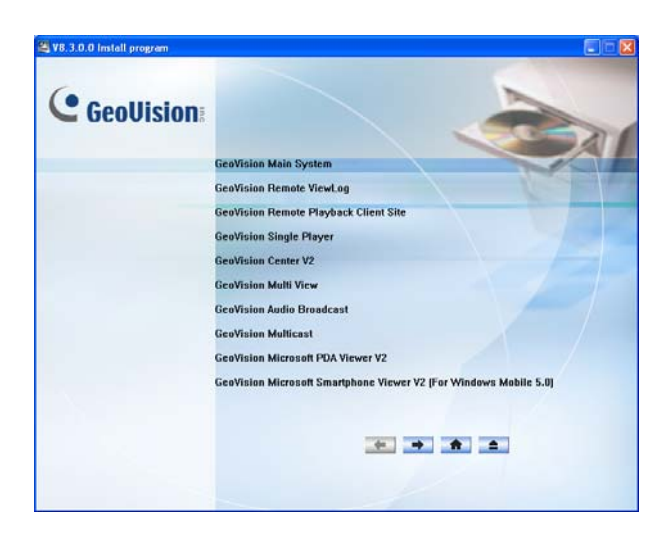

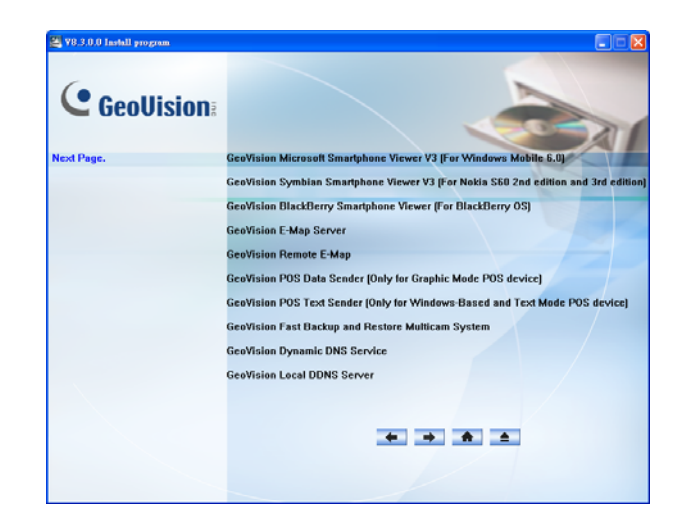

*Figure 3-3 Second page of program installation* 

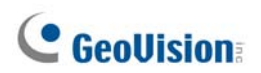

Third page:

- 21. Authentication Server
- 22. Twin DVR System
- 23. SMS Server
- 24. Bandwidth Control Client Site
- 25. Backup Viewer

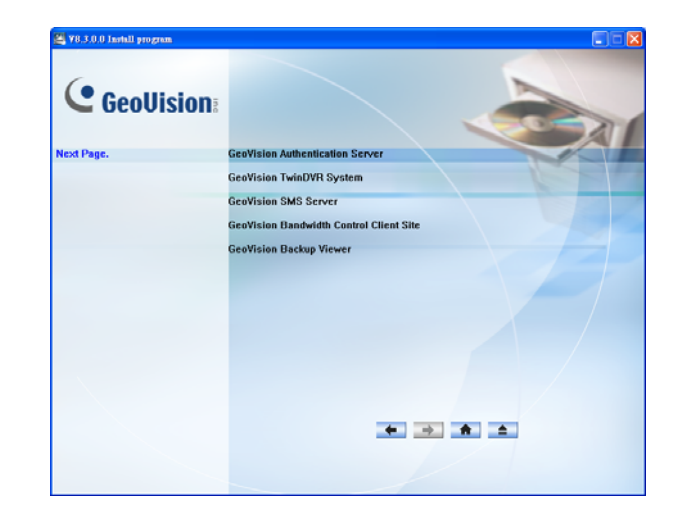

*Figure 3-4 Third page of program installation* 

# **Chapter 4 Screen Overview**

*The GV-System provides two skin types: Silver and Conventional. The factory default is Silver. Each skin type has its own interface design. Therefore, this chapter gives you an overview of the following major screens:* 

- **Main System**
- **ViewLog**
- **Remote Playback Client**
- **SingleView MPEG4 Encoder Viewer**
- **MultiView MPEG4 Encoder Viewer**
- **Center V2**
- **Control Center**

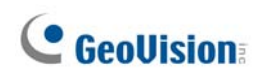

## **4.1 Main System**

**Silver** 

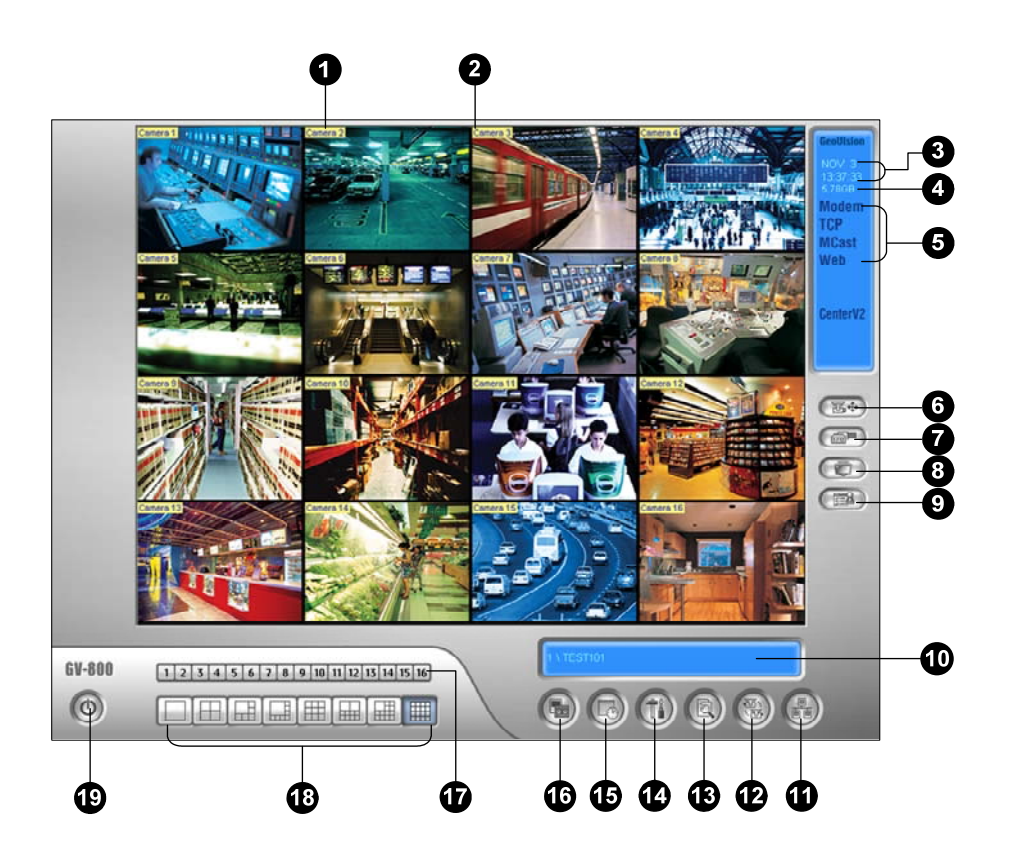

#### **Conventional**

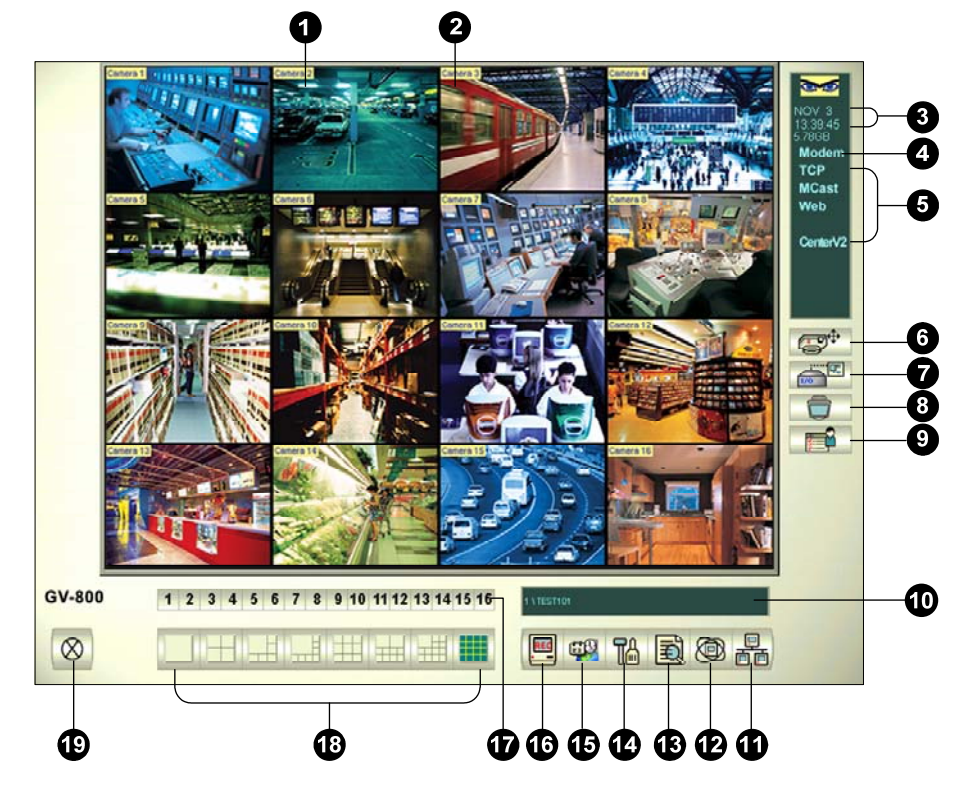

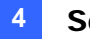

The controls in the main screen:

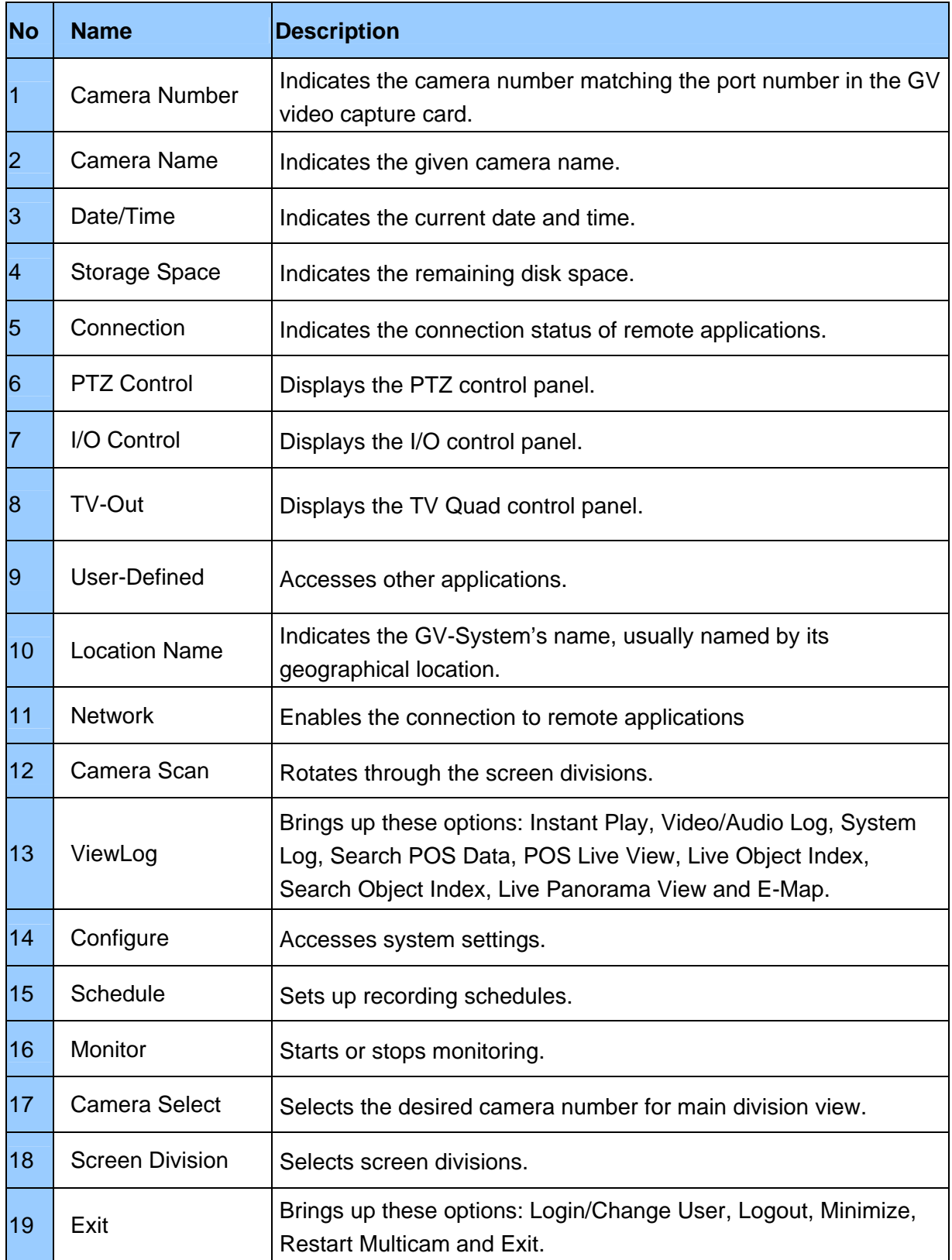

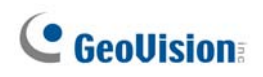

## **4.2 ViewLog**

**Silver** 

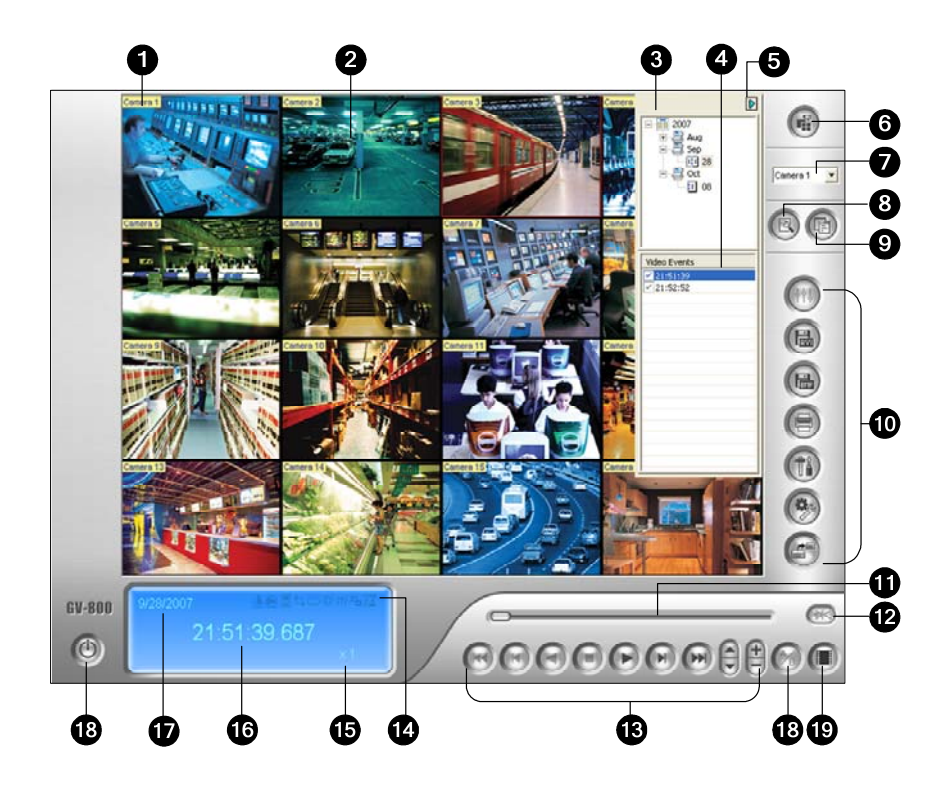

**Conventional**

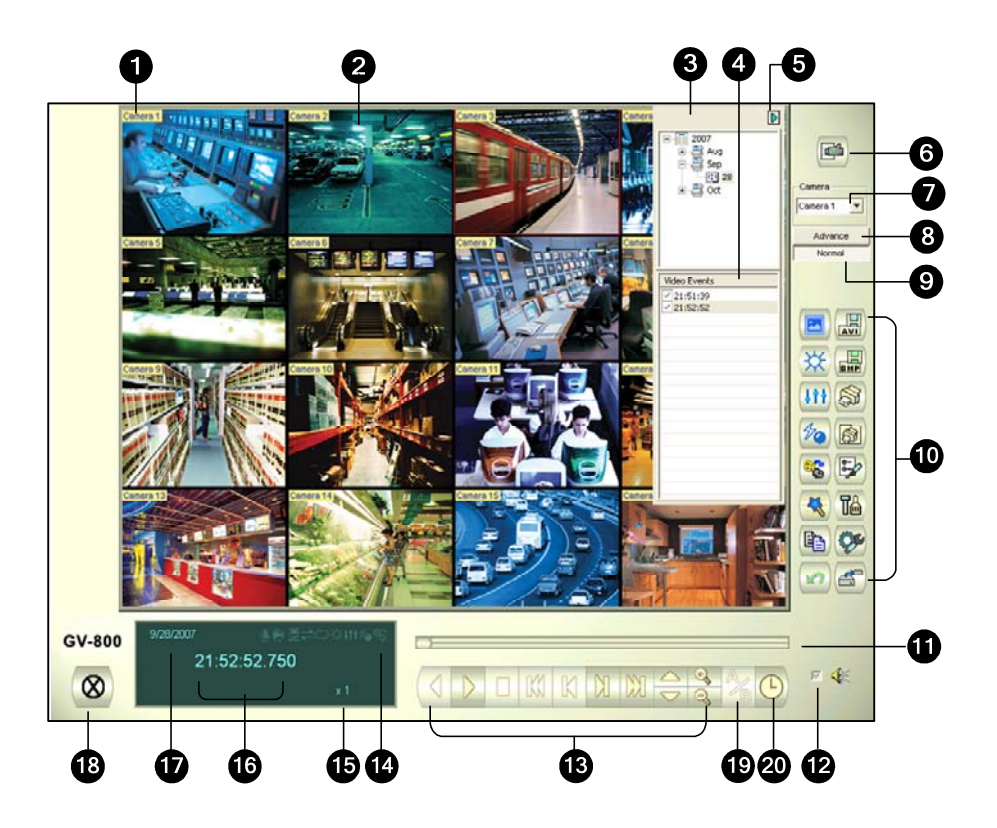

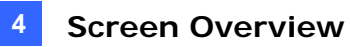

The controls in the ViewLog window:

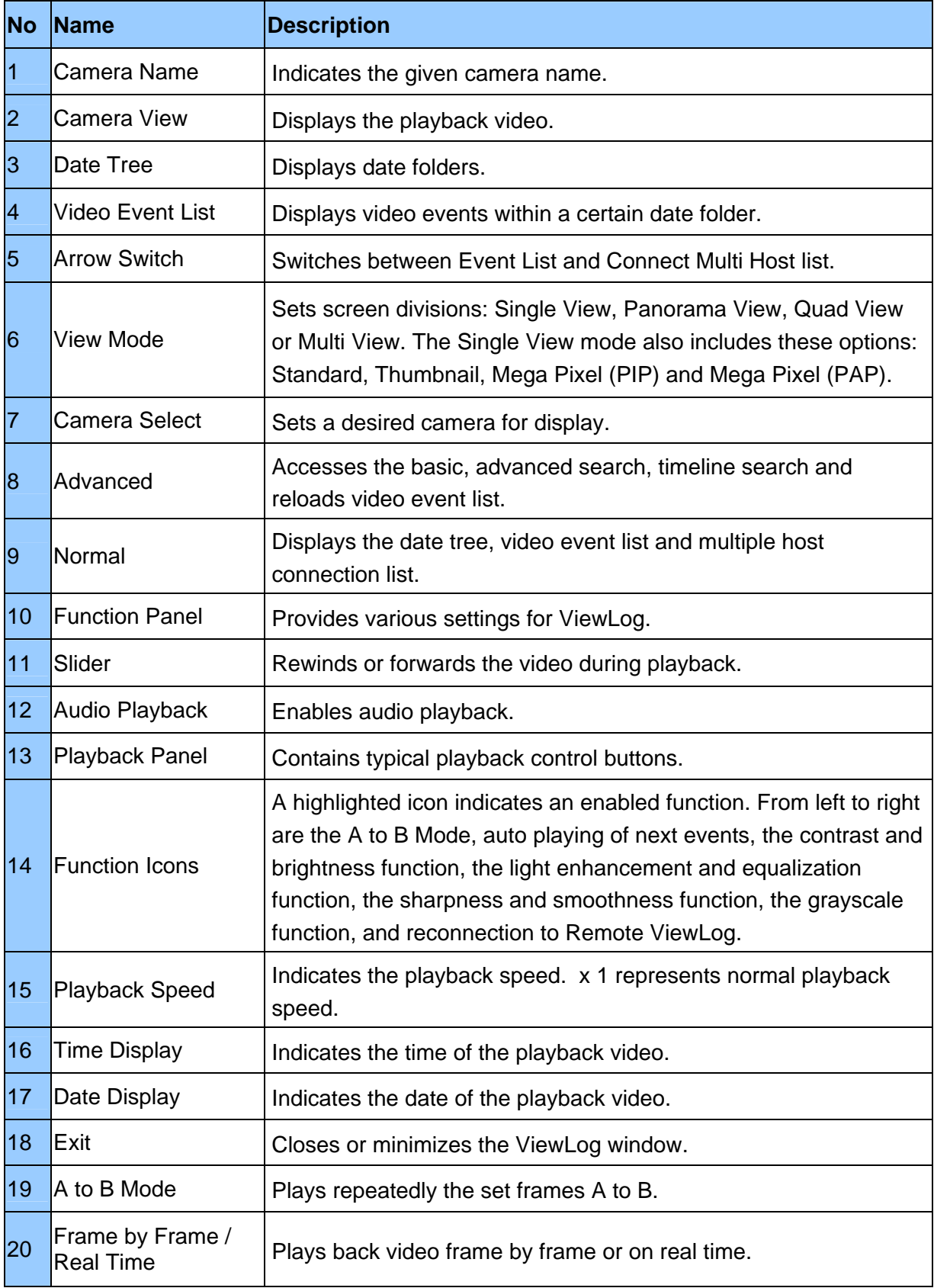

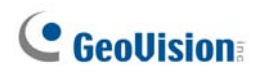

### **Silver Functional Panel**

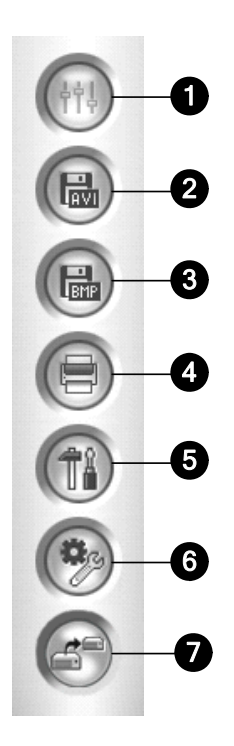

#### The controls in the Functional Panel:

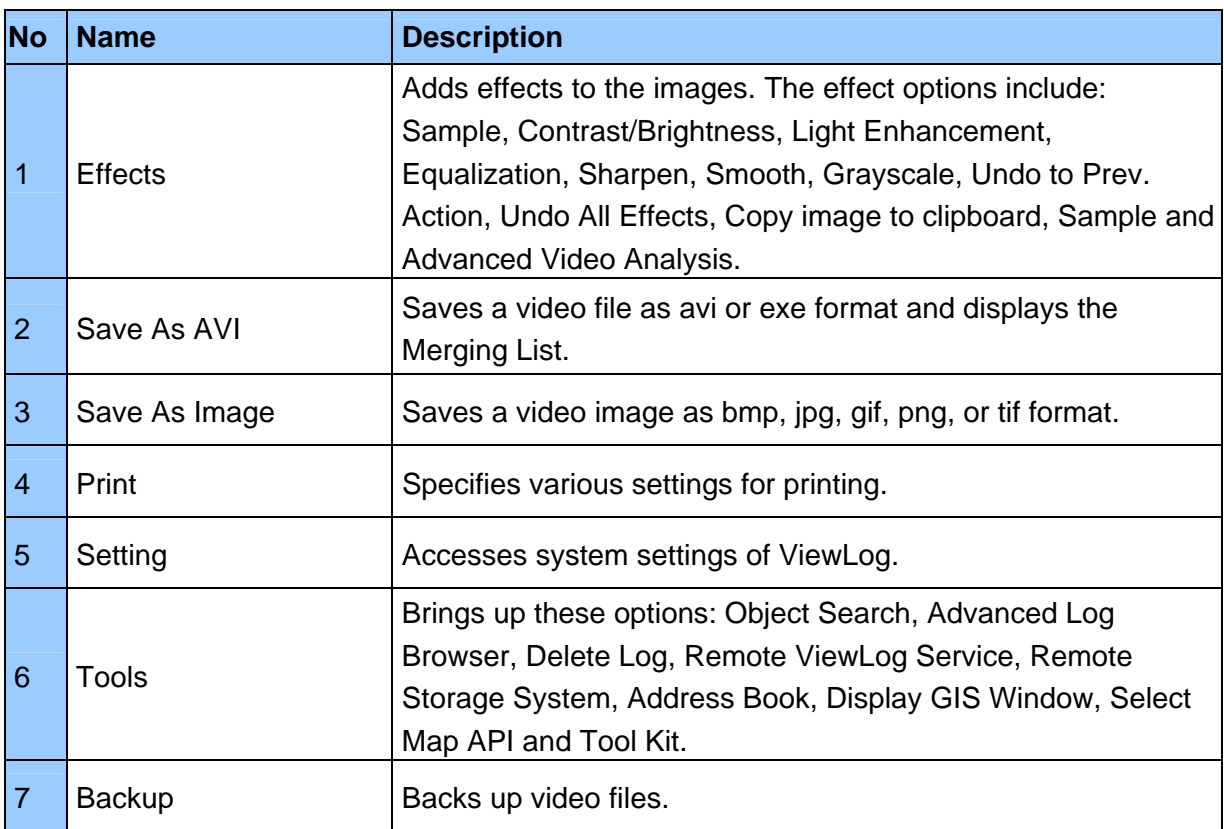

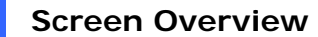

**4** 

### **Conventional Functional Panel**

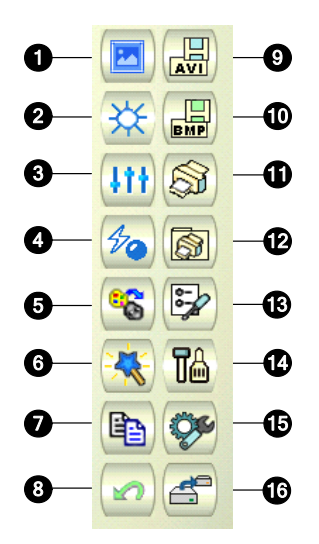

The controls in the Function Panel:

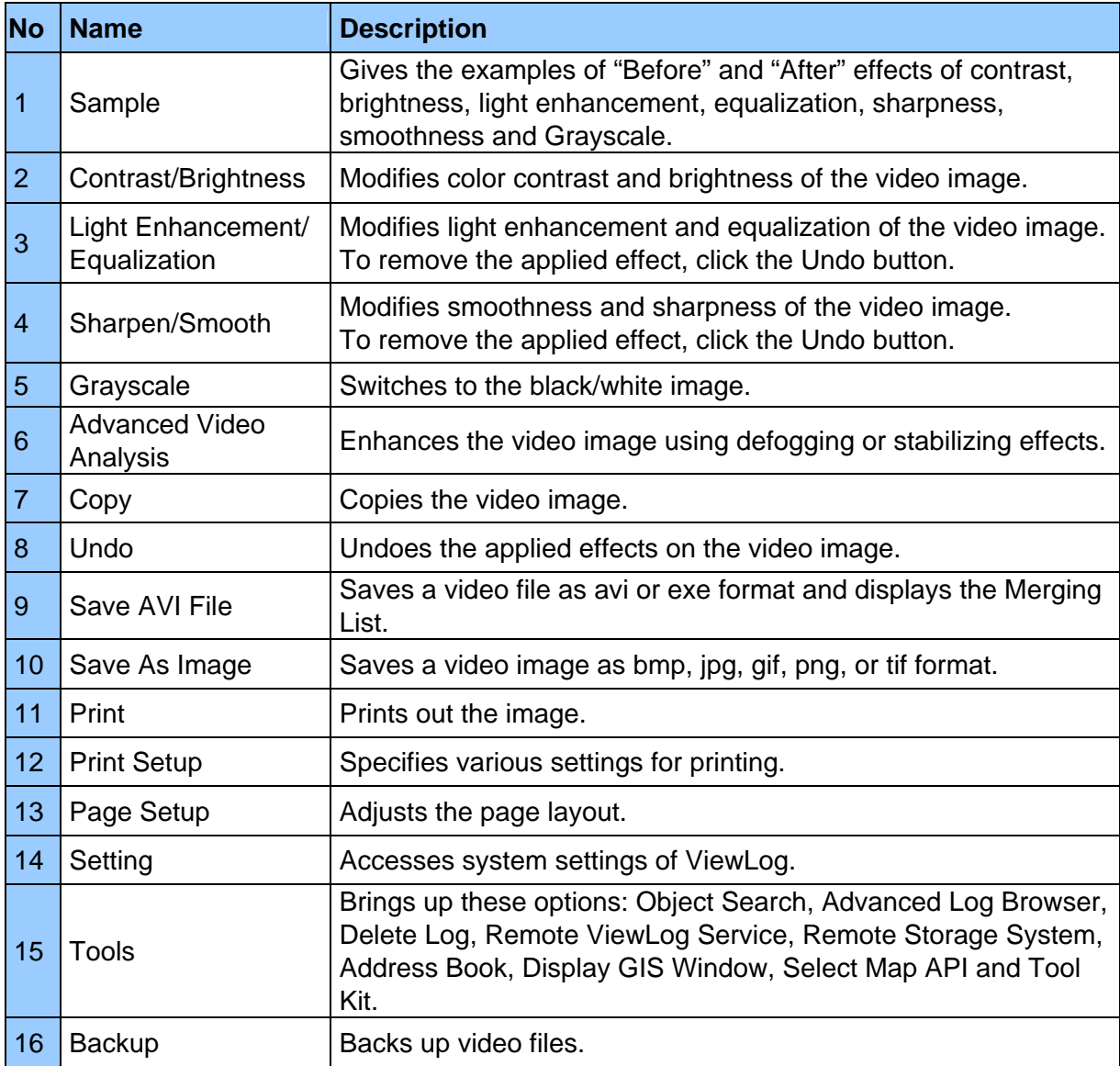

## **4.3 Remote Playback Client**

**Silver** 

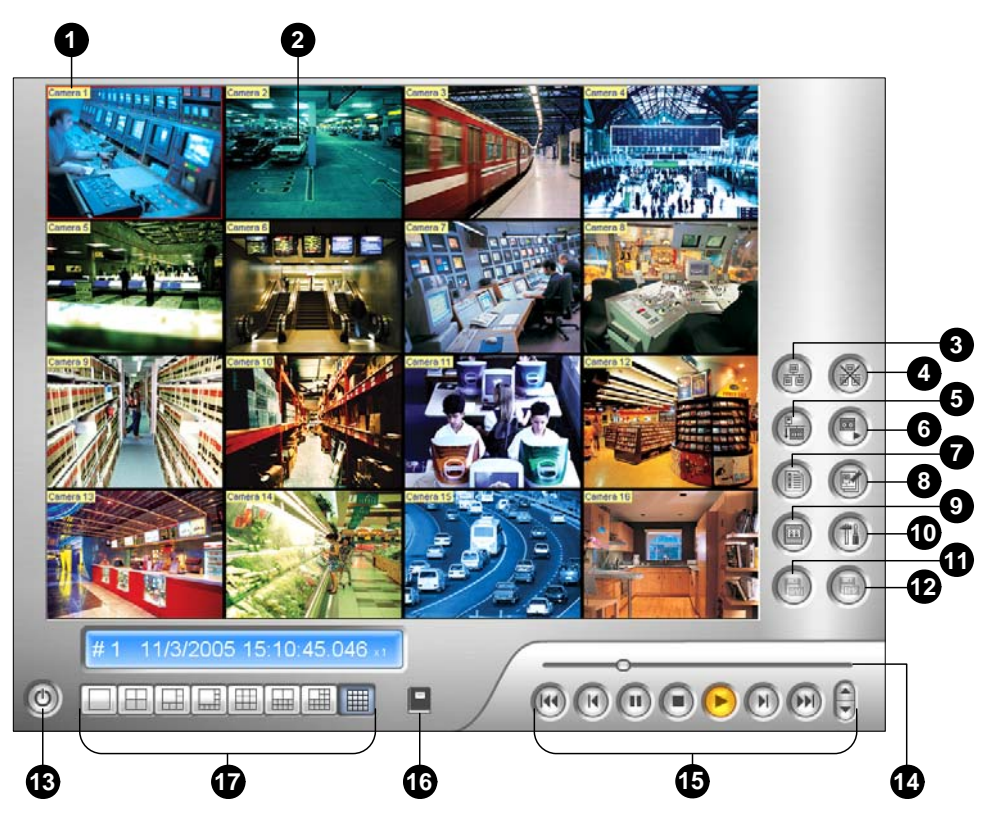

**Conventional** 

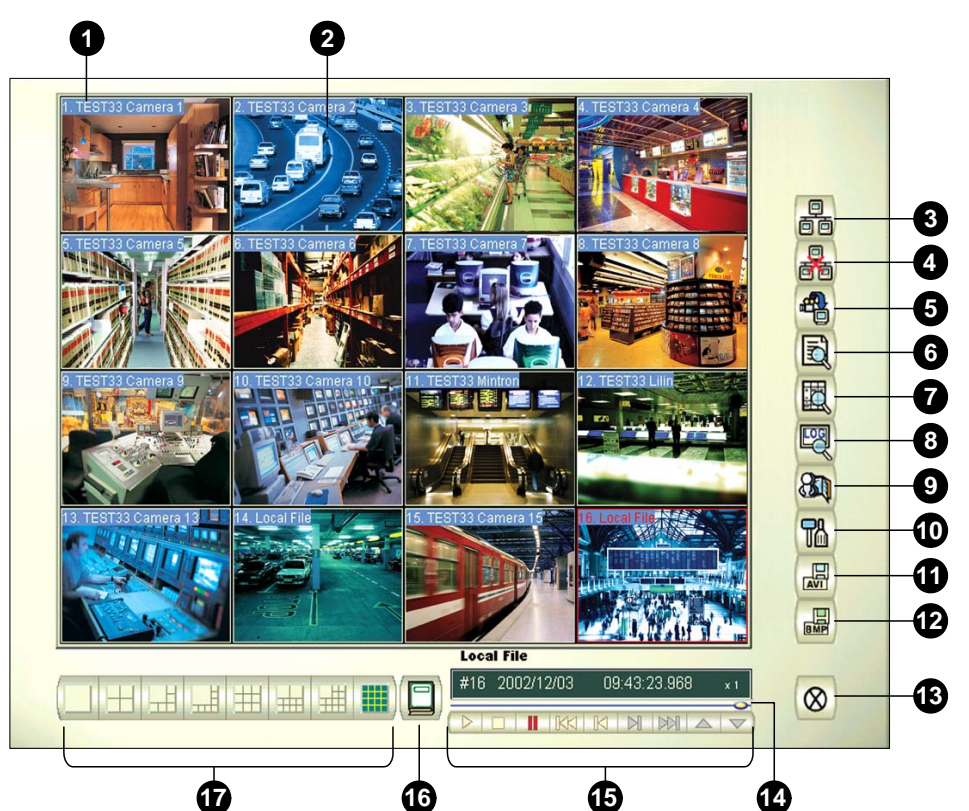

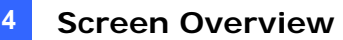

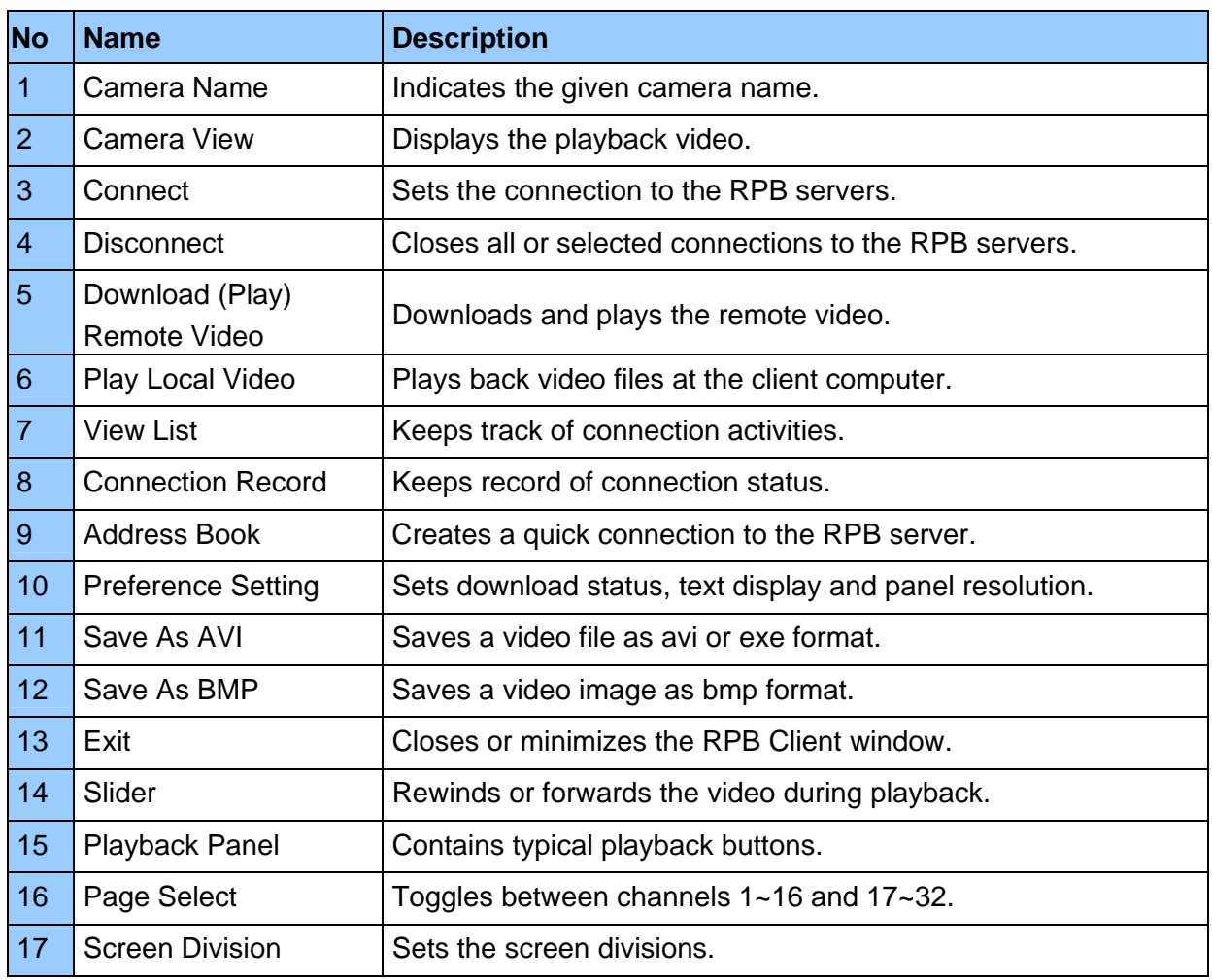

The controls in the RPB Client window:

# **4.4 SingleView MPEG4 Encoder Viewer**

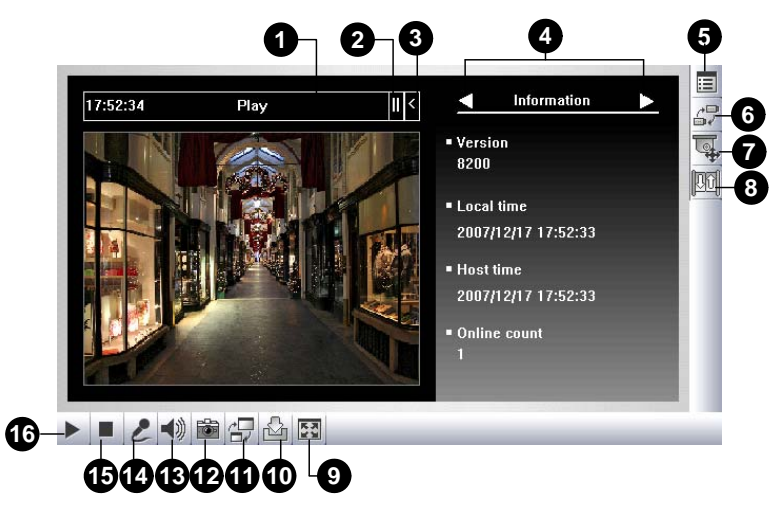

The controls in the SingleView Viewer:

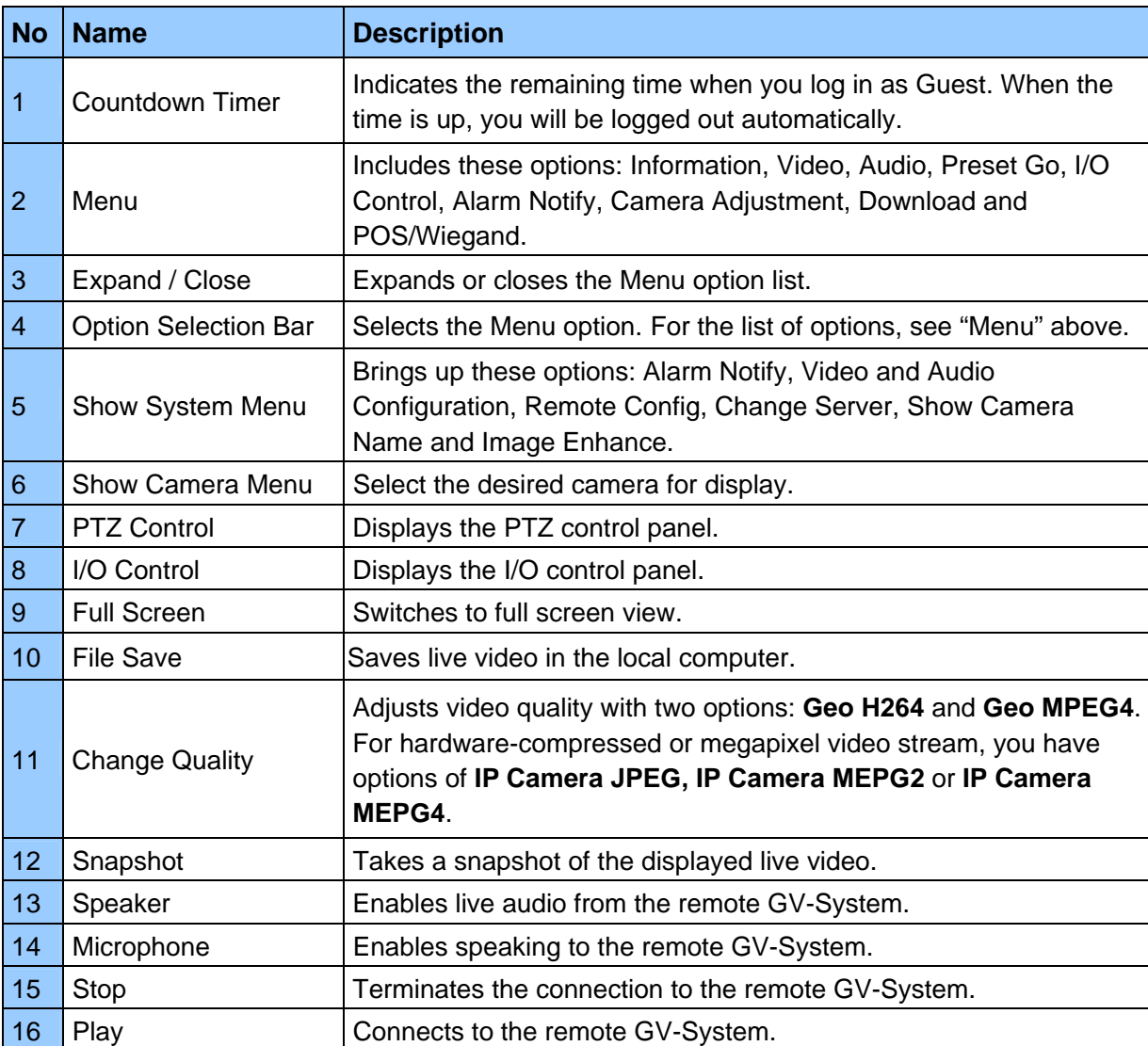

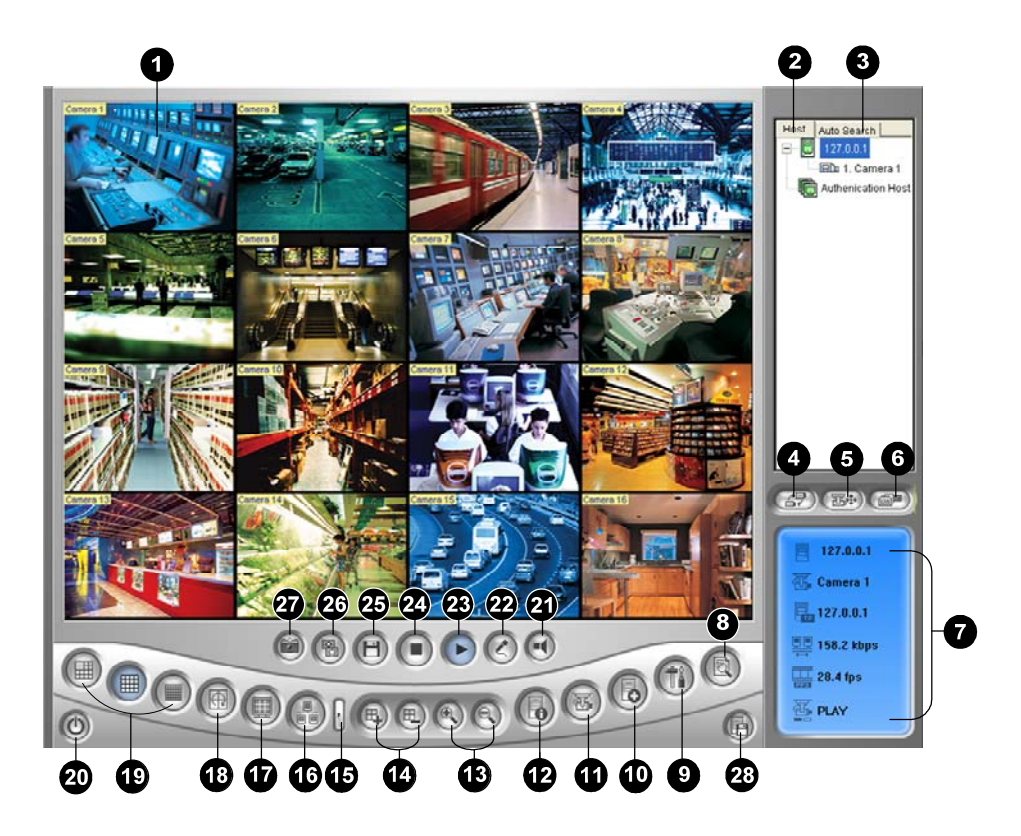

### **4.5 MultiView MPEG4 Encoder Viewer**

The controls in the MultiView Viewer:

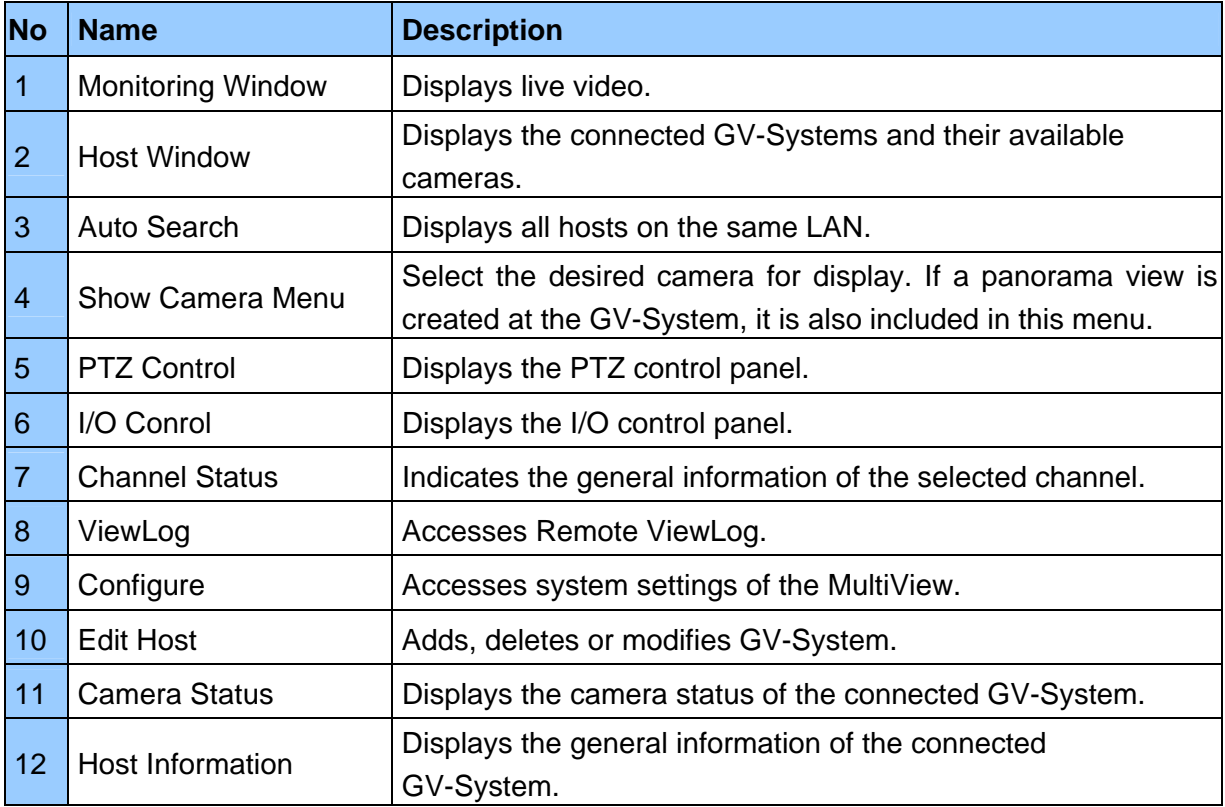

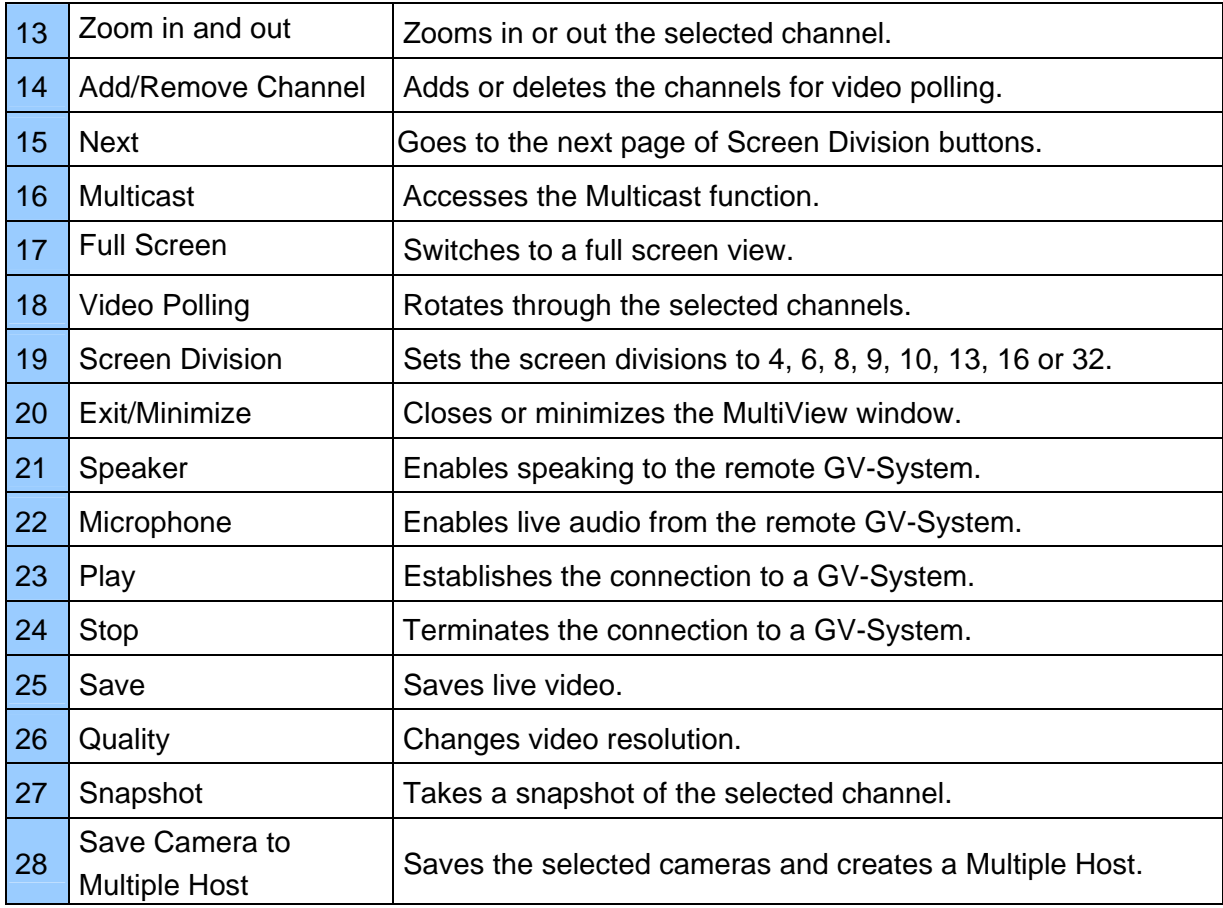

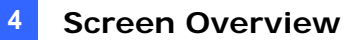

### **4.6 Center V2**

**Silver** 

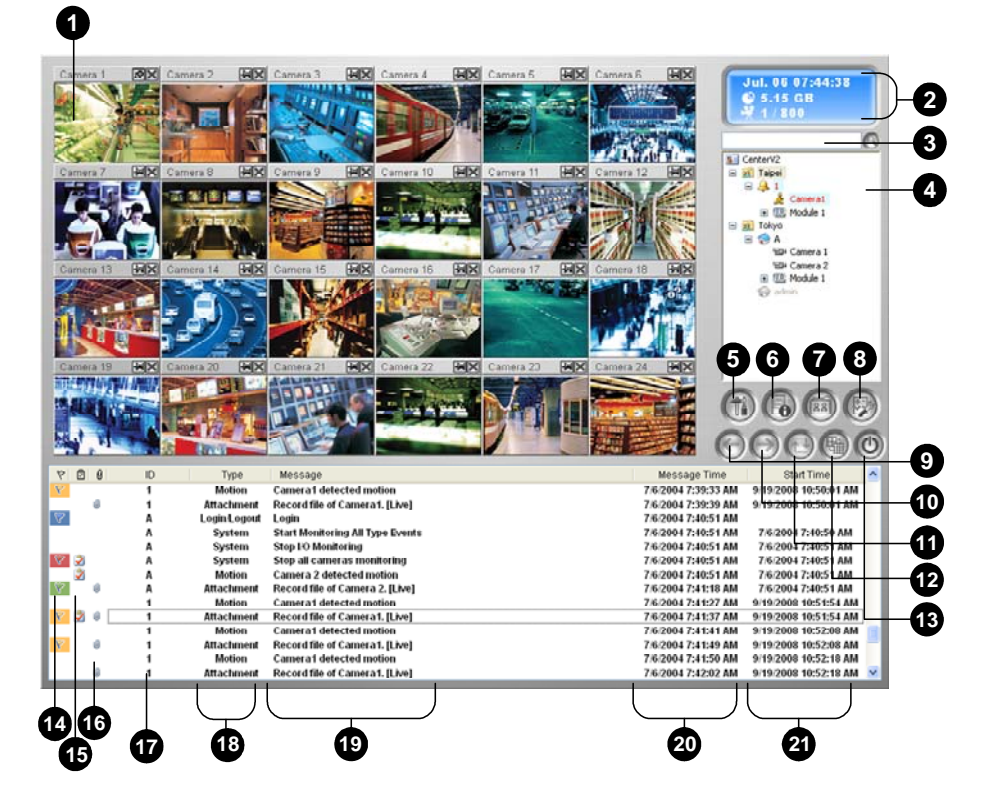

#### **Conventional**

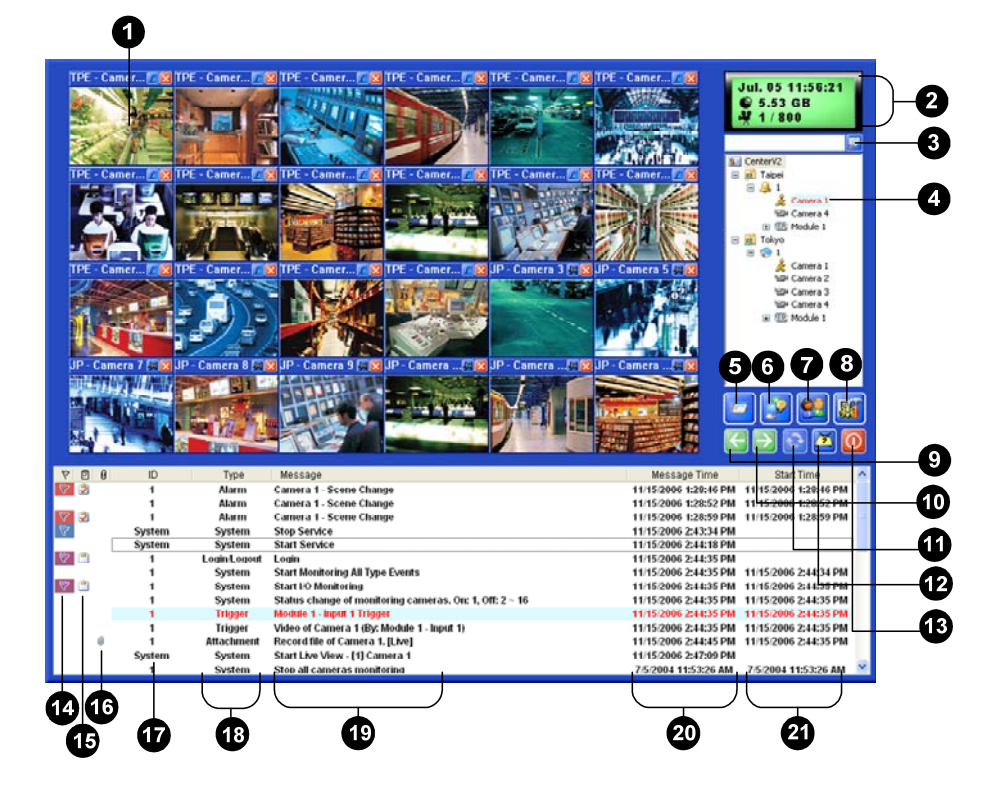

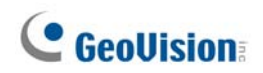

The controls in the Center V2 window:

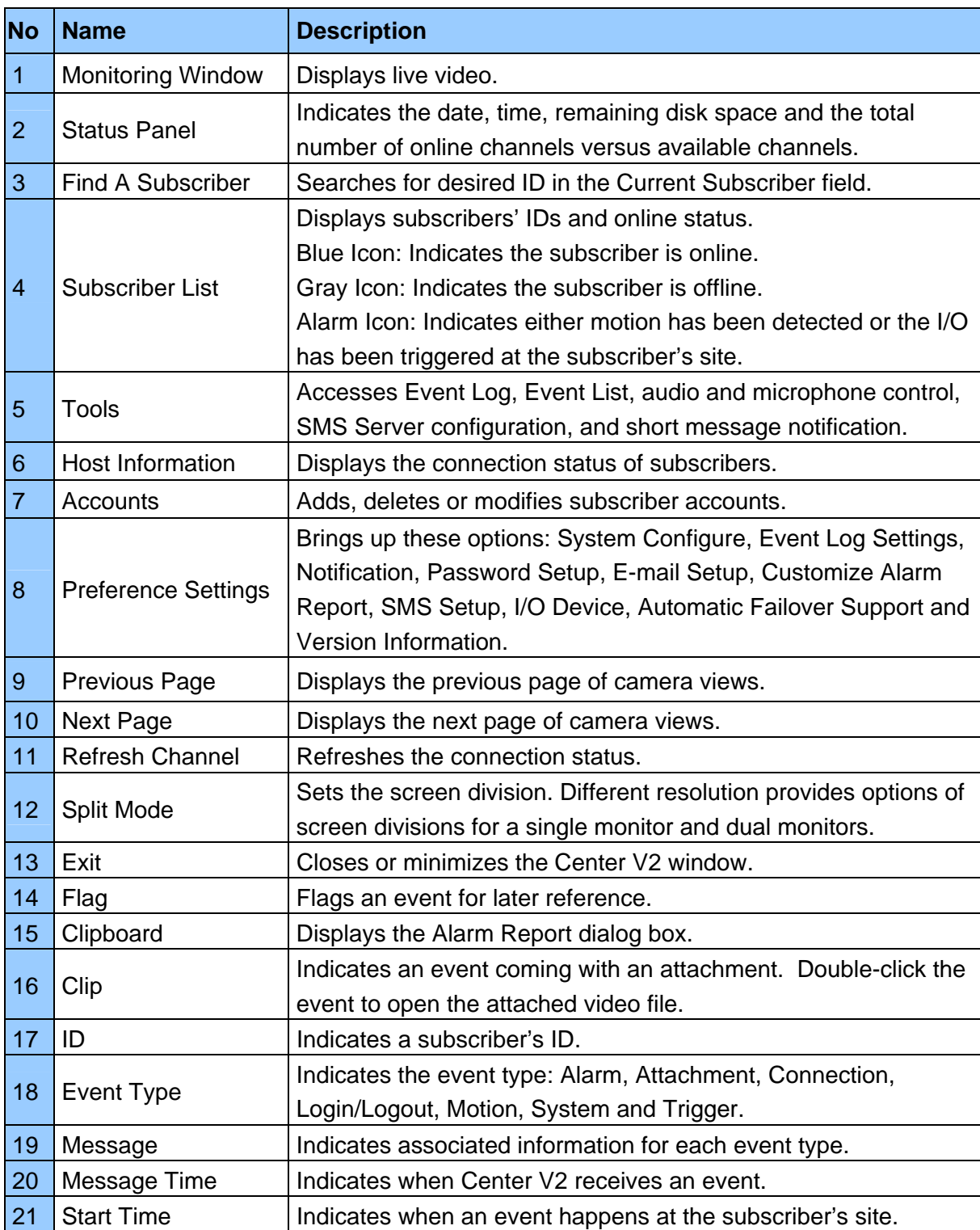

**4** 

### **4.7 Control Center Toolbar**

**Silver** 

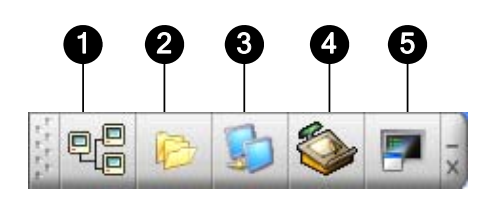

**Conventional** 

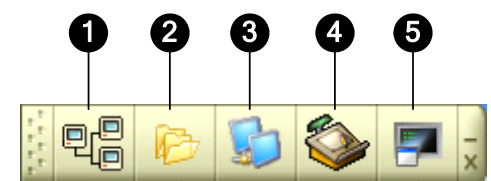

The controls on the Control Center Toolbar:

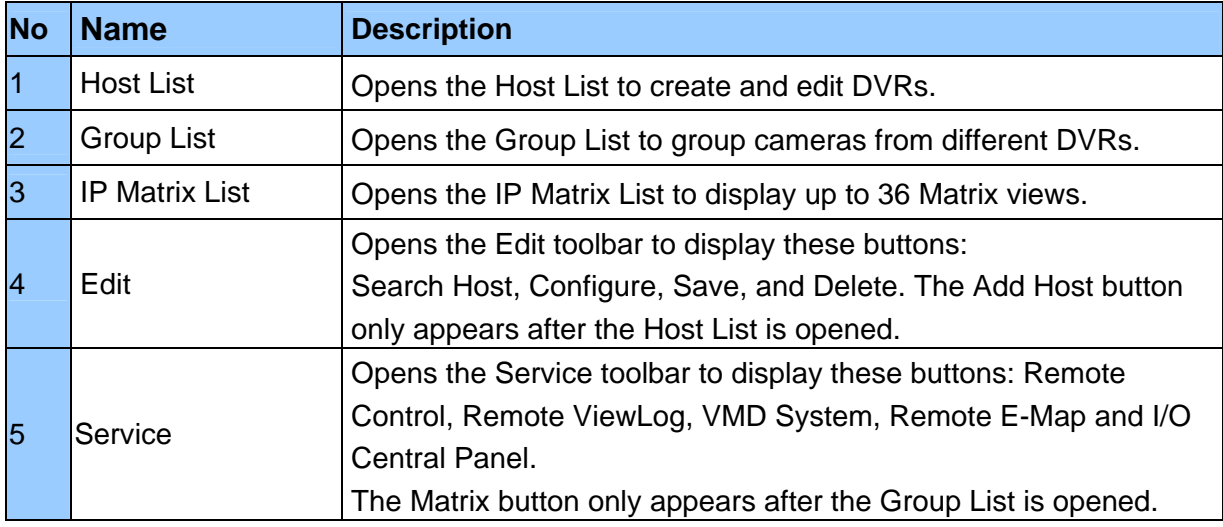

**Troubleshooting** 

GV-System is designed to provide you with trouble-free performance. If it does not appear to be functioning correctly, please make sure all connectors are properly attached and follow these troubleshooting steps:

### **GV-System has video and/or audio lost.**

If your GV-System fails to show video, audio or both, try these steps:

- 1. Check the video/audio connection.
- 2. Make sure the video/audio device is turned on.
- 3. Make sure the video standard in your country matches the setting in GV-System.
- 4. Switch the cable from the functional channel to the non-functional channel, and vice versa. If the previously non-functional channel is now able to deliver video/audio, you should check the video/audio device itself and its related cables.

#### **The screen image appears distorted or jitters.**

If the screen image seems to be distorted, jitter, or not to look right, try these steps:

- 1. Make sure the video standard in your country matches the setting in GV-System.
- 2. Make sure the camera and its cable are not damaged or frayed. Try to replace a camera or cable to see if this fixes the problem.

### **Messages "Can't find keypro" and "Card Setup Fail" appear when GV-System starts.**

- 1. Verify the video capture card driver. See *1.6 Installing Drivers*.
- 2. Insert the video capture card to a different PCI slot to see if this fixes the problem.
- 3. If you are using the video capture card V1, attach an appropriate Keypro to the PC's parallel port and run **Dos2kreg.exe** from the GV-System folder.
- 4. If using GV-600, GV-650 or GV-650 and running the version between 7.0 and 7.0.5.0, you may need an appropriate USB dongle.
- 5. If running the version of 8.0 or later and using GV-250, GV-600 (S), GV-650 (S), GV-800 (S), GV-600 (V4), GV-650 (V4), GV-800 (V4), GV-1120, GV-1240, GV-1480, GV-2004 or GV-2008, you may follow Steps 1 and 2 to fix the problem.

### **A message "Can't find new xxx Module:1, Address:1, in Com1" appears.**

- 1. Check the RS-485 or USB connection between the GV-System and the GV I/O device.
- 2. Check whether the power adapter is properly attached to the GV I/O device.
- 3. Check whether the Port and Address settings on the I/O Devices tab in the System Configure dialog box are correct.

## **A message "No PTZ Device Installed" or "Default PTZ Device not Activate" appears.**

- 1. Make sure the **Activate** option is enabled in Main System. See Step 4, "PTZ Control Panel", Chapter 1, *User's Manual* on the Surveillance System Software CD.
- 2. If multiple PTZ cameras are installed, make sure to activate each PTZ camera individually.

### **How can I find more help?**

- 1. Visit our website at [http://www.geovision.com.tw/english/4\\_1.asp](http://www.geovision.com.tw/english/4_1.asp)
- 2. Write us at [support@geovision.com.tw](mailto:support@goevision.com.tw)